# PMAY - MIS User Manual

PMAY MIS has been developed to monitor all components of PMAY.

# Pradhan Mantri Awas Yojana

Housing for All (Urban)
PMAY MIS User Manual
2016

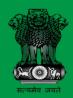

NATIONAL INFORMATICS CENTRE Room Number 123 'G'-Wing, NBO
Building Nirman Bhawan-110011

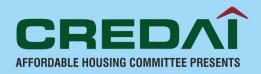

Affordable Housing Sunday Bulletin Issue-39, Date 25-11-2018

| National Informatics Centre                        | User Manual                                                     | Ministry of HUPA       |
|----------------------------------------------------|-----------------------------------------------------------------|------------------------|
|                                                    |                                                                 |                        |
|                                                    |                                                                 |                        |
|                                                    |                                                                 |                        |
|                                                    |                                                                 |                        |
|                                                    |                                                                 |                        |
|                                                    |                                                                 |                        |
| Please consult its latest version or (http://pmayi | n PMAY MIS application (http://pmis.gov.in) document should not |                        |
|                                                    |                                                                 |                        |
|                                                    |                                                                 |                        |
|                                                    |                                                                 |                        |
|                                                    |                                                                 |                        |
|                                                    |                                                                 |                        |
|                                                    |                                                                 |                        |
|                                                    |                                                                 |                        |
|                                                    |                                                                 |                        |
|                                                    |                                                                 |                        |
| Prepared by                                        |                                                                 | Reviewed by:           |
| NIC-PMAY MIS Team, NIC                             |                                                                 | Praveen Kumar, SSA,NIC |
|                                                    |                                                                 | M.Ezhil Arasu, TD, NIC |
|                                                    |                                                                 |                        |
|                                                    |                                                                 |                        |
| Approved by:                                       |                                                                 |                        |
| M.Ezhil Arasu Technical Director, N                | IC                                                              |                        |
| Sharmistha Das Gupta, Sr. Technical                | Director NIC                                                    |                        |
| onarmotha bas sapta, sir recimical                 | Director, Nic                                                   |                        |
|                                                    |                                                                 |                        |
|                                                    |                                                                 |                        |
|                                                    |                                                                 |                        |

| Table of Contents :                  | PageNo. |
|--------------------------------------|---------|
| Section 1:                           |         |
| <b>→</b> Introduction                |         |
| 1.1 Audience : 10-11                 |         |
| 1.1.1 Structural setup of PMAY       |         |
| 1.1.2 PMAY Scheme of objective       |         |
| 1.2 Purpose:                         | 11-12   |
| 1.2.1 Purpose of the document        |         |
| <b>1.2.2</b> Purpose of the software |         |
| 1.2.3 Scope of the software          |         |
| 1.3 Organization Documentation :     |         |
| 1.4 Conventions:                     | 13-15   |
| 1.4.1 Technical Terms                |         |
| 1.4.2 Problem Reporting              |         |
| 1.5 Reference:                       | 15      |
| → Product Feature                    | ·····   |
| Section 2:                           |         |
| Handling Instruction.                | 16      |
| 2.1 Password Handling:               |         |
| 2.2 Report Handling:                 |         |
| 2.3 Annexure Handling:               |         |
| Section 3:                           |         |
| Installation Instruction             | 16-18.  |
| 3.1 Hardware Requirements:           |         |
| 3.2 Software Requirements:           |         |

| 2  | 2 | T4 . 1 | 1.4    | D             |       |   |
|----|---|--------|--------|---------------|-------|---|
| J. |   | Instai | iation | <b>Proced</b> | lures | : |

# 3.4 Other Requirements:

# **Section 4:**

| $\Rightarrow$ | General Operating                             |       |
|---------------|-----------------------------------------------|-------|
| Instru        | ction                                         |       |
| 4.1           | Home Page :                                   |       |
| 4.2           | Login Page:                                   | 20    |
| 4.2           | 2.1 City Login:                               |       |
| 1             | 1. Home                                       | 20    |
| 2             | 2. Admin                                      |       |
|               | 2.1 Update Profile                            | 21    |
|               | 2.2 Change Self Password                      | 22    |
|               | 2.3 Master Details                            | 23    |
|               | Add/Update Ward Details                       | 23-24 |
|               | Add/Update SLUM Details                       | 24-25 |
|               | Add/update area details                       | 26-27 |
|               | Add/update implementing agency master details | 27-28 |
|               | Add/ Update Bank Branch Details               | 28-30 |
| <b>31</b>     | 2.3 Add project In-charge details             | 30-   |
|               | 2.4 Add/Update Bank Account Details           | 31-32 |
| 3             | 3. Survey Data                                |       |
|               | 3.1 Format 4A (In-Situ)                       | 33    |
|               | 3.1.1 Add Survey Information                  | 33-34 |
|               | 3.1.2 Edit Survey Information                 | 34-36 |
|               | 3.2 Format 4B                                 |       |
|               | 3.2.1 Add Survey Information                  | 37-39 |
|               | 3.2.2 Edit Survey Information                 | 39-40 |
|               | 3.3 Transfer Survey Data                      | 41    |
| 4             | 4. DPR                                        |       |
|               | 4.1 Entry of State Approved Projects          | 42    |
|               | 4.1.1 In-Situ(7A)                             |       |

| National Informatics Centre | User Manual    | Ministry of HUPA |
|-----------------------------|----------------|------------------|
| 4.1.1.1 In                  | sert DPR       | 42-43            |
| 4.1.1.2 Ed                  | dit DPR        | 44               |
| 4.1.2 AHP (7E               | 3)             |                  |
| 4.1.2.1 In                  | sert DPR       | 45-46            |
| 4.1.2.2 Ed                  | dit DPR        | 46-48            |
| 4.1.3 BLC (70               | <b>C)</b>      |                  |
| 4.1.3.1 In                  | sert DPR       | 48-49            |
| 4.1.3.2 Ed                  | dit DPR        | 49-50            |
| 4.2 Entry of New Pr         |                |                  |
| 4.2.1 In-Situ(7             | 7A)            | 51               |
| 4.2.1.1 In                  |                | 51-52            |
| 4.2.1.2 Ed                  |                | 52-53            |
| 4.2.2 AHP (71               |                | 54               |
| 4.2.2.1 In                  |                | 54-55            |
| 4.2.2.2 Ed                  |                | 56-57            |
| 4.2.3 BLC (7                |                | 58               |
| 4.2.3.1 In                  |                | 58-59            |
| 4.2.3.2 Ed                  |                | 59               |
| 4.3 Attaching Bene          | ficiary        | 60               |
| 4.3.1 In-Situ               |                | 60-61            |
| 4.3.2 AHP                   |                | 61-62            |
| 4.3.3 BLC                   |                | 62-63            |
| 4.4 Remove Benefic          | ciary          | 64               |
| 4.4.1 In-Situ               |                | 64               |
| 4.4.2 AHP                   |                | 64-65            |
| 4.4.3 BLC                   |                | 65               |
| 5. Housing For All Pla      | an of Action   |                  |
| 5.1 HFAPoA status           |                | 65-67            |
| 6. Search Beneficiary       |                | 68               |
| 6.1 Search By Aadh          |                | 68-69            |
| 6.2 Search by name          | 9              | 69-71            |
| 7. Report                   |                | 71               |
| 7.1 DPR Report              |                | 71-74            |
| 7.2 List of survey d        |                | 74-76            |
| 7.3 Feedback/comp           | plaint reports | 76-77            |
| 4.2.2 State login           |                | 77               |
| 1. Home                     |                | 77               |

| National Informatics Centre | User Manual                   | Ministry of HUPA |
|-----------------------------|-------------------------------|------------------|
| 2 Admin                     |                               | 78               |
| 2.1 Update profile          |                               | 79               |
| 2.2 Change self-passwor     | ·d                            | 80               |
| 2.3 Add/update state in     | -charge details               | 81               |
| 2.4 create/change city le   | ogin                          | 82-84            |
| 2.5 Add/update state no     | dal agency                    | 85               |
| 2.6 Add/ update implen      | nenting agency master details | 86               |
| 2.7 Change state nodal a    | gency password                | 88-89            |
| 2.8 Add/update bank br      | anch details                  | 90               |
| 2.9 Add/update bank ac      | count details                 | 91               |
| 2.10 feedback/ complai      | nt                            | 92               |
| 2.11 list of users          |                               | 93-94            |
| 3. DPR                      |                               | 95               |
| 3.1 SLSMC Approval          |                               | 95               |
| 3.1.1 In-situ pending p     | project                       | 95-96            |
| 3.1.2 In-situ approved      | project                       | 96-97            |
| 3.1.3 AHP pending pro       | oject                         | 98-99            |
| 3.1.4 AHP approved p        | roject                        | 99-101           |
| 3.1.5 BLC pending pro       | ject                          | 102-103          |
| 3.1.6 BLC approved pr       | roject                        | 103-105          |
| 3.2 Upload Signed forms     | at for Project                | 105              |
| In-situ (7A)                |                               | 105-107          |
| AHP (7B)                    |                               | 107-109          |
| BLC (7C)                    |                               | 109-111          |
|                             |                               |                  |

| National Informatics Centre | User Manual | Ministry of HUPA   |
|-----------------------------|-------------|--------------------|
| 3.3 In-situ DPR Consoli     | dated       | 111-112            |
| 4 HFAPoA                    |             | 112                |
| 4.1 Print & upload citie    | es HFAPoA   | 112-114            |
| 5 Reports                   |             | 114                |
| 5.1 List of DPR submitt     | ed          | 114-118            |
| 5.2 List of survey data     |             | 118-120            |
| 5.3 Project in-charge d     | etails      | 121                |
| 5.4 feedback /complain      | nt reports  | 122                |
| 6 Temporary Data            |             | 123                |
| 6.1 Create temporary        | district    | 123-124            |
| 6.2 Create temporary        | ULB         | 124-125            |
| 4.2.3 PMU LOGIN             |             | 125                |
| 4.2.1 Admin                 |             | 126                |
| 4.2.1.1 Update profile      |             | 126-127            |
| 4.2.1.2 Change self-passw   | ord         | 128                |
| 4.2.2 Project Scrutiny      |             | 128                |
| 4.2.2.1 In-situ             |             | 128-130            |
| 4.2.2.2 AHP                 |             | 131-133            |
| 4.2.2.3. BLC                |             | 134-136            |
| 4.2.3 Reports               |             | 136                |
| 4.2.3.1 List of DPR Securit | ized        | 136-138            |
| 4.2.4 CSMC LOGIN            |             | 139                |
| 4.2.4.1 Admin               |             | 139                |
| 1 Update profile            |             | 140                |
|                             |             | <b>7</b>   P 2 g A |

| National Informatics Centre  | User Manual  | Ministry of HUPA   |
|------------------------------|--------------|--------------------|
| 2 Change self-password       |              | 141                |
| 4.2.4.2 Project Scrutiny     |              | 141                |
| 4.2.4.2.1 In-situ            |              | 142-143            |
| 1 Pending for approval       |              | 143-145            |
| 2 Approved projects          |              | 145-147            |
| 4.2.4.2.2 AHP                |              | 147                |
| 1 Pending for approval       |              | 147-149            |
| 2 Approved projects          |              | 149-151            |
| 4.2.4.2.2 BLC                |              | 151                |
| 1 Pending for approval       |              | 151-153            |
| 2 Approved projects          |              | 153-157            |
| 4.2.4.3 Reports              |              | 157                |
| 1 List of DPR submitted      |              | 153-157            |
| 2 DPR progress Reports       |              | 158-159            |
| 3 CSMC approved DPR stat     | us           | 160-163            |
| 4.2.5 NMMU LOGIN             |              |                    |
| 4.2.5.3 Admin                |              | 164                |
| 1 Update profile             |              | 165                |
| 2 Change self-password       |              | 166                |
| 3 Add/Update Region conta    | ct details   | 166-168            |
| 4 Create/ change State login | L            | 168-171            |
| 5 Create/ change City login  |              | 172-175            |
| 6 Add/update central nodal   | agency       | 175-176            |
| 7 Change central nodal agen  | cy password  | 176-177            |
| 8 Add/update appraisal/scr   | utiny agency | 178-180            |
|                              |              | <b>8</b>   P a g e |

| National Informatics Centre   | User Manual | Ministry of HUPA |
|-------------------------------|-------------|------------------|
| 9 Add/update bank account     | details     | 180-181          |
| 10 Add/update bank branc      | h details   | 181-182          |
| 11 Feedback/Complaint ac      | tions       | 182-183          |
| 12 List of users              |             | 183-185          |
| 4.2.5.1 Decision on PMU scrut | tiny report | 185              |
| 1 In-Situ                     |             | 186-187          |
| 2 AHP                         |             | 188-189          |
| 3 BLC                         |             | 190-191          |
| 4.2.5.2 Reports               |             | 192              |
| 1 List of DPR submitted       |             | 192-193          |
| 2 DPR progress reports        |             | 194-195          |
| 3 CSMC approved DPR stat      | us          | 196-197          |
| 4 List of survey data         |             | 197-199          |
| 5 Count of survey data        |             | 200-202          |
| 6 State in-charge report      |             | 203              |
| 7 Feedback/Complaint rep      | orts        | 204              |

#### **INTRODUCTION:**

#### 1.1 Audience

# Structural Set up of Ministry of Housing and Urban Poverty Alleviation:

The Ministry of Housing and Urban Poverty Alleviation is the apex authority of Government of India at the national level to formulate policies, sponsor and support programme, coordinate the activities of various Central Ministries, State Governments and other nodal authorities and monitor the programmes concerning all the issues of urban employment, poverty and housing in the country.

The Ministry was constituted on 13th May, 1952 when it was known as the Ministry of Works, Housing & Supply. Subsequently it was renamed as Ministry of Works & Housing when a separate Ministry of Supplies came up. The name of the Ministry was changed to Ministry of Urban Development in September, 1985 in recognition of the importance of urban issues. With the creation of a separate Department of Urban Employment & Poverty Alleviation on 8th March, 1995, the Ministry came to be known as the Ministry of Urban Affairs & Employment. The Ministry had two Departments: Department of Urban Development & Department of Urban Employment & Poverty Alleviation. The two Departments were again merged on 9th April, 1999 and in consequence thereto, the name has also been restored to "The Ministry of Urban Development". This Ministry was bifurcated into two Ministries viz. (i) "Ministry of Urban Development" and (ii) "Ministry of Urban Employment and Poverty Alleviation" with effect from 16.10.1999. These two Ministries were again merged into one Ministry on 27.5.2000 and named as "Ministry of Urban Development and Poverty Alleviation" with two Departments. They are (i) Department of Urban Development and (ii) Department of Urban Employment and Poverty Alleviation.

From 27-5-2004, the Ministry has again been bifurcated into two ministries viz: (i) Ministry of Urban Development; and (ii) Ministry of Urban Employment and Poverty Alleviation (Now Known as Ministry of Housing and Urban Poverty Alleviation).

The Ministry of Housing and Urban Poverty Alleviation is headed by Shri M. Venkaiah Naidu, Minister of Housing and Urban Poverty Alleviation. The Hon'ble Minister joined on 28-05-2014.

Ms. Nandita Chatterjee is the Secretary of the Ministry of Housing and Urban Poverty Alleviation (HUPA). She is assisted by three Joint Secretaries.

#### **PMAY Scheme of objective :**

According to current estimates, the urban population of the country, which has already seen a sharp increase over the past decade, is set to see a phenomenal growth in the years to come. By the year 2050, the country's urban population is set to reach a population of more than 814 million people. This is an increase of about 400 million from current levels. One of the biggest challenges faced by the country will be providing affordable housing, sanitation and development, and a safe environment to the city dwellers.

While the Pradhan Mantri Awas Yojana is clear about its goals – affordable housing for all by 2022, it does ensure that the benefits of the scheme are enjoyed by women, economically backward groups of Indian society and the Scheduled Castes and Scheduled Tribes. In an unprecedented move, the government has decided to protect the interests of neglected groups in the country. Transgender and widows, members of the lower income groups and urban poor, and the Scheduled Castes and Scheduled Tribes shall be granted preference when they try to avail the affordable housing scheme. Apart from these groups members of society who often find themselves out of a home, seniors and differently-abled people shall also gain preference in allotment of houses. They shall also be able to choose a ground-floor house if need be. Apart from this, it is also mandatory that while registering to avail the benefits of the scheme, the beneficiaries must necessarily mention their mother or wife's name. According to news reports, these details were revealed by a Housing and Urban Poverty Alleviation Ministry official before the launch of the scheme

The Project is aimed for urban areas with following components/options to States/Union Territories and cities:-

- 1. Slum rehabilitation of Slum Dwellers with participation of private developers using land as a resource;
- 2. Promotion of affordable housing for weaker section through credit linked subsidy;
- 3. Affordable housing in partnership with Public & Private sectors and
- 4. Subsidy for beneficiary-led individual house construction or enhancement.

#### Feature of Pradhan Mantra Awas Yojana scheme:

- 1. Interest subsidy of 6.5 percent on housing loan will be provided for 15 years to the beneficiaries.
- 2. Older and Differently abled persons will be given preference in the allotment of ground floors under the Pradhan Mantri Awas Yojana scheme.
- 3. Eco friendly and sustainable technologies will be used during the construction process.

The scheme will cover entire urban area consisting of 4041 statutory towns with initial focus on 500 Class I cities in three phases. Credit linked subsidy component of the scheme would be implemented across the country in all statutory towns right from the beginning.

#### 1.2 Purpose

#### Purpose of the document

Project Documentation is an important part of project management. It is substantiated by the essential two functions of documentation i.e. to make sure that the project requirements are fulfilled and to establish traceability with regard to what has been done, who has done it and when it was done. Thus documentation must make up the foundation for quality, traceability and history both for the individual document and for the entire project documentation.

#### The purpose of this document i.e. User Manual, are:

- To provide operating instructions related to the PMAY MIS;
- To provide information about the PMAY MIS and problem reporting mechanism;
- To provide PMAY MIS features along with handling and installation instructions;
- To provide information such as error codes, glossary, and any other item this may be useful to the users: and
- To provide the interface between the system and the users so that users have a proper deal of the working.

#### > Purpose of the Software

To develop a state-of-the-art fully computerized Management Information System on PMAY Scheme of the Ministry. The e-unit in PMAY will be up-linked to state Governments Departments, Central Governments Departments etc.

PMAY MIS has been developed to monitor all components of PMAY. In the PMAY MIS there are different stakeholders namely NMMU, ALD, ULB, etc.

All the stakeholders have to play different roles in the PMAY MIS. This MIS captures online data from all the stakeholders. This MIS is available 24 X 7 to all the stakeholders. To obtain the status on online this PMAY MIS is developed. Due 24 X 7 and due to online availability latest information can be obtained from this MIS. This is the important tool for the senior officials to monitor the scheme effectively from their place.

Standardized Reports can be generated from this MIS. This standardized reports will reduce the work load on the stakeholders.

Data for the above said activities has to be collected from all over India. For collecting the data from all over India it is very much needed to develop web enabled software / System under Windows environment, which would be more Versatile, simple & User friendly.

#### 1.3 Organization Documentation

Document is organized Section and subsections. Each subsection is further divided if needed. Details are given for every part with needed images. At the last of the document appendix is given in which all reports are listed in reference to the description given in manual. Further the stage lists necessary for user is also given.

#### 1.4 Conventions

#### > Technical Terms

The following explanations are not exact definitions and are meant for this manual only.

**1. A&OE** : Administrative and Other Expenses

**2.** AHP : Affordable Housing in Partnership

**3.** AIP : Annual Implementation Plan

**4. CLS** : Credit linked subsidy

5. CAN : Central Nodal Agencies

**6. CSMC** : Central Sanctioning and Monitoring Committee

**7. DPR** : Detailed Project Report

**8. HFA** : Housing for All

9. HFAPoA: Housing for All Plan of Action

10. LIG : Lower Income Group
11. MIG : Middle Income Group
12. HIG : High Income Group
13. NA : Non Agricultural (NA)
14. NOC : No objection Certificate

15. SECC : Socio Economic and Caste Census16. SLAC : State Level Appraisal Committee

17. SLSMC : State Level Sanctioning and Monitoring Committee

**18. SLNA** : State Level Nodal Agencies

**19. TDR** : Transfer of Development Rights

20. ULB : Urban Local Body21. UT : Union Territory22. FSI : Floor Space Index

**National Informatics Centre** 

23. EWS

: Economically Weaker Section

24. BPL : Blow Poverty Line

25. O&M : Office and Maintenance26. GOI : Government of India

**27. AMRUT**: Atal Mission for Rejuvenation

**28. CPHEEO:** Central Public Health and Environmental Engineering Organization

29. IS : Indian Standard

**30. EMI** : Equated monthly Installment

**31. DBT** : Direct Benefit Transfer

#### 1.5 Reference

This software is made in accordance with Guidelines prepared by, MoHUPA for different components of PMAY.

#### 1.6 Problem reporting

#### > Technical Problem

For any type of problem in the software or in handling the software, first discuss it with other persons using the software. If the problem is not being solved, contact Shri M. Ezhil Arasu Technical Director. Detailed information's about the contact officers is given below.

| Sr.No. | Name           | Destination               | E_Mail            | Phone No |
|--------|----------------|---------------------------|-------------------|----------|
| 1.     | M. Ezhil Arasu | Technical Director        |                   |          |
| 2.     | Praveen Kumar  | Senior Systems<br>Analyst | pkumar2537@nic.in |          |

#### > Administrative Problem

For the Administrative problem / query first discuss with the respective ULB's and then state MIS Unit. If the problem is not being resolved, contact Mr. R.S Singh , Director(HFA). In case the problem is not being sorted out yet, Contact Shri. Amrit Abhijat JS(HFA), MoHUPA. Detailed information about the contact officers is given below

| Sr.No. | Name      | Destination    | E_Mail       | Phone No |
|--------|-----------|----------------|--------------|----------|
| 1.     | R.S Singh | Director(UPA), | dirhfa1-     | 011-     |
| 1.     |           | НҒАРоА         | mhupa@nic.in | 23062279 |

#### 1.7 Product Feature

The present system has been developed by National Informatics Centre (NIC) and is a menu driven user friendly. "PMAY MIS' is developed using the GUI, SMS and web server technology. The present system has been developed using ASP .NET Version 4.0 as a front end and MSSQL Server-2008 as back end with Windows environment. Some of the features of the present computerization exercise are as under;

- 1. This is system is developed and got the cyber security clearance from the NIC cyber security division for the safe hosting.
- 2. This application is hosted at the NIC-IDC data center at New Delhi.
- 3. NIC Data center backup, restore facilities and the disaster recovery features with the NIC Data center is applicable to this application.
- 4. This application supports two application level functionalities (i) PMAY MIS
- 5. This System has many types of user Groups like NMMU, CSMC, PMU, Appraisal Agency, SMMU, City
- 6. Using this web-based application, authorized user can add / modify / delete data corresponding to various modules.
- 7. All the registered can view/print/download various analytical reports generated by this application.
- 8. While entering data in each module, computer generates unique record number for each module/beneficiary. National Informatics Centre User Manual Ministry of HUPA Page 15 of 339
- 9. This system is available for 24 x 7 x 365.
- 10. The entire user activities in this system are monitored.
- 11. It is possible to retrieve a deleted data at some future point of time also from archive. 1
- 12. This software is menu driven. A lot of information is stored in combo boxes from where it can be clicked & printed. The PMAY MIS as such is user friendly and less cumbersome.14. A large number of reports & information are self-generated in the pre designed tabulated formats.
- 15. Provision for the State, ULB to export their data in the XL format as well as in the PDF format.
- 16. User Manual has been prepared as per the QMS standard for the use of users and more.

### **Section 2**

#### > Handling Report

#### 2.1 Password Handling

Each user has been allotted a unique user account name along with unique password, through which he / she alone can access the information. It is advised that user has to periodically change the password to maintain confidentiality. Password should be alphanumeric with one special character and one number. Password should have minimum 8 characters. Password policy has been incorporated for the password change. User name and password should not be disclosed and not be left written. While using the password at the Internet Browsing centers, before leaving their places they should remove cookies.

# **Section 3**

#### > Installation Instructions

#### 3.1 Hardware Requirement

For the proper functioning of the software and to get quicker response, the following hardware requirements must be fulfilled at the client side: Client Machines:

Processor: Pentium core 2 Duo / Pentium dual core onwards are recommended. RAM: The system running this software should have minimum 4GB RAM as recommended,

#### 3.2 Software Requirements

Very good Internet connectivity / Broad Band Internet connectivity with Windows Operating System, IE 8.0 or more , Google Chrome ,Mozilla Firefox to access the application . Microsoft Office 2000 or higher and PDF reader are required to view / export the data. To protect from malwares and viruses Anti-Virus software should be installed on the client machine.

#### 3.3 Other Requirements

Printer should be installed on the systems where print out has to be taken. Internet connection should be fast enough to provide quick response. Scanner

should be installed on the system to scan the material in PDF/JPG format and then to upload it on to the MIS.

#### 3.4 <u>Installation Procedures</u>

Switch on the computer and switch on the internet connection. After the Internet connection is on then type <a href="http://pmaymis.gov.in">http://pmaymis.gov.in</a> in any web browser (IE, Google Chrome or Mozilla) and then press the enter button.

# **Section 4**

### > General Operating Instructions

#### 1.1 Home Page

PMAY MIS Software is web-enable software. It can be accessed by typing <a href="http://pmaymis.gov.in">http://pmaymis.gov.in</a> from any internet browser. It is available for 24 X 7 X 365. If you type <a href="http://pmaymis.gov.in">http://pmaymis.gov.in</a> then the home page of the PMAY MIS will appear.

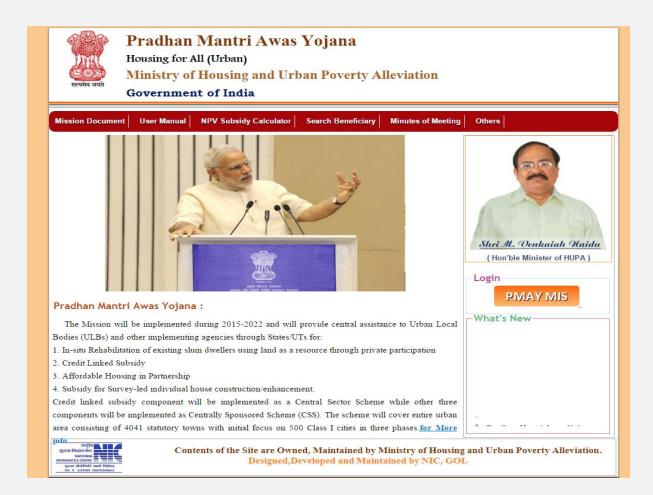

This homepage contains following links:

- 1. PMAY MIS: Click this link to display the Login page of the online PMAY-HFA(U)
- 2. What's NEW: It displays the latest events

#### 1.2 Work Flow of PMAY MIS

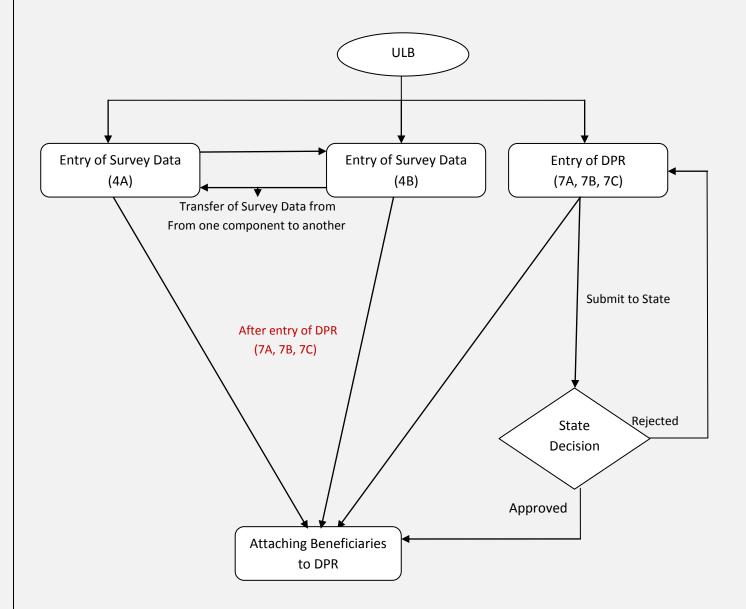

# **City login**

After entering the "User name", "Password" and "Enter the Captcha", press the "Login" button to login. If all the user credentials are ok then this screen appears otherwise you will get the error message.

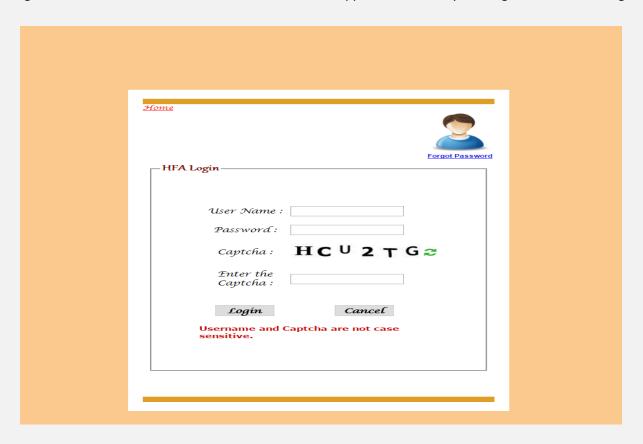

After successful login firstly you have to work on Admin menu section to update your Profile, Project Incharge Details, Bank account details and Master data.

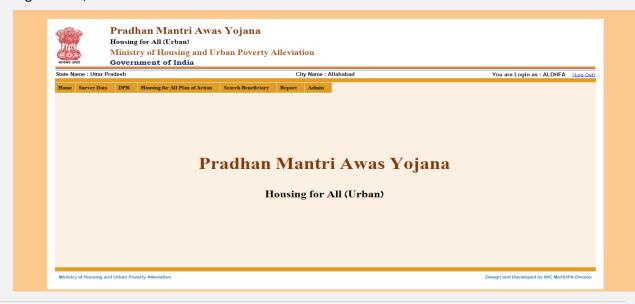

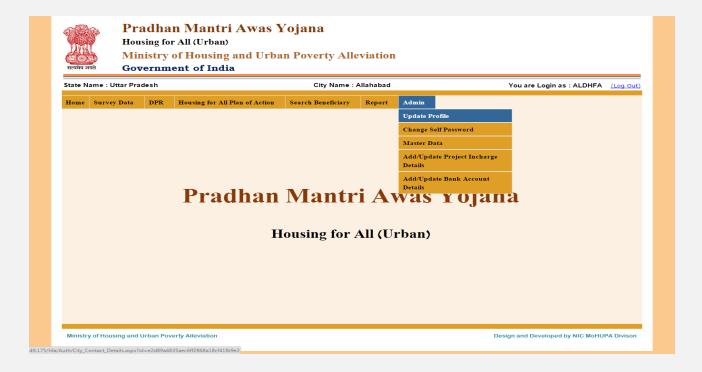

**1.1 Update Profile:** By selecting this option, this screen will appear; here you can update your profile like Mobile No., Email ID, and Contact Person Name etc.

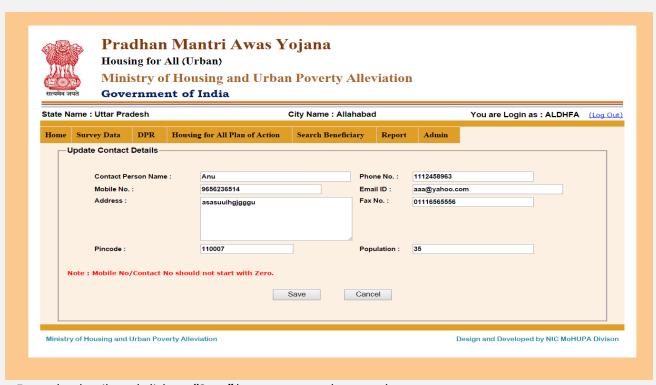

Enter the details and click on "Save" button to save the record.

**1.2 Change Self Password:** By selecting this option you can change your login password.

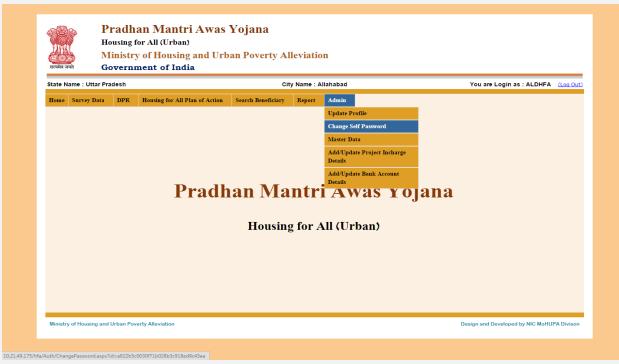

If you select this option then this screen will appear.

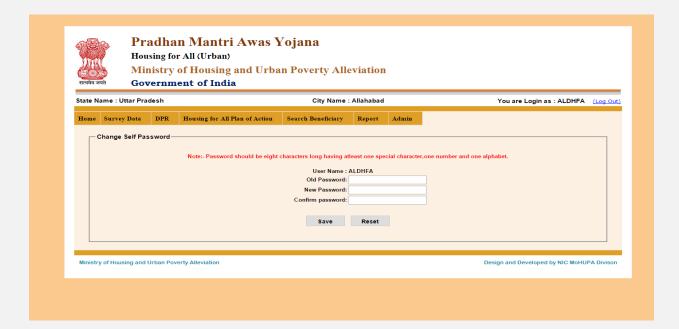

Enter the Old Password, New Password and Confirm Password then click on save button to change your password. New password should contain minimum 8 characters having minimum one special character and one number.

- **1.3 Master Data:** In the master data you can add/update the ward details, slum details, Implementing agency master details and bank and branch details.
  - 1. Add/Update Ward Details: By selecting this option you can add the Ward Master data.

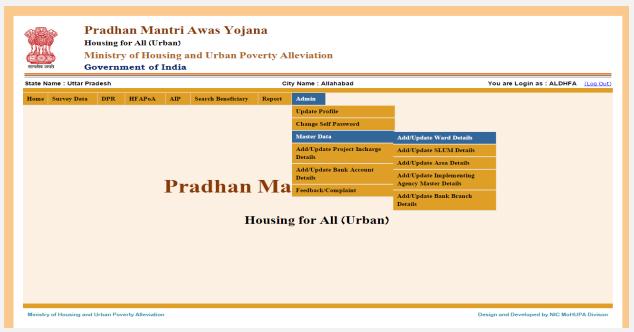

If you select this option then this screen appears.

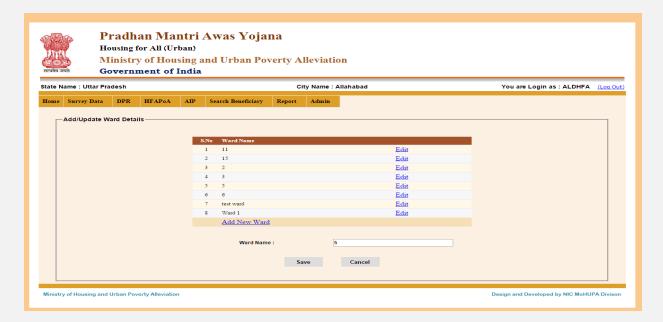

If you want to Add New Ward then click on "Add New Ward" link and if you want to edit the entered Ward details click on "Edit" link. If you click on "Add New Ward" then this screen appears

Enter the ward name or Number and click on "Save" button to save the record. You can make any modification in the ward name by selecting the "Edit" Link

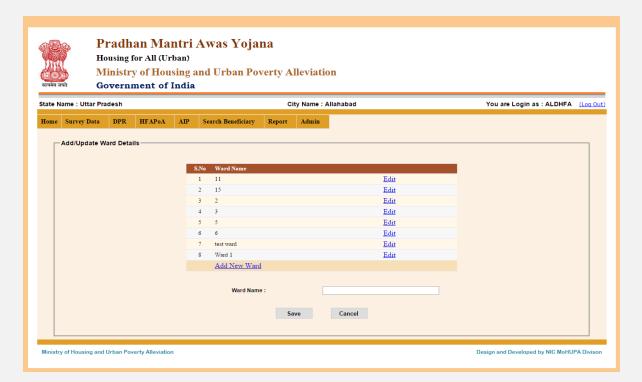

2. Add/Update Slum Details: By selecting this option you can add/update the Slum Master data.

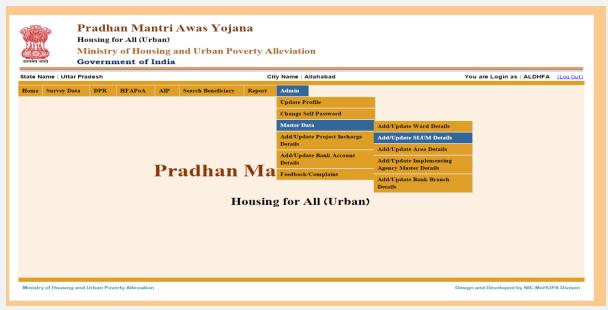

If you select this option then this screen appears.

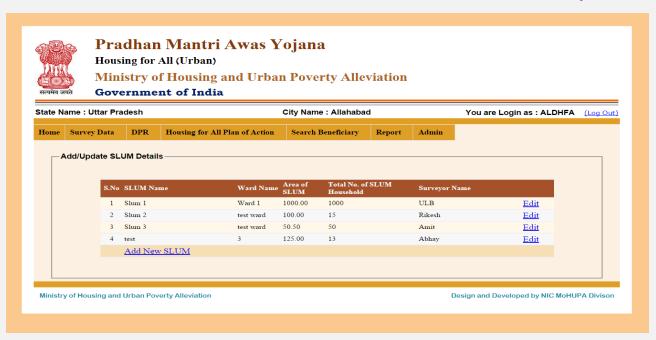

If you want to Add New Slum then click on "Add New Slum" link and if you want to edit the Slum Details click on "Edit" link. If you click on "Add New Slum" then this screen appears.

Enter the details and click on "Save" button to save the record.

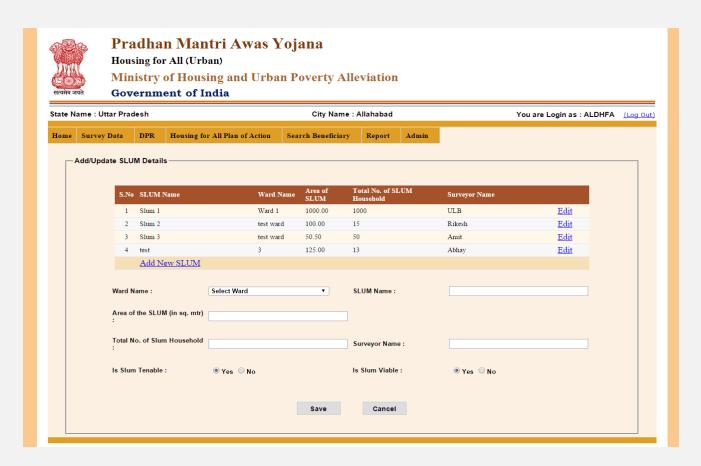

3. Add/Update area details: By selecting this option you can add/update area details.

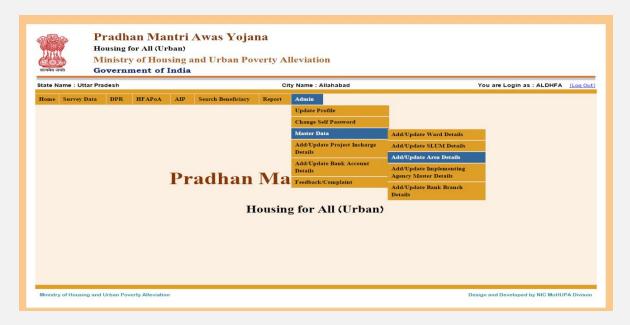

If select this option then this screen is appears.

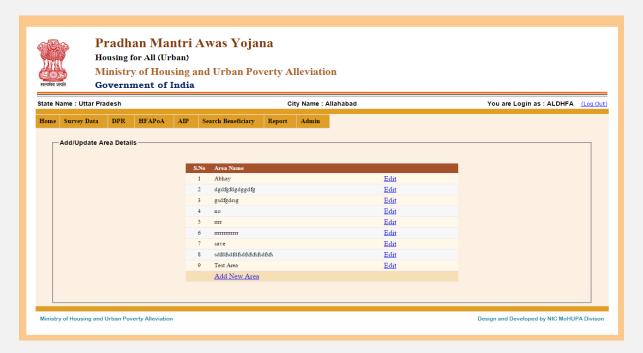

If you want to Add New area then click on "Add New Area" link and if you want to edit the Area Details click on "Edit" link. If you click on "Add New Area" then this screen appears.

Enter the details and click on "Save" button to save the record

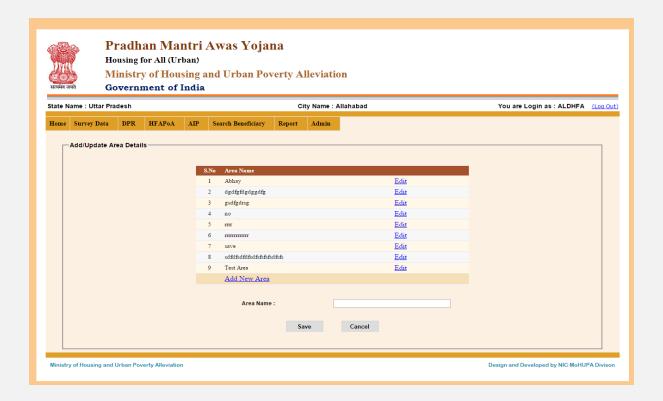

**4.** Add/Update Implementing Agency Master Details: By selecting this option you can add the Implementing Agency Master data.

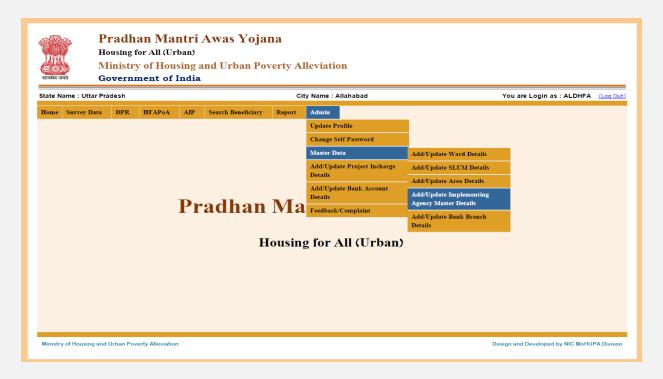

If you select this option then this screen appears.

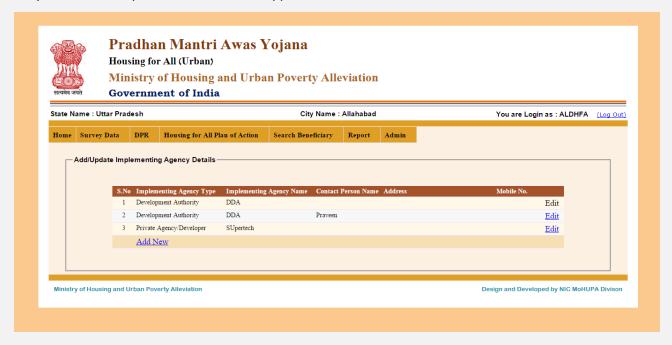

If you want to Add New Implementing Agency Details then click on "Add New" link and if you want to edit the Slum Details click on "Edit" link. If you click on "Add New" then this screen appears.

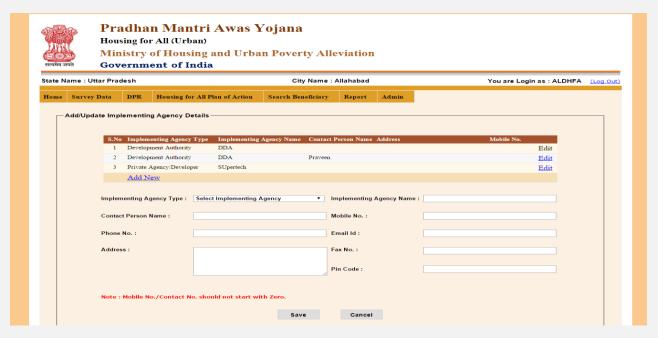

Enter the details and click on "Save" button to save the record.

**1.3 Add/Update Bank Branch Details:** By selecting this option you can add the Bank branch Master data.

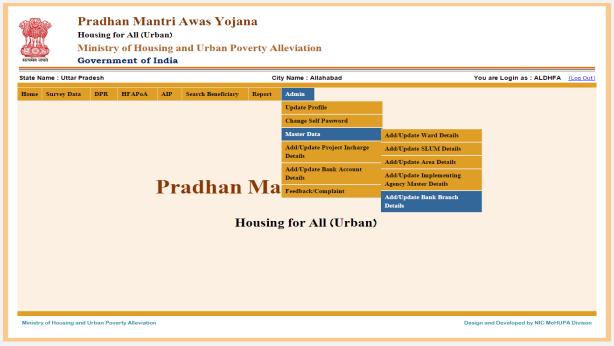

If you select this option then this screen appears.

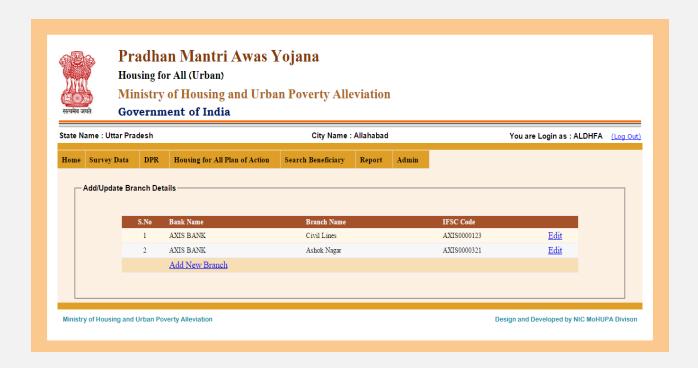

If you want to Add New Bank Branch Details then click on "Add New" link and if you want to edit the Bank Branch Details click on "Edit" link. If you click on "Add New" then this screen appears.

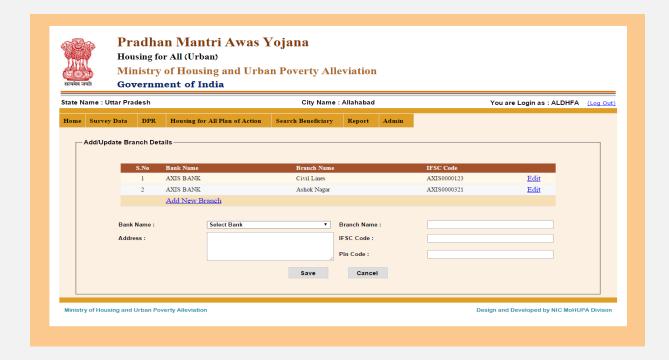

Enter the details and click on "Save" button to save the record.

**1.4 Add/Update Project In charge Details:** By selecting this option you can update Project In-charge Details like Project code, In-charge Name, Mobile No., Email ID, and Address etc.

If you select this option then this screen appears

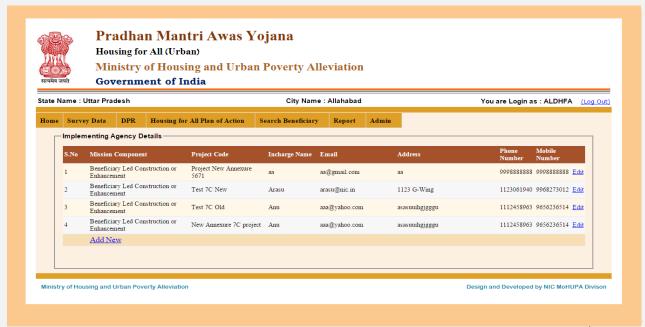

If you want to Add Project In charge Details then click on "Add New" link and if you want to edit the Project In charge Details click on "Edit" link. If you click on "Add New" then this screen appears.

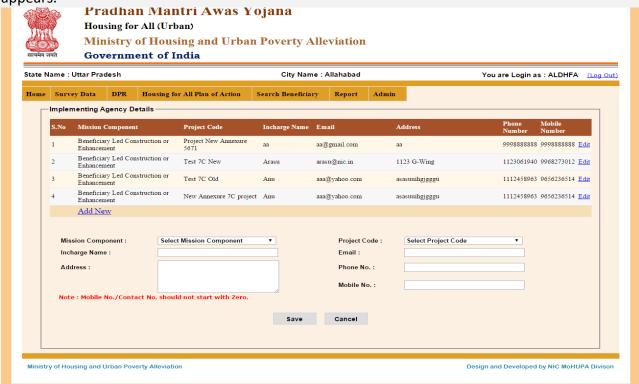

Enter the details and click on "Save" button to save the record.

**1.5 Add/Update Bank Account Details:** By selecting this option you can update the Bank Account Details of the city like Account No, Account Holder Name, Bank Name, Branch Name etc. If you select this option then this screen appears.

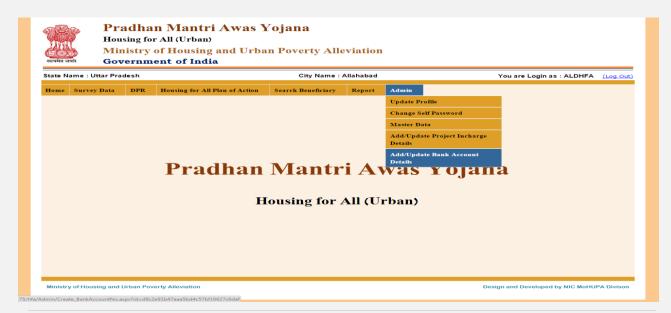

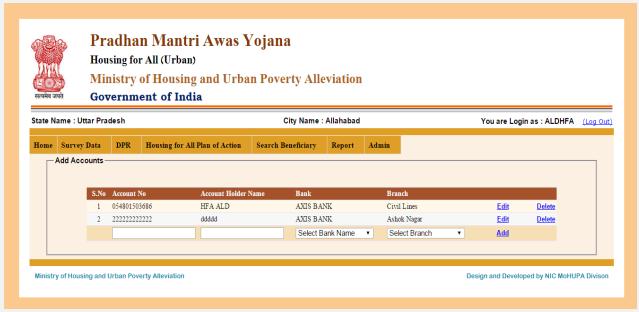

If you select this option then this screen appears

If you want to Add New Bank Account Details then click on "Add" link and if you want to edit the Bank Account Details click on "Edit" link. And if you want to Delete any Record then click on "Delete" If you click on "Add" then this screen appears.

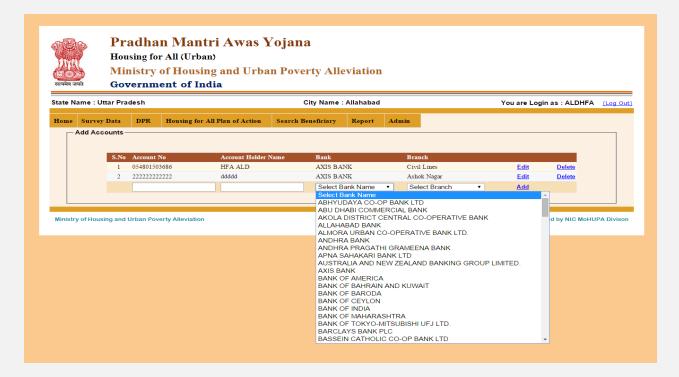

Enter the details and Select the Bank Name and Select Bank Branch Then click on "Add" link button to save the record.

#### 1.1Survey Data:

➤ Format 4 A: Add Survey Information: By selecting this option you can Add Survey Information of 'In-Situ Slum Redevelopment' component data. If you select this option then this screen appears.

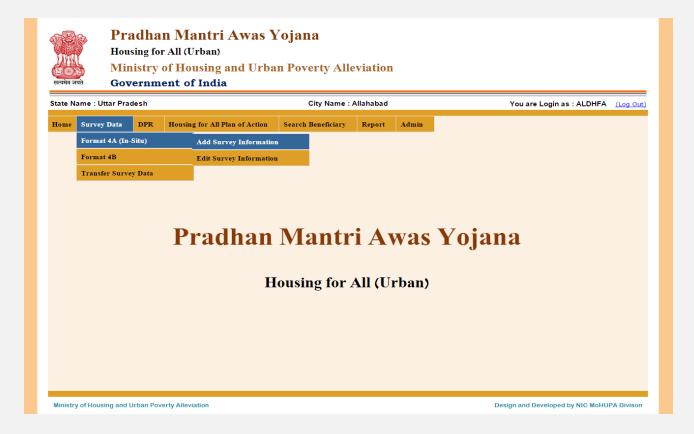

If you select this option then this screen appears. Fill all details in the form like State name, city name, SLUM Name, District name, Ward Name, Name of the family head, Father, Address, monthly income, photo, Aadhar card no other id type details and family members details etc. If you want to add the family member's details enter the details of family member in Family Members Details Table and press the "Add" button to add one by one Family Member. When all details are filled in correctly then click on submit button. When you click on submit button survey information details will be saved and message will be displayed "survey code".

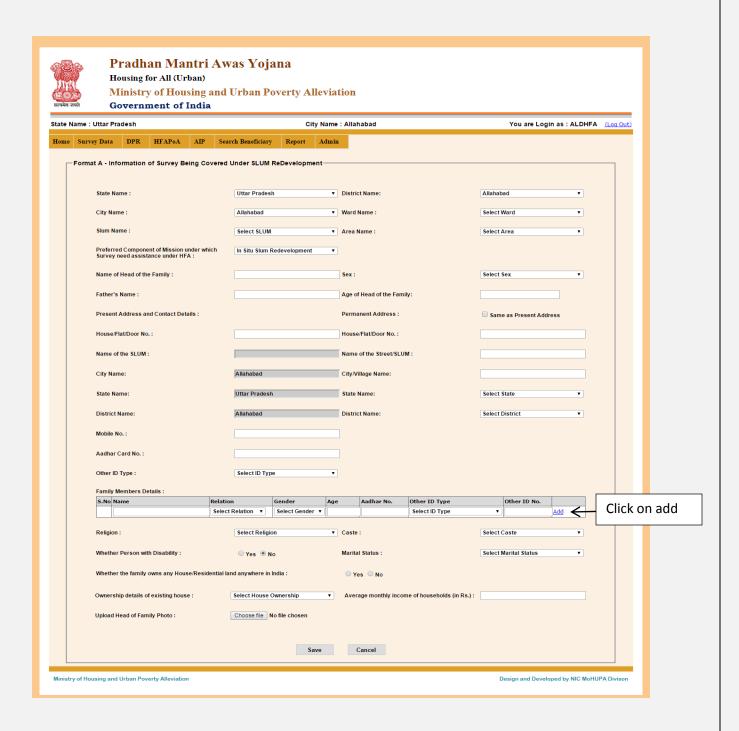

Enter the All details and click on "Save" button to save the record.

Format 4A: Edit Survey Information: By selecting this option you can edit the details of previously entered Survey Information of 'In-Situ Slum Redevelopment' component data.

If you select this option then this screen appears. Select the Option 'Name of the Head of the Family'.

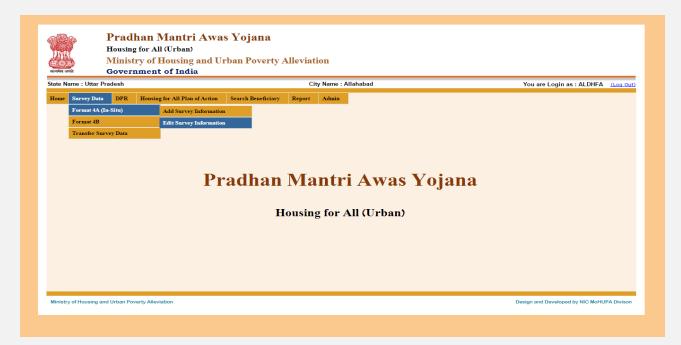

If You Select option Survey Code Then this screen appears.

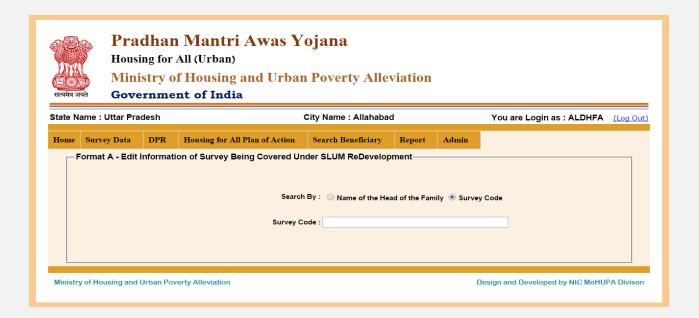

Select the radio button to search the applicant by name of the head of the family or by survey code then enter the Name of the head of the family (minimum three characters) or survey code in the text box then list of name along with their code is displayed according to the character enter in textbox. Then select the name which you want to edit.

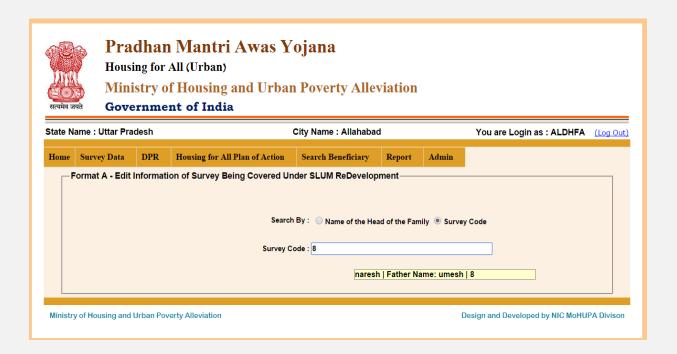

After selection of the name this screen appears

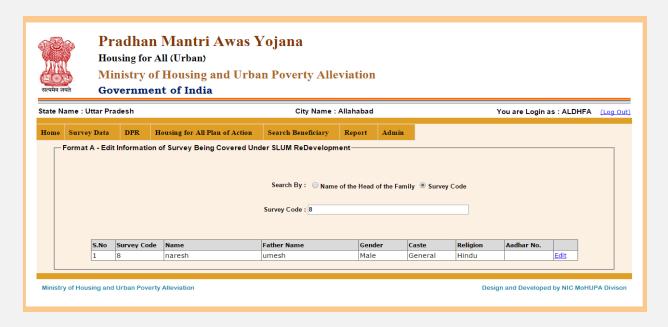

When you click on edit button it will redirect you to the "Add Survey Information" page, change the details which you want to update and then click the "Save" button, after successful updating it will redirect you to the above page.

Format 4B: Add Survey Information: By selecting this option you can add Survey Information of 'AHP, CLSS, Beneficiary-Led Construction' components data.

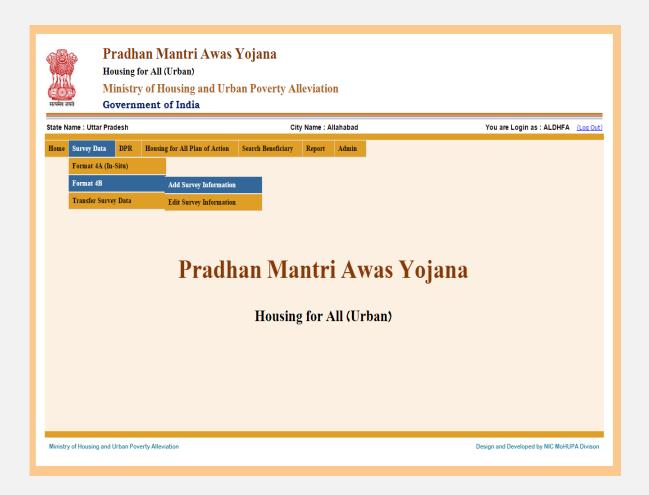

If you select this option then this screen appears.

**National Informatics Centre** 

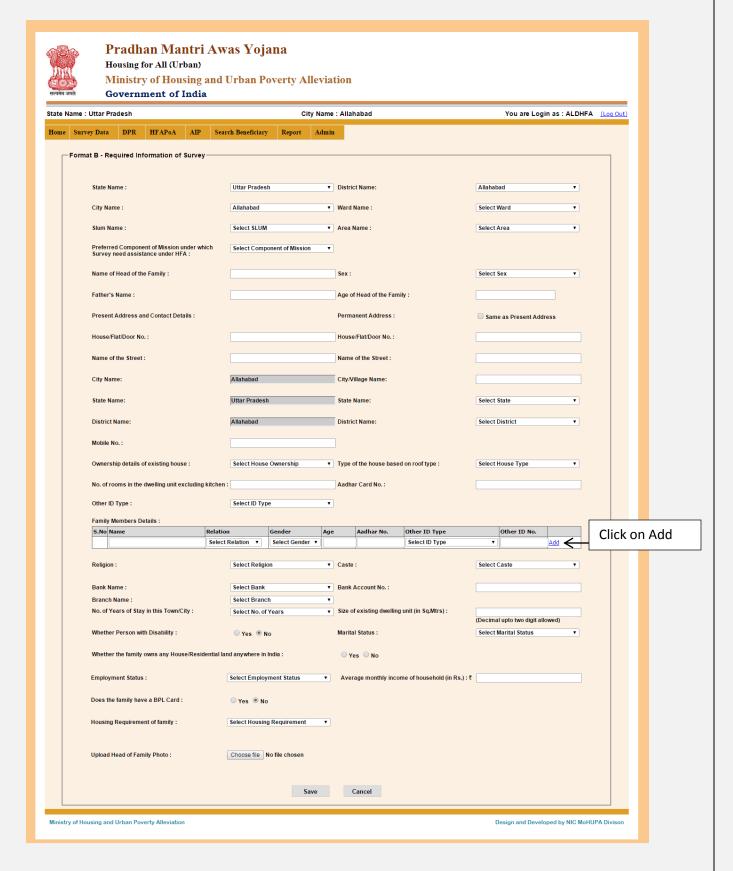

Enter the details of Head of the family. For family member's details enter the details of family member in Family Members Details Table and press the "Add" button to add one by one Family Member.

After entering all the details, press the "*Save*" button to save the record. While saving the record you will get the message that "Record saved successfully, survey code is xxxx".

Format 4B: Edit Survey Information: By selecting this option you can edit the details of previously entered Survey Information of 'AHP, CLSS, Beneficiary-led Construction' components data.

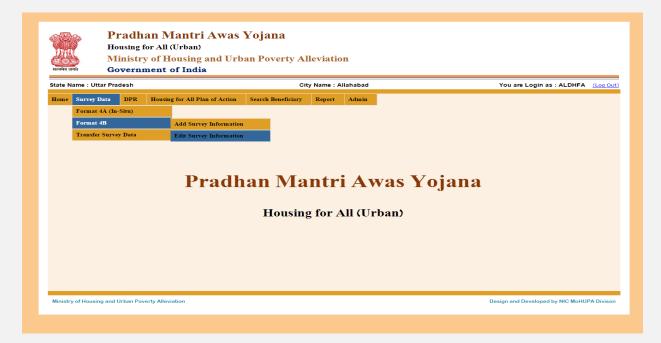

If you select this option then this screen appears.

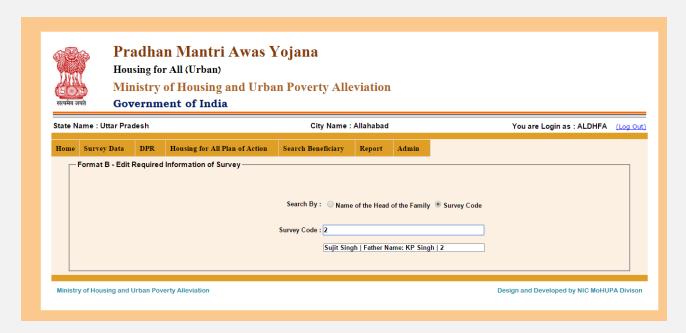

Enter Survey Code/Name in the given text box (minimum three characters), then list of name along with their code is display according to the character/survey code enter in textbox. Then select the name which you want to edit. After selection of the name this screen appears.

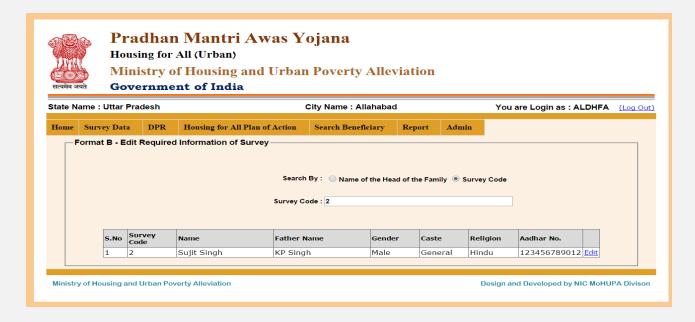

When you click on edit button it will redirect you to the "Add Survey Information" page, change the details which you want to update and then click the "Save" button, after successful updating it will redirect you to the above page.

> **Transfer Survey Data**: By Selecting this option you can transfer the survey data which was entered in one component to another components.

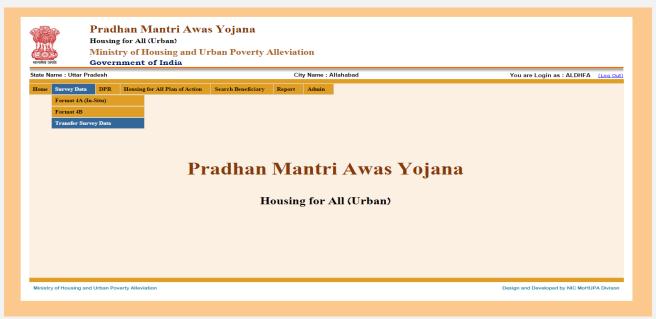

If you select this option then this screen appears

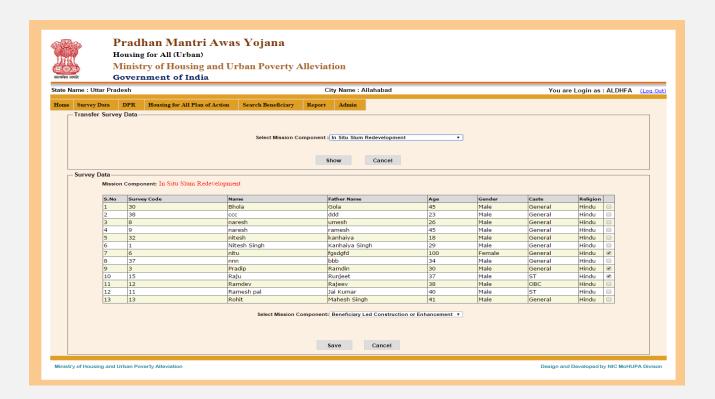

Select the mission components from which you want to transfer the survey data and then press "Show". It will displayed the data entered on the component in the grid. Select the records that you want transfer to other component and then select the "Mission component" below the grid in which you want to transfer and then click to save button to transfer the selected records.

#### 3.1 **DPR**

### **Entry of State Approved Projects:**

By this option you can enter the DPR for in-situ, AHP and BLC component

**In-Situ (7A)**: By selecting this option you can enter the details of state approved projects for In-Situ Component.

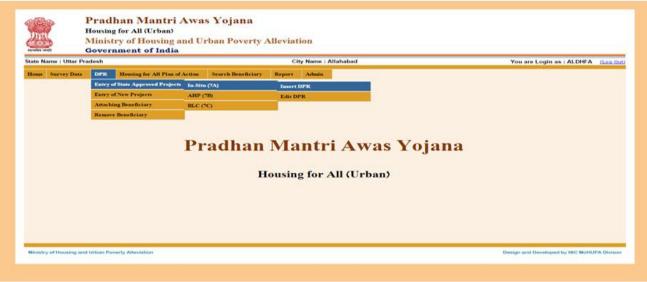

**Insert DPR**: By clicking this option the below screen will appear.

If select this option then this screen is appears.

| Government of India  Uttar Pradesh                                                                                                    | City Name : Allahabad               | You are Login as : ALDHF |
|----------------------------------------------------------------------------------------------------|-------------------------------------|--------------------------|
| ey Data DPR Housing for All Plan of Action Search Benef                                                                                     |                                     | Touris Login do l'Albin  |
| at for 'In-situ' Slum Redevelopment Projects with Private Partne                                                                            |                                     |                          |
|                                                                                                    |                                     |                          |
| Name of the State  Name of the District                                                                                                    | : Uttar Pradesh  : Allahabad ▼      |                          |
| Name of the City                                                                                                    | : Allahabad                         |                          |
| Name of the Sium                                                                                                    | : Select SLUM ▼                     |                          |
|                                                                                                    | ☐ Is clubed with other slum.        |                          |
| Project Name                                                                                                    | :                                   |                          |
| Project Code                                                                                                    | :                                   |                          |
| State Level Nodal Agency                                                                                                    | : Select State Level Nodal Agency ▼ |                          |
| Implementing Agency                                                                                                    | : Select Implementing Agency ▼      |                          |
| Implementing Agency Name                                                                                                    | : Select implementing Agency Name ▼ |                          |
| Date of Approval by State Level Sanctioning and Monitoring Committee (SLSMC)                                                                | · mill                              |                          |
| Project Cost (Rs. in Lakhs)                                                                                                    | :                                   |                          |
| Project Duration (in months)                                                                                                    | :                                   |                          |
| i. Status of slum                                                                                                    | : Select Slum Status ▼              |                          |
| ii. Total slum area (Sqm.)<br>iii. Area under slum rehabilitation (Sqm.)                                                                    | :                                   |                          |
| iv. Total Slum Population(in Nos.)                                                                                                    | :                                   |                          |
| No. of existing slum households                                                                                                    | : GEN SC ST OBC                     | Total Minority           |
| No. of eligible slum households                                                                                                    |                                     |                          |
| No. of house proposed (slum rehabilitation only)                                                                                            | :                                   |                          |
| Total carpet area in sq. mtr                                                                                                    | :                                   |                          |
| Whether beneficiary have been selected as per PMAY guidelines?                                                                              | : OYes ONo                          |                          |
| Whether private partner has been selected through open competitive bidding ?                                                                | : Oyes No                           |                          |
| Incentives to Private Partner                                                                                                    |                                     |                          |
| i. Existing FSI in the area ii. FSI provided in the project                                                                                 | :                                   |                          |
| iii. Other Incentives                                                                                                    | :                                   |                          |
| i. Gol grant required (Rs. 1.0 lakh per eligible slum dweller) (Rs. In<br>Lakhs)                                                            |                                     |                          |
| ii. State grant, (Rs. In Lakhs)<br>iii. ULB grant (Rs. In Lakhs)                                                                            | :                                   |                          |
| iv. Beneficiary Share (Rs. In Lakhs)<br>v. Total (Rs. In Lakhs)                                                                             | :                                   |                          |
| Whether technical specification/design for housing have been ensured as per Indian Standards/NBC/State norms?                               | : Oyes No                           |                          |
|                                                                                                    |                                     |                          |
| Type of temporary arrangement for beneficiaries during construction<br>period provided in the project                                       |                                     |                          |
| Whether trunk infrastructure is existing or is being provided through<br>AMRUT or any other scheme?                                         | : Oyes Ono                          |                          |
| Whether the provision of Civic infrastructure has been made as per applicable State norms/CPHEEO norms/IS Code/NBC?                         |                                     |                          |
| i. Water Supply ii. Sewerage                                                                                                    | :                                   |                          |
| iii. Road                                                                                                    | : ○ Yes ○ No                        |                          |
| iv. Storm Water Drain  v. External Electrification                                                                                          | : Yes No                            |                          |
| vi. Solid Waste Management                                                                                                    | : Yes No                            |                          |
| vii. Any Other<br>viii. In case, any infrastructure has not been proposed, reason thereof                                                   | :                                   |                          |
| Whether disaster (earthquake, flood, cyclone, landslide etc.) resistant features have been adopted in concept, design and implementation of | : ⊚ Yes ⊚ No                        |                          |
| the project?  Whether Quality Assurance is part of the Project?                                                                             | : • Yes • No                        |                          |
| Whether O&M is part of project ?                                                                                                    | : • Yes • No                        |                          |
| Whether encumbrance free land is available for the project?                                                                                 | : Yes No                            |                          |
| Whether any innovative/cost effective/Green technology adopted in the                                                                       |                                     |                          |
| p /                                                                                                    |                                     |                          |
| Comments of SLAC after techno economic appraisal of DPR                                                                                     |                                     |                          |
|                                                                                                    |                                     |                          |
| Project brief including any other information ULB/State would like to furnish                                                               | :                                   |                          |
|                                                                                                    |                                     |                          |
|                                                                                                    |                                     |                          |

After entering all details, press the save button to save the record/project. Press cancel button to cancel record. While saving the project, project code will be generated and it will be displayed.

Edit DPR: By selecting this option you can edit the project details which was entered previously.

| State Na | ame : Uttar Pra | ndesh                            |          | City               | Name : Alla | habad |      |       | You are Login as : ALDHFA (Log O |
|----------|-----------------|----------------------------------|----------|--------------------|-------------|-------|------|-------|----------------------------------|
| Home     | Survey Data     | DPR Housing for All Plan         | f Action | Search Beneficiary | Report      | Admin |      |       |                                  |
|          |                 | Entry of State Approved Projects | In-Situ  |                    |             |       |      |       |                                  |
|          |                 | Entry of New Projects            | AHP (7   | -                  | Insert DP   |       |      |       |                                  |
|          |                 | Attaching Beneficiary            | BLC (7   | (C)                | Edit DPR    |       |      |       |                                  |
|          |                 | Remove Beneficiary               |          |                    |             |       |      |       |                                  |
|          |                 | Pra                              | adh      | ian Ma             | ntri        | Awa   | is Y | ojan  | a                                |
|          |                 | Pr                               | adh      | ian Ma<br>Housing  |             |       |      | ojan  | a                                |
|          |                 | Pr                               | adh      |                    |             |       |      | ojan: | a                                |

If you select this option then this screen appears.

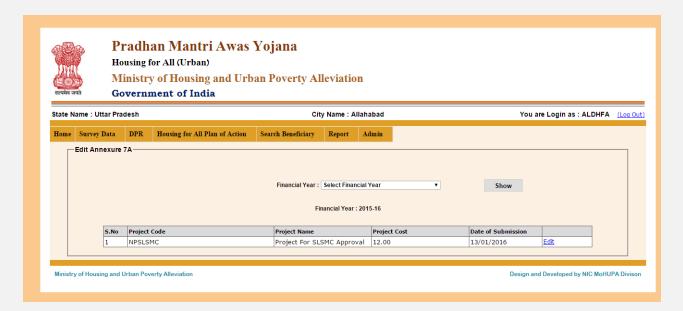

When you click on edit button it will redirect you to the "Insert DPR" page, change the details which you want to update and then click the "Save" button, after successful updating it will redirect you to the above page.

Entry of State Approved Projects: AHP(7B): By selecting this option you can enter the state approved projects of Affordable Housing in Partnership (AHP) Projects. If you select this option then this screen appears.

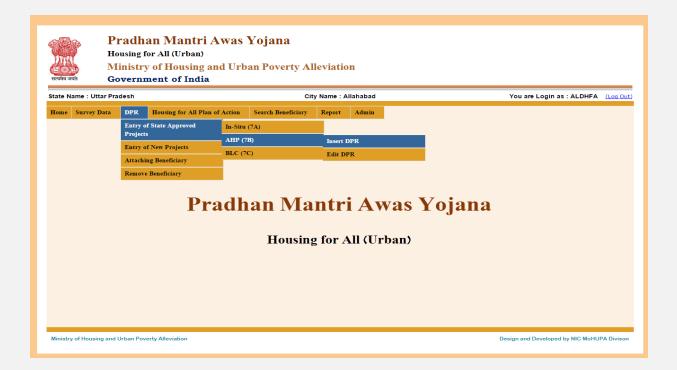

If you select this option then this screen appears.

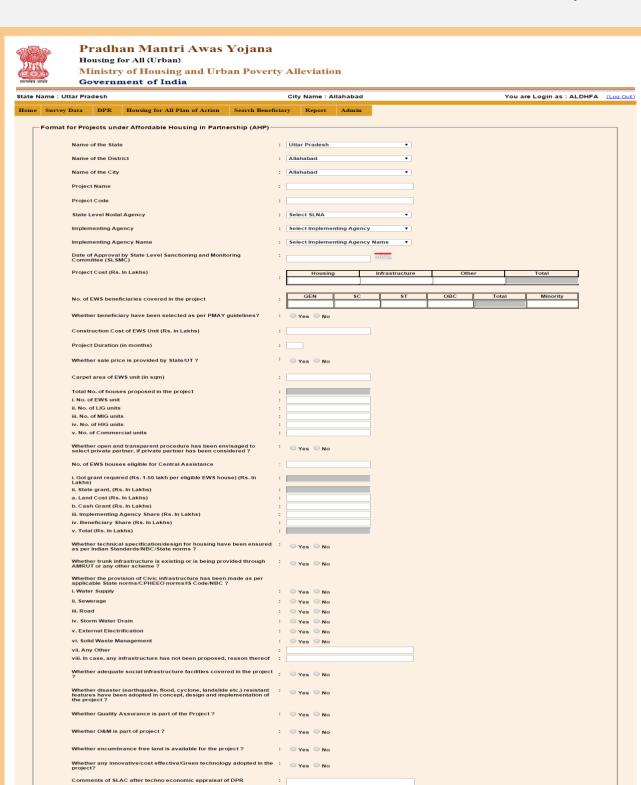

ry of Housing and Urban Poverty Alleviation Design and Developed by NIC MoHUPA Divisor

Save Cancel

Project brief including any other information ULB/State would like to furnish

Project Submission Date to SLSMC

After enter all details press the "Save" button to save the data. Press the cancel button to cancel. While saving the data project code will be generated and it will displayed on the screen.

**AHP (7B): Edit DPR: by selecting this** option you can edit all details which are entered in Affordable Housing in Partnership projects.

| State N | Name : Uttar P | radesh   |                      |          | Cit                | y Name : Al | llahabad     |      |               | You are Login as : ALDHFA (Logi |
|---------|----------------|----------|----------------------|----------|--------------------|-------------|--------------|------|---------------|---------------------------------|
| Home    | Survey Data    | DPR      | Housing for All Plan | f Action | Search Beneficiary | Report      | Admin        |      |               |                                 |
|         |                | Entry of | f State Approved     | In-Situ  | (7A)               |             |              |      |               |                                 |
|         |                |          | f New Projects       | AHP (7   |                    | Insert D    | PR           |      |               |                                 |
|         |                |          | ng Beneficiary       | BLC (7   | (C)                | Edit DP     | PR           |      |               |                                 |
|         |                |          |                      |          |                    |             |              |      |               |                                 |
|         |                | Remove   | Beneficiary Pra      | •<br>•dh | an Ma              | ntri        | i <b>A</b> w | as Y | Z <b>ojan</b> | a                               |
|         |                | Remove   |                      | adh      | nan Ma<br>Housing  |             |              |      | <b>Zojan</b>  | a                               |
|         |                | Remove   |                      | adh      |                    |             |              |      | <b>Tojan</b>  | a                               |

If you select this option then this screen appears

| ्रिक्ति क्षेत्र क्षेत्र क्ष | Housing f         | an Mantri Awas `<br>or All (Urban)<br>y of Housing and Urb<br>nent of India |                                     | leviation     | ı                |   |      |                              |              |
|----------------------------------------------------------------------------------------------------|-------------------|-----------------------------------------------------------------------------|-------------------------------------|---------------|------------------|---|------|------------------------------|--------------|
| State Name : Ut                                                                                                    | tar Pradesh       |                                                                             | City                                | / Name : Alla | ahabad           |   |      | You are Login as : ALDH      | FA (Log Out) |
| Home Survey I                                                                                                    | Data DPR exure 7B | Housing for All Plan of Action                                              | Search Beneficiary  Financial Year: |               | Admin<br>al Year | • | Show |                              |              |
| Ministry of Housin                                                                                                    | ng and Urban Pov  | erty Alleviation                                                            |                                     |               |                  |   | Des  | sign and Developed by NIC Mo | HUPA Divisor |

Select the financial year in the drop down after that you click on "show button" to displays the projects which are already approved on that financial year. If the records exist in that selected year it will show projects, otherwise display the massage that "data not found".

If you select this option then this screen appears

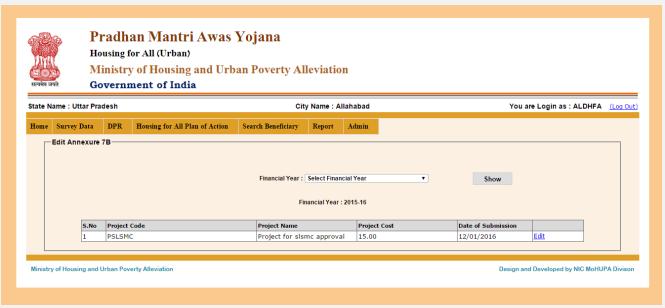

When you click on edit button it will redirect you to the "Insert DPR" page, change the details which you want to update and then click the "Save" button, after successful updating it will redirect you to the above page

> BLC (7C): Insert DPR: By selecting this option you can get beneficiary led construction in Partnership Projects. and enter all detailslike Water Supply, Sewerage, Solid Waste Management ,State name, City name, District name, State level Nodal Agency, Implementing Agency, Project Cost, No of beneficiaries, State grant, ULB grant, GOI grant, Project name, Project cost etc.

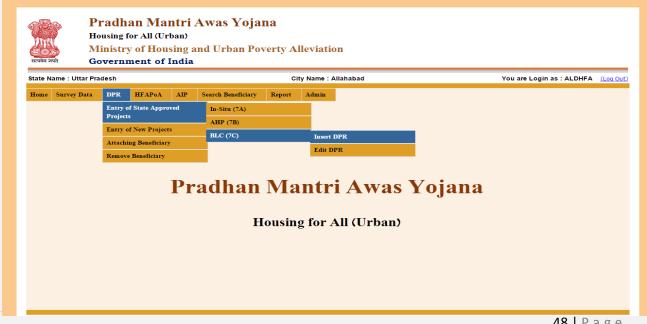

If you select this option then this screen appears.

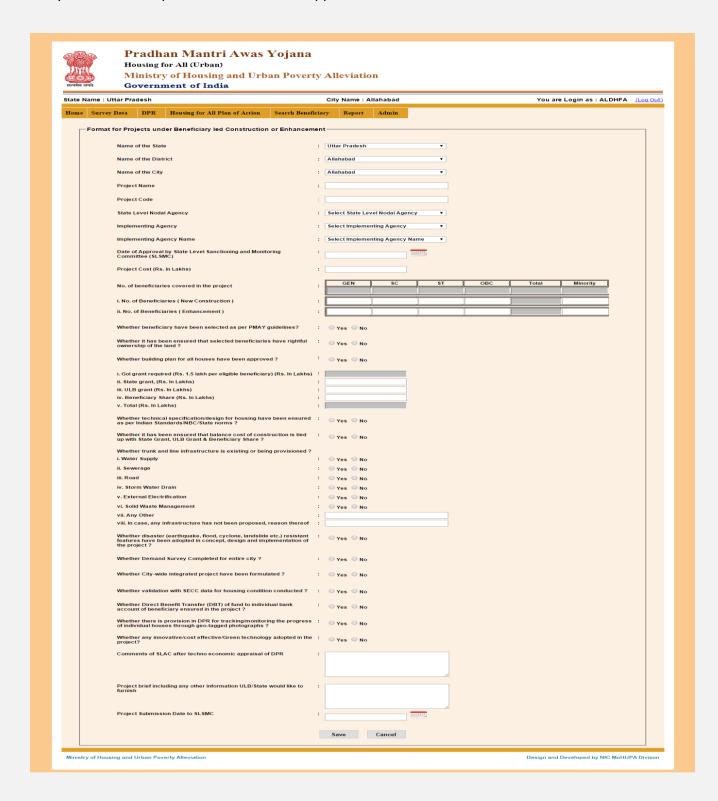

After entering all details are fill in DPR form then the click on "Save" button.

➤ **BLC (7C)**: **Edit DPR**: If Select this option you can edit all details beneficiary led construction project approved DPR.

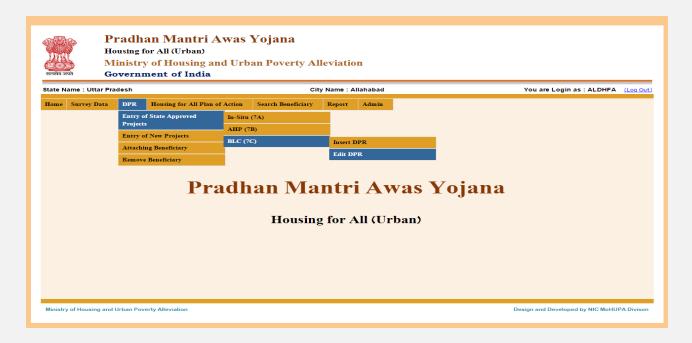

If you select this option then this screen appears

| ्रिक्टिक क्षेत्र के स्वयंत्र स्वयंत्र स्वयंत्य स्वयंत्र स्वयंत्र स्वयंत्य स्वयंत्र स्वयंत्र स्वयंत्र स्वयंत्र स्वयंत्र स्वयंत्र स्वयंत्र | Hou<br>Mir  | sing fo  | an Mantri Awas `<br>or All (Urban)<br>of Housing and Urb<br>nent of India | •                  | leviatior     | 1        |   |      |                   |                 |             |
|----------------------------------------------------------------------------------------------------|-------------|----------|---------------------------------------------------------------------------|--------------------|---------------|----------|---|------|-------------------|-----------------|-------------|
| State Name :                                                                                                    | Uttar Prade | esh      |                                                                           | City               | / Name : All  | ahabad   |   |      | You are Logi      | n as : ALDHFA   | Log Out     |
| Home Surve                                                                                                    | y Data      | DPR      | Housing for All Plan of Action                                            | Search Beneficiary | Report        | Admin    |   |      |                   |                 |             |
| —Edit A                                                                                                    | nnexure 7   | 3        |                                                                           | Financial Year : [ | Select Financ | ial Year | • | Shov | v                 |                 |             |
| Ministry of Hou                                                                                                    | sing and Ur | ban Pove | erty Alleviation                                                          |                    |               |          |   |      | Design and Develo | ped by NIC MoHI | JPA Divison |

Select the financial year in the drop down after that you click on "show button" to displays the projects which are already approved on that financial year. If the records exist in that selected year it will show projects, otherwise display the massage that "data not found".

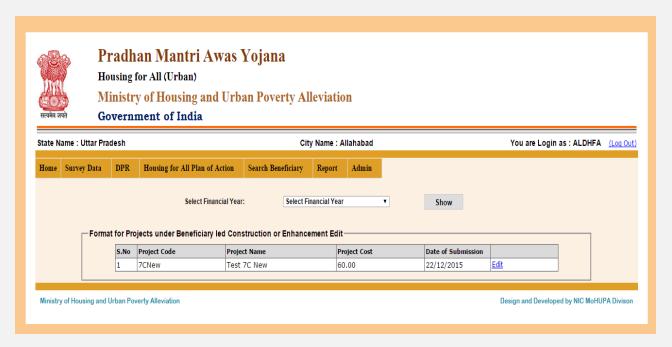

When you click on edit button it will redirect you to the "Insert DPR" page, change the details which you want to update and then click the "Save" button, after successful updating it will redirect you to the above page

**2.2 Entry of New Projects:** <u>In-Situ (7A):</u> By selecting this option and then selecting insert DPR you can enter the DPR details of In-Situ Component.

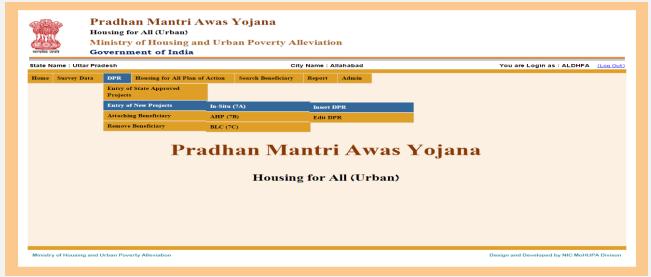

➤ In-Situ(7A): Insert DPR: By selecting this option you can enter the In-Situ Component Project details. Enter all details like Water Supply, Sewerage, Solid Waste Management ,State name, City name, District name, Slum Name, Project Code, State level Nodal Agency, Implementing Agency, Project Cost, No of beneficiaries, State grant, ULB grant, GOI grant, Project name, Project cost etc. If you select this option then this screen appears

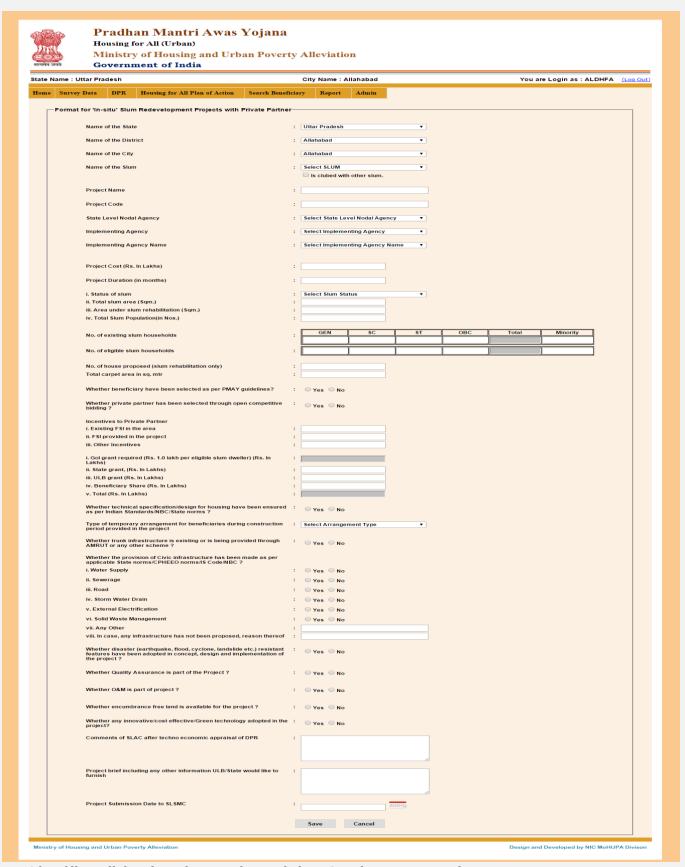

After filling all details in the DPR form, click on Save button to save the Project.

**Edit DPR:** By selecting this option you can edit all details of the In-Situ project .

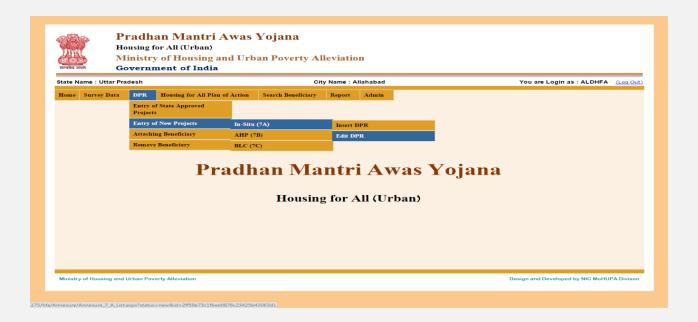

If you select this option then this screen appears

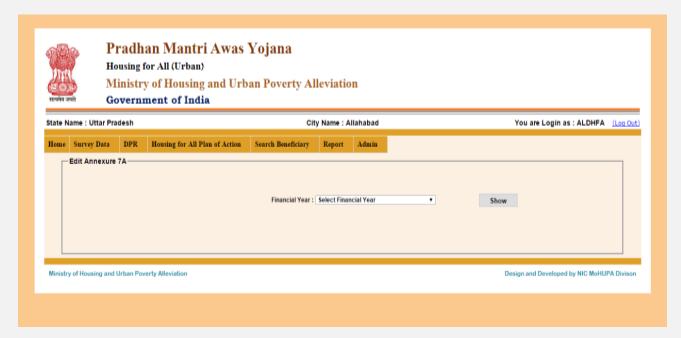

Select the financial year from the drop down after that click show button. If the records are exist in that selected year, then the project list will be displayed otherwise massage will be displayed "data not found". If data exist, then click the "Edit" link, the DPR form will displayed. Made the required changes and save the record.

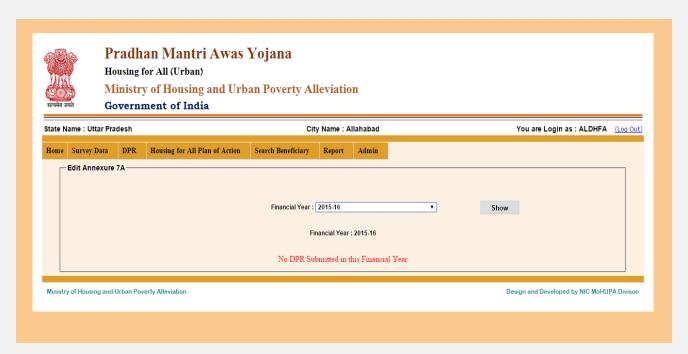

> AHP (7B): Insert DPR: By selecting this option you can enter the details of the Affordable Housing in Partnership Projects.

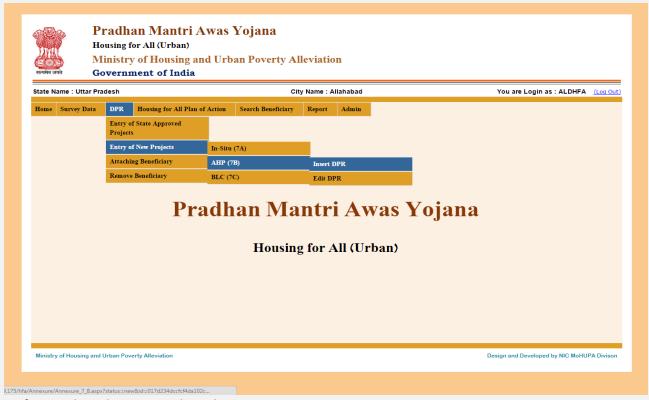

If you select this option then this screen appears

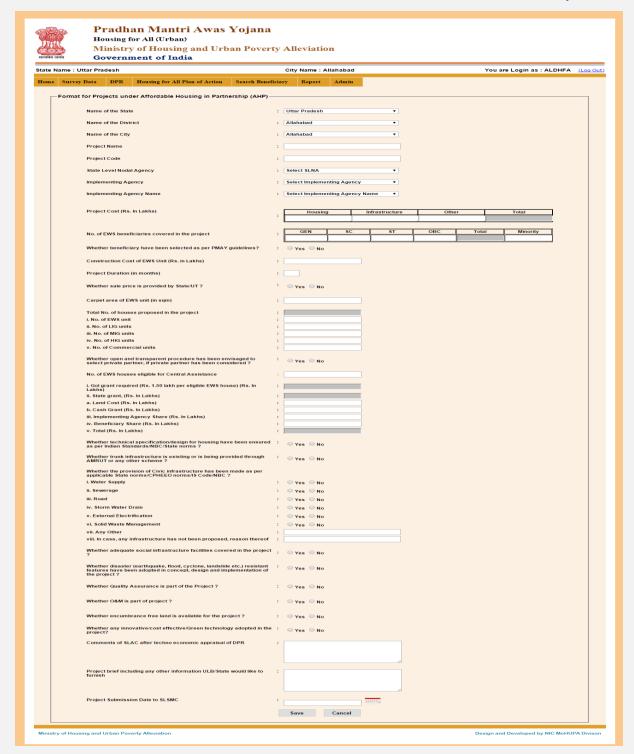

Entering all details in the form like Water Supply, Sewerage, Solid Waste Management ,State name, City name, District name, State level Nodal Agency, Implementing Agency, Project Cost, No of beneficiaries, State grant, ULB grant, GOI grant, Project name, Project cost etc.

After filling all details in the DPR form, click on Save button to save the AH Project.

➤ AHP (7B): Edit DPR: : By selecting this option you can edit the previously entered details in the Affordable Housing in Partnership project.

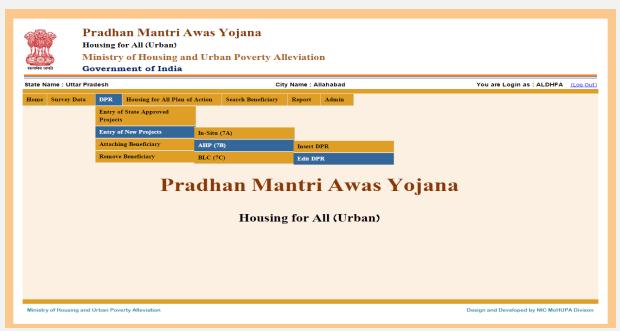

If you select this option then this screen appears.

Select financial year and click show button. After click show button all the projects of AHP, entered in the selected financial year will displayed in the grid.

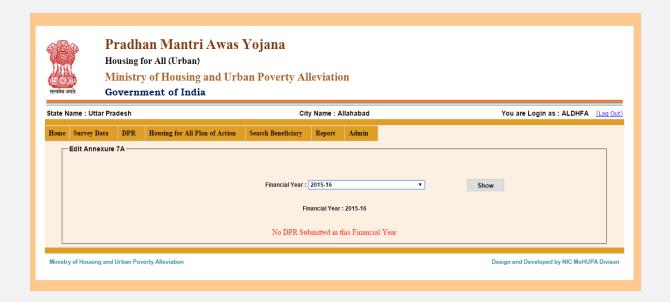

**2.2 BLC :** Edit DPR :: by selecting this option you can edit all details of the DPR which was entered in the beneficiary lead construction project .

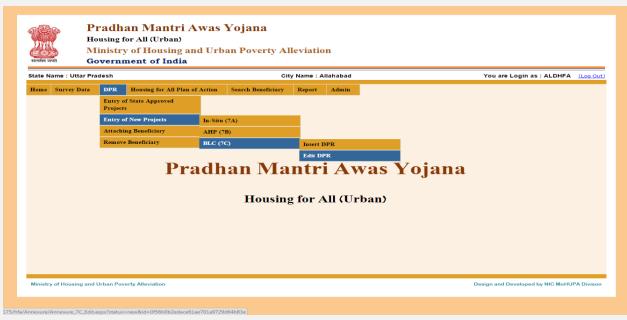

If you select this option then this screen appears.

Select Financial Year and then click on show button. As per the selection of financial year if any project is entered in that financial year it will be displayed.

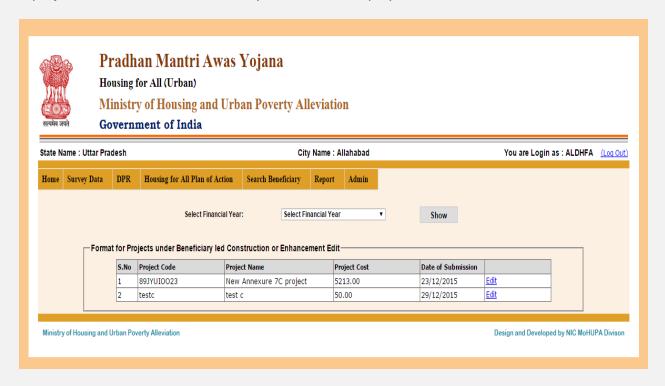

By selecting the Edit button you can modify the details entered on that Project . after making all changes press the *"Save"* button to save your modifications.

### **BLC: Insert DPR:** by selecting this option you can add the project details of BLC.

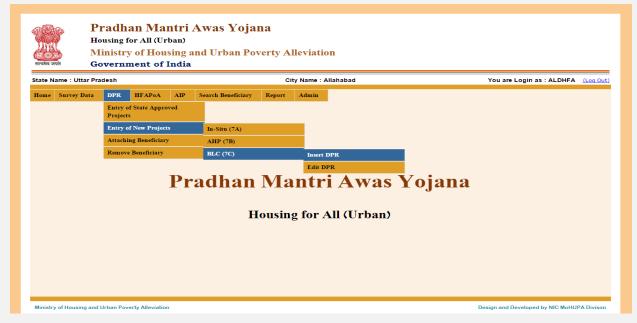

If select this option then this screen is appears

Beneficiary led construction in Partnership Project details like Water Supply, Sewerage, Solid Waste Management, State name, City name, District name, State level Nodal Agency, Implementing Agency, Project Cost, No of beneficiaries, State grant, ULB grant, GOI grant, Project name, Project cost etc. will be entered by using this form.

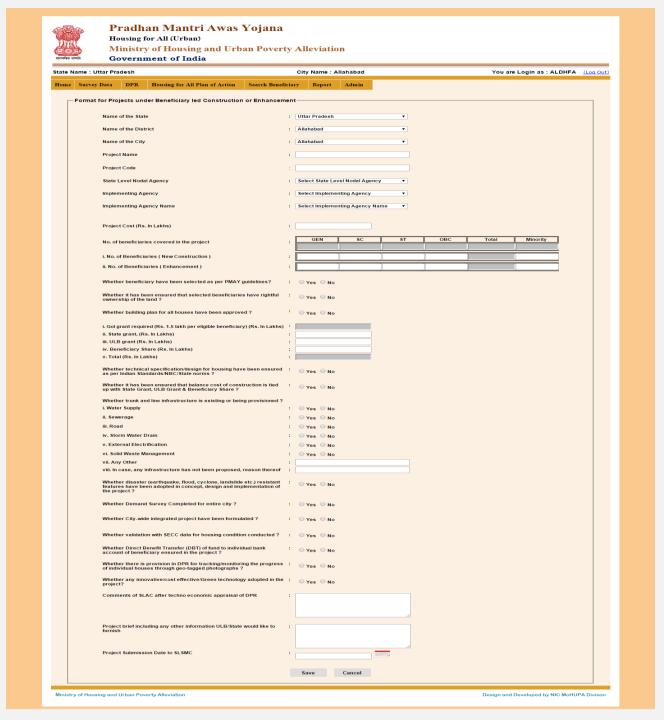

After entering all the mandatory field click on Save button to insert the DPR.

1.3 Attaching Beneficiary: In-Situ: By selecting this option you can attach the beneficiaries to the project.

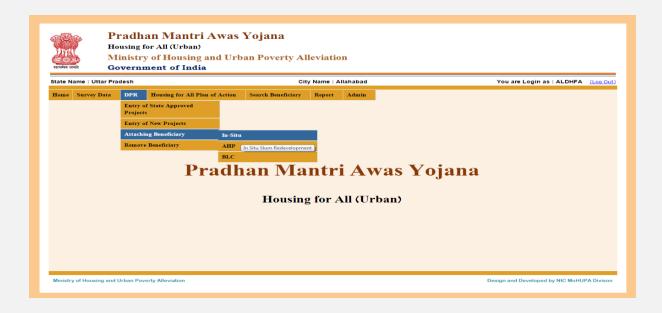

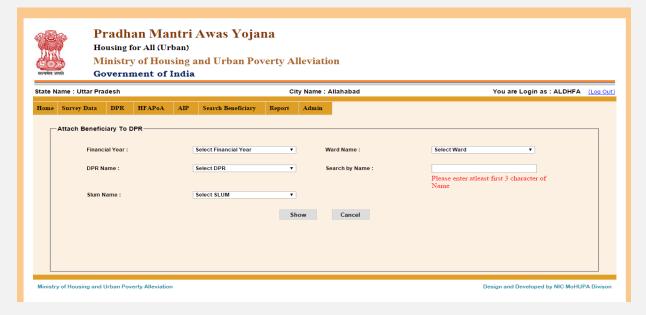

If you select this option then this screen appears. Select the financial year, DPR name, Ward name, SLUM name and then press the show button. The survey details of the In-Situ Component which are entered through Format-4A displayed in the grid.

All details are select then click on show button then this screen appears.

Select the beneficiary through check box and then click on "Save" button to attach the beneficiary with the selected project.

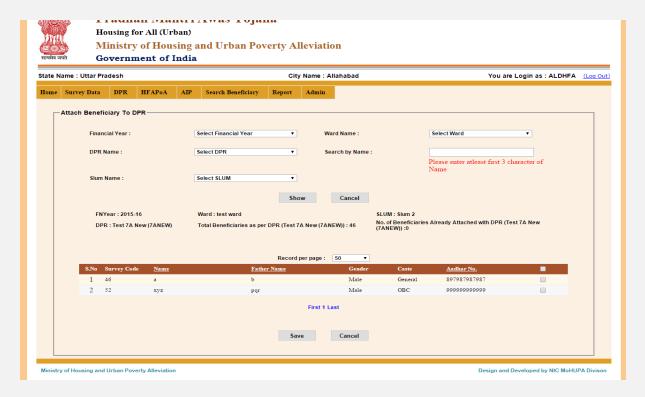

**Attaching Beneficiary : AHP :** If Select this option then this screen appears. After Click this option then this screen appears.

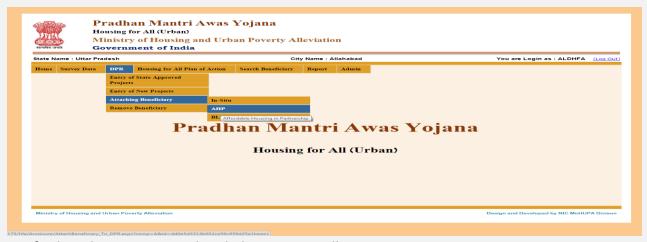

If select the AHP option then below screen will appear. Select the financial year, DPR name, Ward name and then press the show button. The survey details of the selected Component which are entered through Format-4B displayed in the grid.

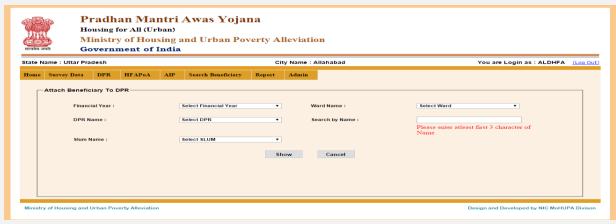

After selecting the details click on show button then this screen appears.

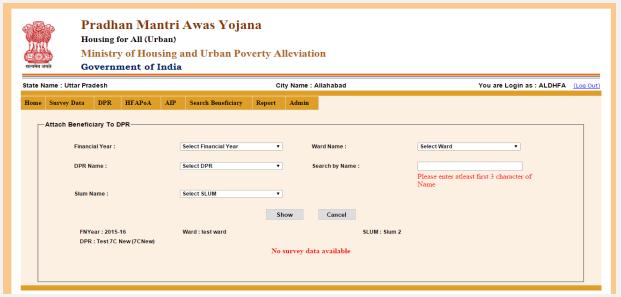

Select the beneficiary through check box and then click on "Save" button to attached the beneficiary with the selected project

Attaching Beneficiary: BLC: Attaching beneficiary to BLC project is same as AHP

| Proj.<br>Entr.<br>Atta |                    | oved | Search Beneficiary | Report | y Name : Allahabad | You are Login as: ALDHFA (L | Log O |
|------------------------|--------------------|------|--------------------|--------|--------------------|-----------------------------|-------|
| Entr<br>Proj.<br>Entr  | try of State Appro | oved | Search Beneficiary | Report | Admin              |                             |       |
| Atta                   | try of New Projec  |      |                    |        |                    |                             |       |
|                        |                    | ts   |                    |        |                    |                             |       |
| Rem                    | taching Beneficiar | у    | In-Situ            |        |                    |                             |       |
|                        | move Beneficiary   |      | АНР                |        |                    |                             |       |
|                        |                    | Pra  |                    |        | Awas Yojana        |                             |       |

If select this option then this screen is appears.

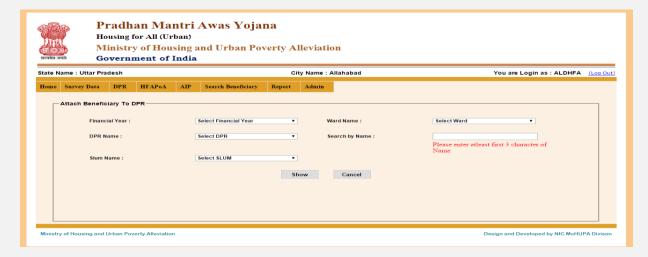

If select this option then screen is similar to the above Attaching Beneficiary AHP screen. And select financial year, DPR name, ward name then this screen is appears.

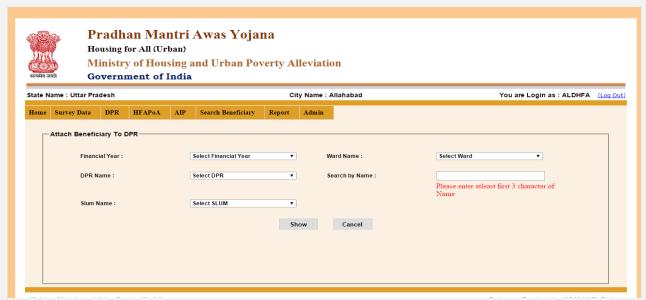

Select the beneficiary through check box and then click on "Save" button to attached the beneficiary with the selected project

# 2.4 Remove Beneficiary:

1.) In-Situ: Redevelopment through Private Participation

2.) AHP: Affordable housing in Partnership

3.) BLC: Beneficiary Led Construction

For removing any attached beneficiary from the DPR in all the above component. Click the component from that we want to remove the attached beneficiary.

### 1.) In-Situ: Select the option In-Situ from Remove beneficiary

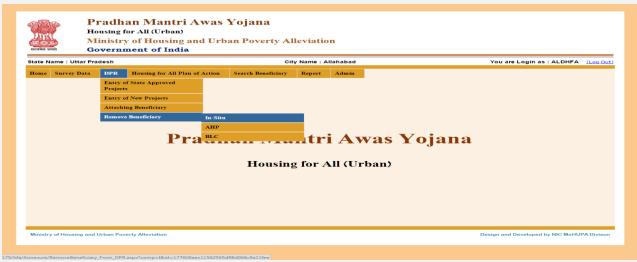

By clicking In-Situ this screen will appear. Select the financial year, ward name, DPR name and slum

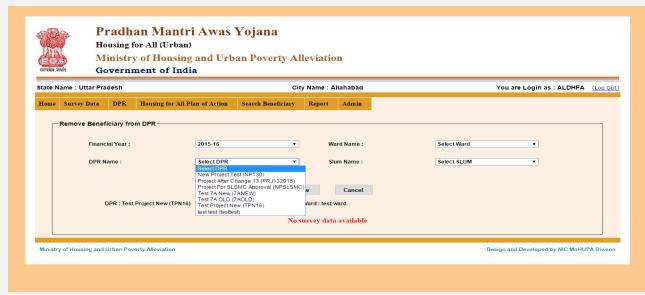

name. click the show button, all the benficiary attached with selected DPR will displayed in the grid then select the benficiary which you want to remove and the press the "Save" button. The selected benficary will remove from the DPR.

If Select the AHP or BLC option then this screen is appears

2. AHP/BLC: Select both option then this screen is appears.

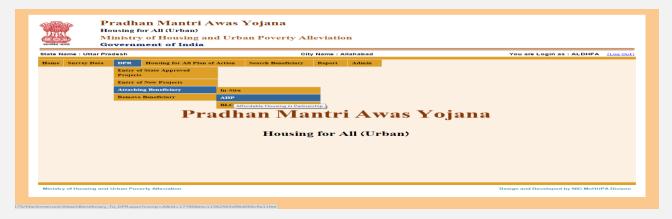

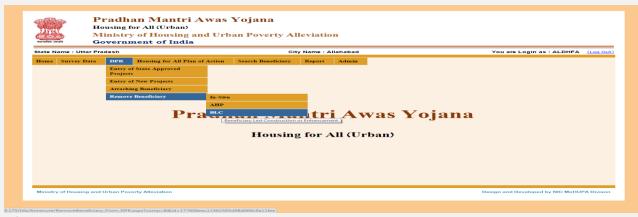

If Select BLC Option then this screen is appears.

For removal the beneficiary from AHP or BLC DPR. Select Financial year then ward name ,DPR name, then click on show button if beneficiary exist then all the benficiary attached with selected DPR will displayed in the grid then select the benficairy which you want to remove and the press the "Save" button. The selected benficary will remove from the DPR .otherwise massage display "no survey data available"

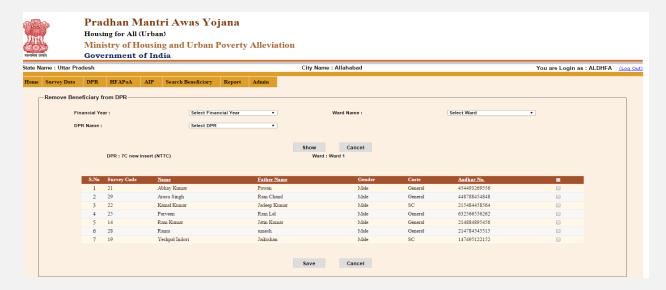

3.1 Housing for All Plan of Action: HFAPoA Status: HFAPoA status can be updated by this option. Whether the HFAPoA Start, Initiated or complete

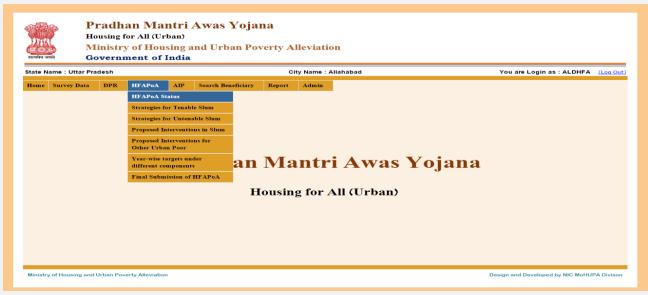

If select this option then this screen is appears.

If the HFAPoa status only start the select dropdown option "Start "and click on "save "button .then it will be display massage "records save successfully."

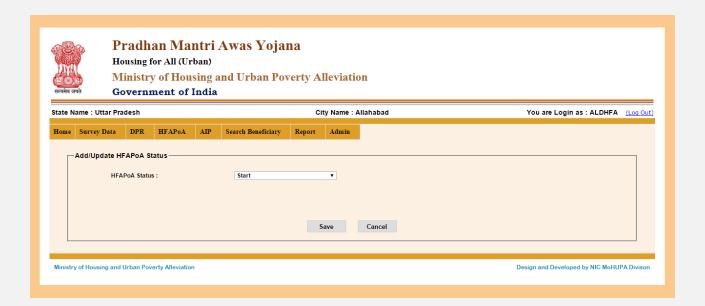

IF the status "Initiated" The select initiated from the dropdown then this screen is appears.

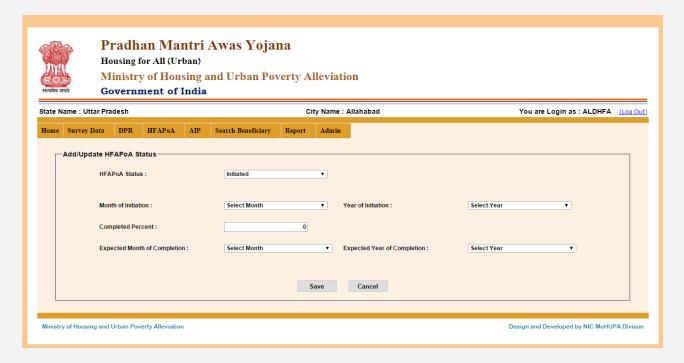

Enter all details then click on "save" button .so it will be display massage "Record saved successfully".

If select option "Completed" then this screen is appears.

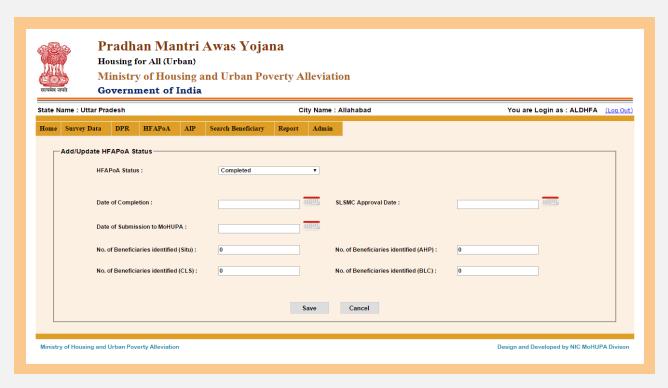

Entering all details then clicks on "save" button .it will be display massage "records saved successfully".

## 5. Search Beneficiary: Search By Aadhar No: In This Option you can search any

| state N | lame : Uttar Pra | lesh |                                | City                                                  | y Name : Alla | ahabad |       | You are Login as : ALDHFA | (Log O |
|---------|------------------|------|--------------------------------|-------------------------------------------------------|---------------|--------|-------|---------------------------|--------|
| Home    | Survey Data      | DPR  | Housing for All Plan of Action | Search Beneficiary Search By Aadhar No Search By Name |               | Admin  |       |                           |        |
|         |                  |      |                                |                                                       |               |        |       |                           |        |
|         |                  |      | Pradh                          | an Ma<br>Housing                                      |               | Awas   | Yojan | a                         |        |

Beneficiary "BY the Aadhar No". If select this option then this screen is appears.

Enter Aadhar No and then click on "Show" button if found data displayed. You can show the family details also by clicking on the name of beneficiary.

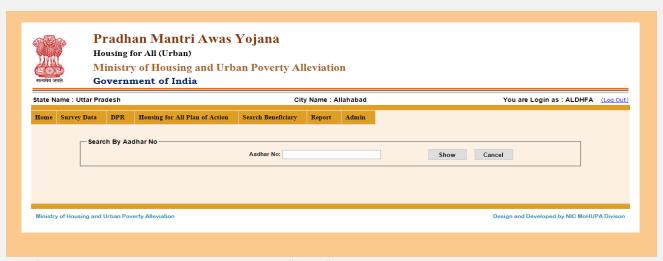

After entering aadhar number then click on "show" button .then this screen is appears.

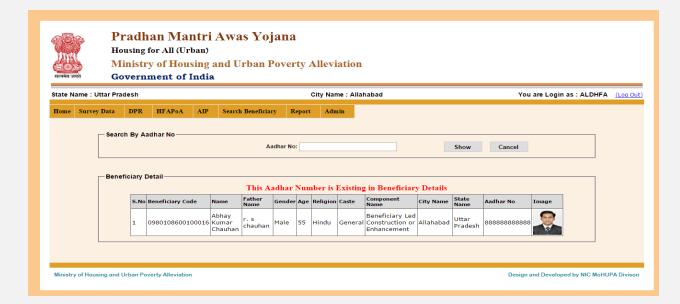

**4.1Search by Name:** by this Option you can search Beneficiary "By the Name" .if select this option so screen is appears.

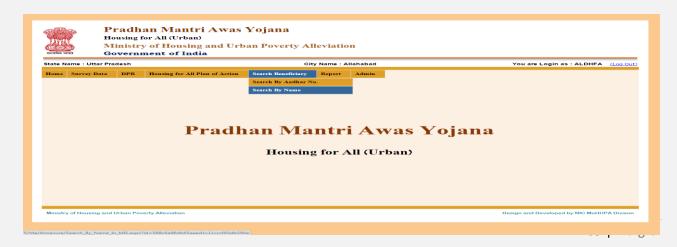

When you select this option so this screen is appears.

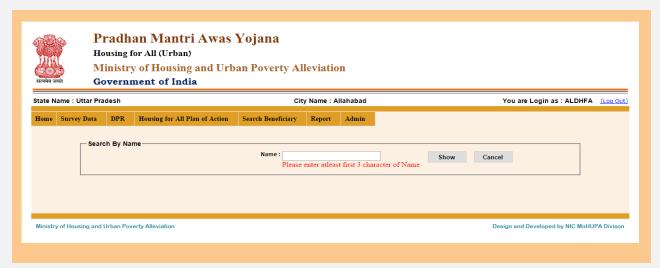

After entering name of first three characters of the beneficiary name click on "show" button then this is appears.

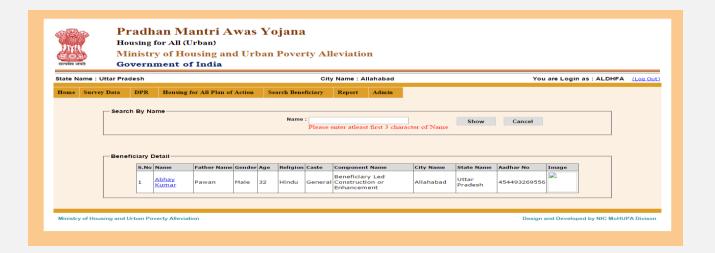

In this screen all details of Family members of beneficiary will displayed. to show the family member detail of thius benificiary click on "name" link button. Then this screen is appears

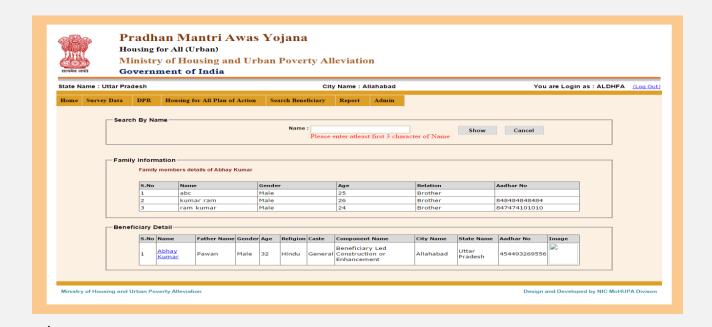

**5.** <u>Reports: List of DPR Submitted:</u> In the "Report "menu you can see the list of DPR submitted. By selecting this option this screen will appear.

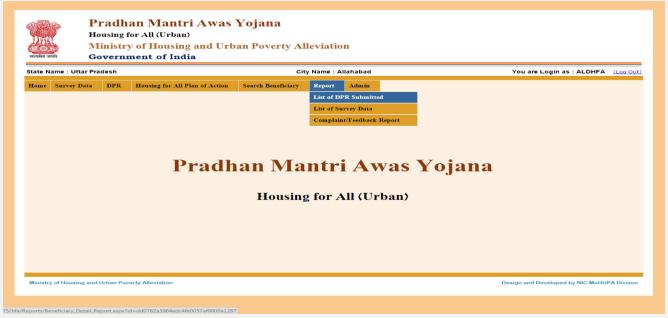

Select the mission component, state name, district name, city name and financial year this option so this screen is appears.

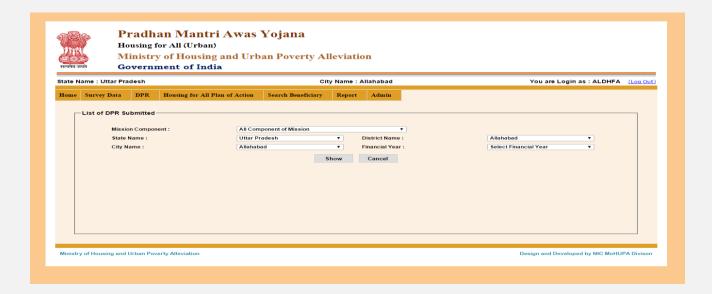

In this screen select Mission component, district name, State name, District name, city name, financial year and the press the show button, List of projects displayed. You can see the beneficiary attached list

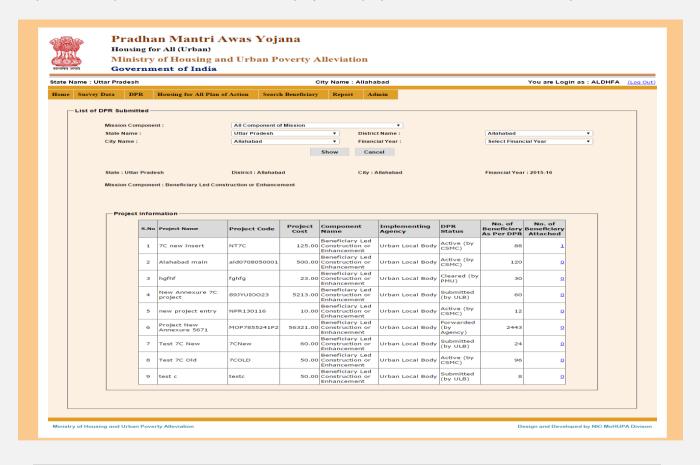

by clicking on the no of beneficiary attached link then the beneficiary details will displayed.

So this screen is appears.

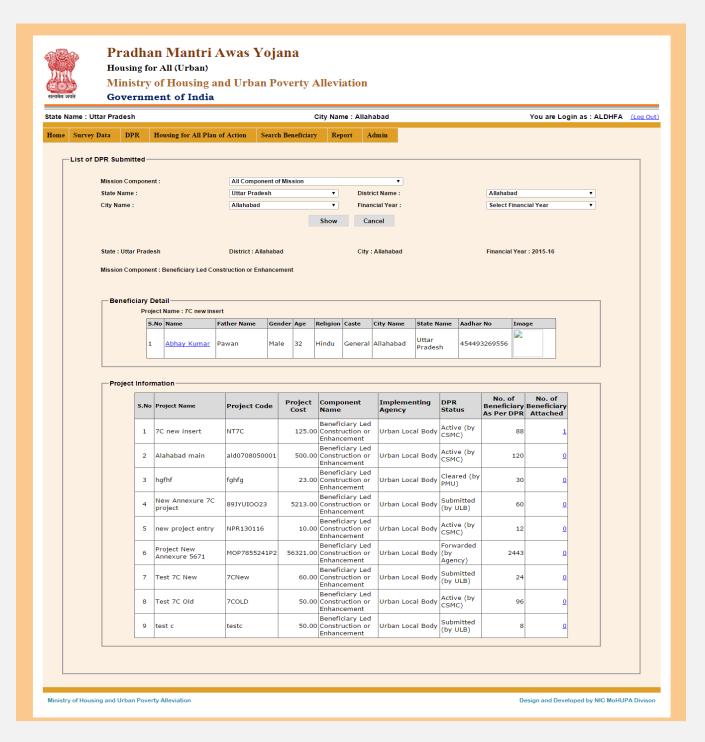

When you click on "Name" link button on beneficiary details, family information of that beneficiary will display.

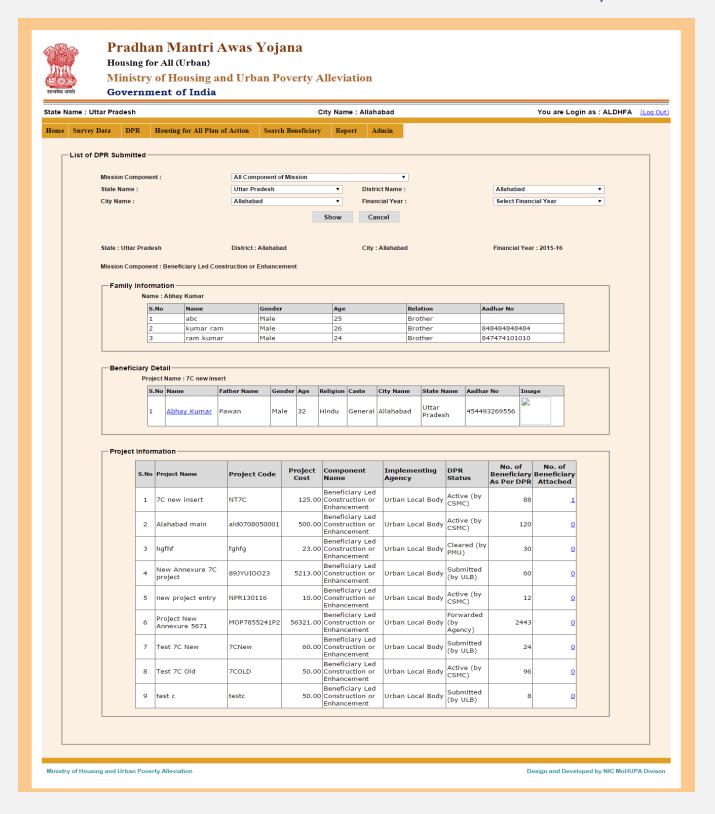

.2 Lists of Survey Data: By this option you can get the list of survey data.

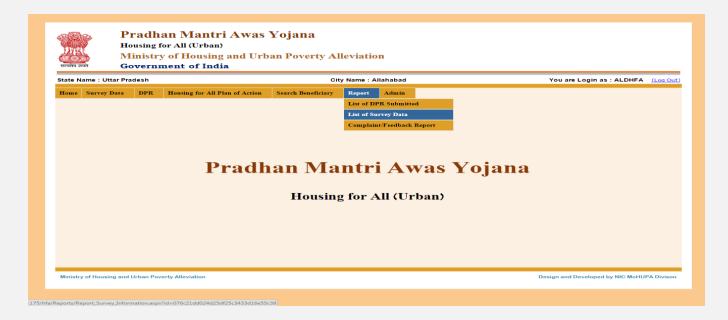

When you select this option, this screen is appears.

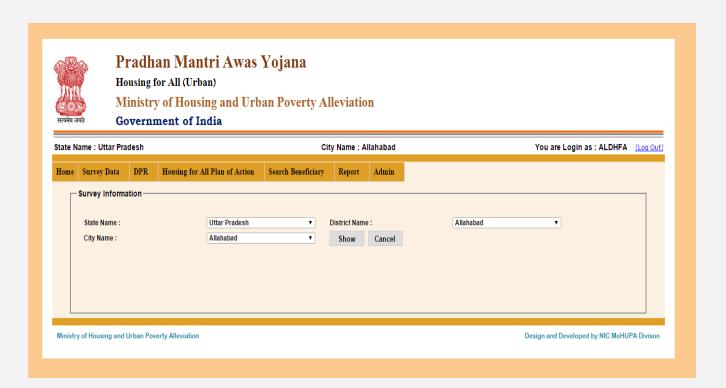

Select State name, District name, city name etc. then click on "Show" button. So this screen is appears.

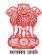

#### Pradhan Mantri Awas Yojana

Housing for All (Urban)

Ministry of Housing and Urban Poverty Alleviation

Government of India

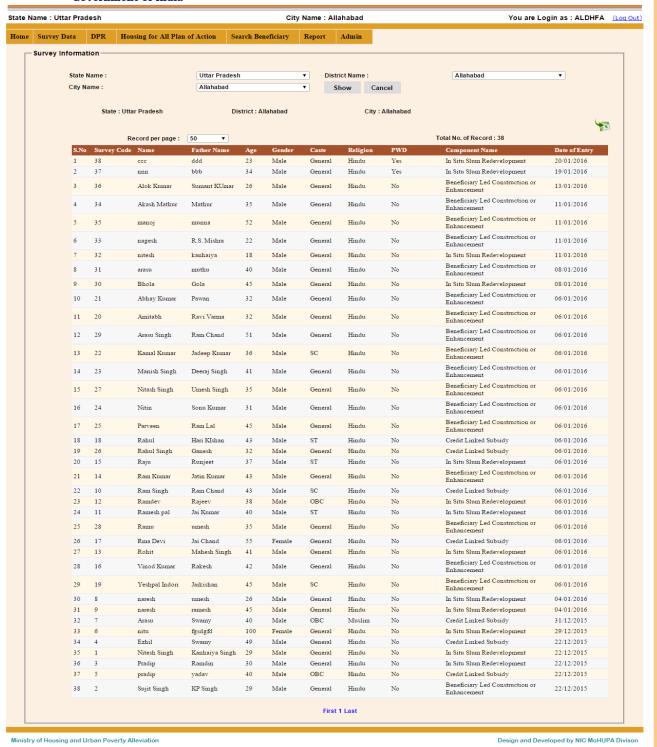

76 | Page

## **5.3 Complaint/Feedback Reports:** In this Option we can access any complaint / feedback reports.

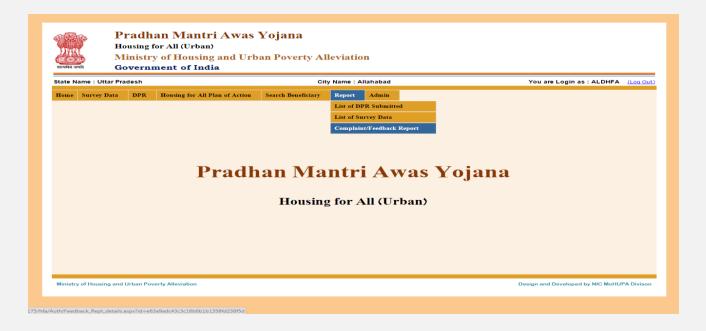

When you select this option so this screen is appears.

In this Screen have two option one is Complaint status second is complaint id.

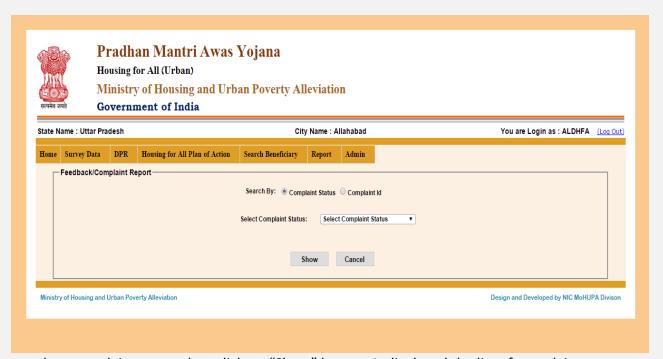

select complaint status then click on "Show" button. It displayed the list of complains.

### **STATE LOGIN**

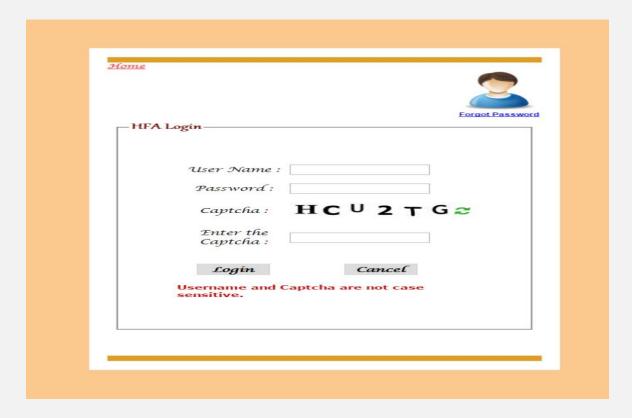

After entering the "User name", "Password" and "Enter the Captcha" then press the "Login" button to login. If all the user credentials are ok then this screen appears otherwise you will get the error message.

After successful login first you have to work on Admin menu section to update your Profile, Add Slum Details, and Add Ward Details.

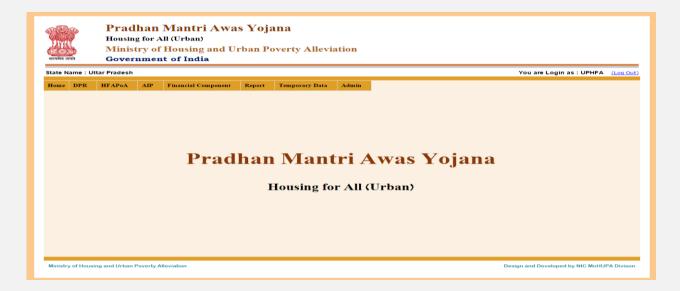

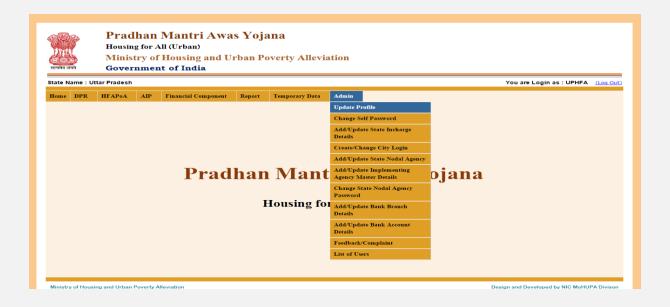

**1.1 Update Profile:** By selecting this option you can update your profile like Mission director name, Mission director Mobile No., Email ID, and Office address, Pin code etc. If you select this option then this screen appears.

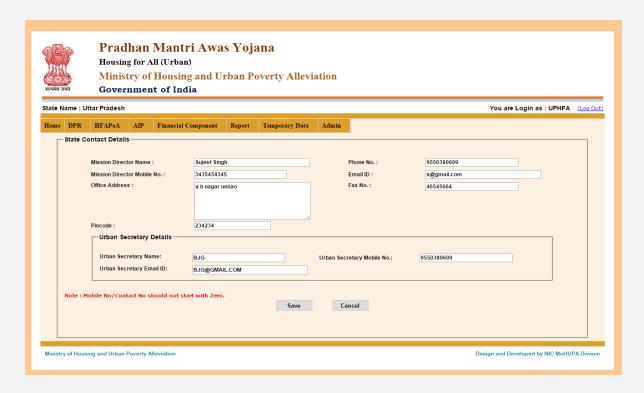

After entering all details, click on "Save" button to store the information.

### **1.2 Change Self Password:** By selecting this option you can change your login password.

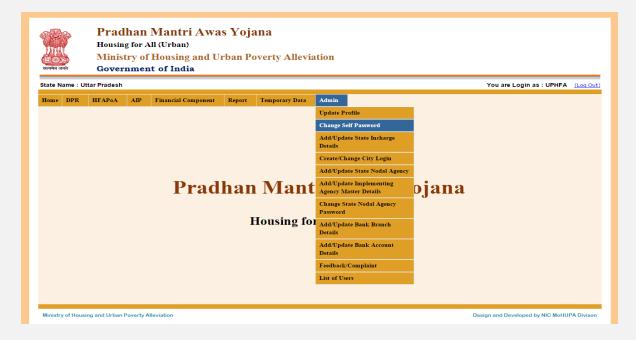

If you select this option then this screen appears

| ्रीप्प<br>( <u>६०</u><br>सत्यमेव ज | ्रो<br>च्या | Housin<br>Minist | g for A<br>try of | Mantri Awa<br>all (Urban)<br>Housing and Un<br>at of India | ŭ             |                                                                                       | tion    |                  |          |                 |       |                |               |           |      |
|------------------------------------|-------------|------------------|-------------------|------------------------------------------------------------|---------------|---------------------------------------------------------------------------------------|---------|------------------|----------|-----------------|-------|----------------|---------------|-----------|------|
| State N                            | lame : Ut   | tar Pradesh      |                   |                                                            |               |                                                                                       |         |                  |          |                 |       | You are Logi   | n as : UPHF   | A (Log    | Out) |
| Home                               | DPR         | HFAPoA           | AIP               | Financial Component                                        | Report        | Temporary Data                                                                        | Admin   |                  |          |                 |       |                |               |           |      |
|                                    |             | Self Passwo      |                   | Note:-Password sho                                         | ould be eight | Characters long having  User Name  Old Passworn  New Passworn  Confirm passworn  Save | : UPHFA | ial character, c | ne numbe | er and one alph | abet. |                |               |           |      |
| Ministr                            | y of Housi  | ng and Urban I   | Poverty A         | lleviation                                                 |               |                                                                                       |         |                  |          |                 | Desig | gn and Develop | ed by NIC Mol | HUPA Divi | ison |

For changing the password enter old password ,new password then confirm password. (New password and conform password should be the same) Password should be eight characters long having at least one special characters ,one number and one alphabet. Then click on "Save" button. The password will change.

# **1.3 Add/ Update State incharge details:** In this option we can add/ Update state incharge all details.

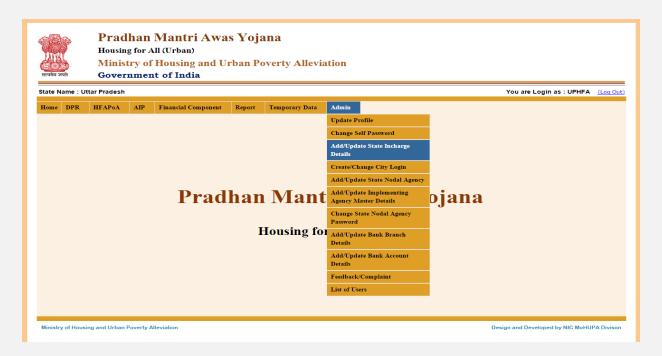

#### If you select this option then this screen appears

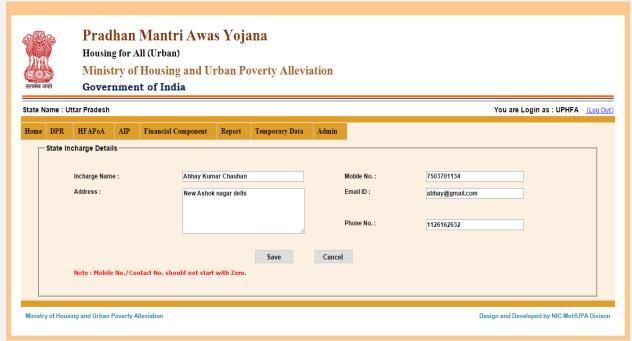

In this screen add/update the in charge name, mobile no, address, Email Id etc. and then click on "Save" button to update the information.

**1.4 Create / Change City Login:** By this option you can create or change city login and password. Select State name, District Name and city name and click on show button.

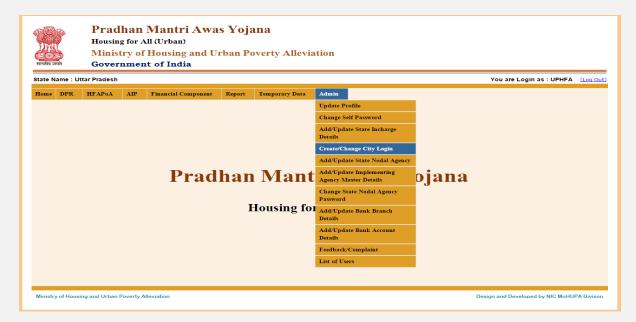

After that click on "show" button. Then this screen appears

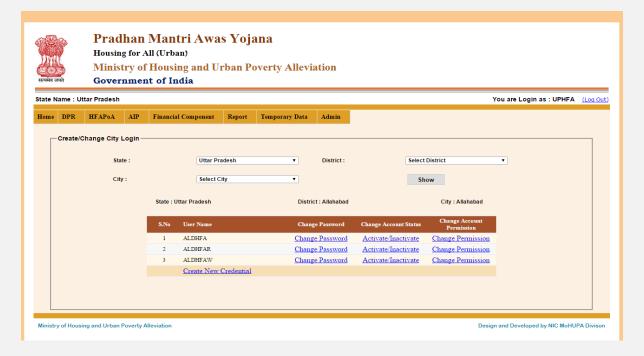

If the city user already created then you can change the name and password of that user otherwise you can create a new username and password for that city.

If select option is "create new credential". Then this screen is appears.

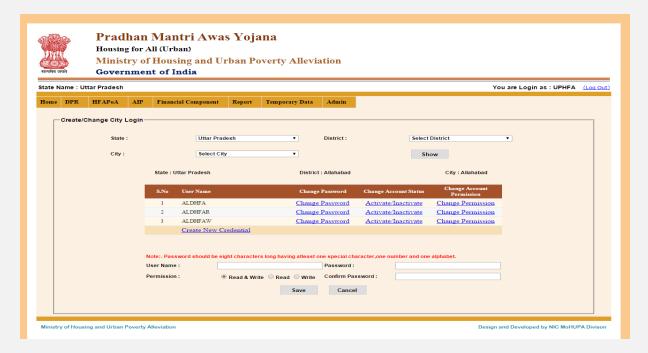

If you click on "Change Password" link button then this screen is appears.

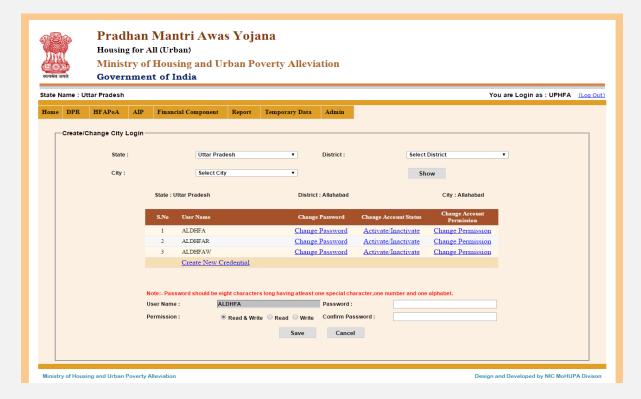

After entering all details then click on "save" button.

If you click on "Change account status" link button. Then this screen is appears.

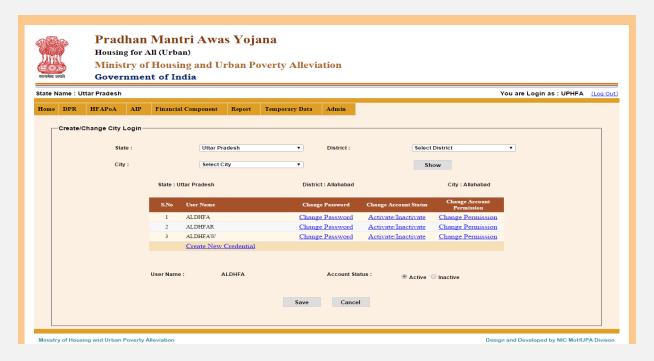

After select account status then click on "save" button.

If you click on "Change account permission".then this screen is appears.

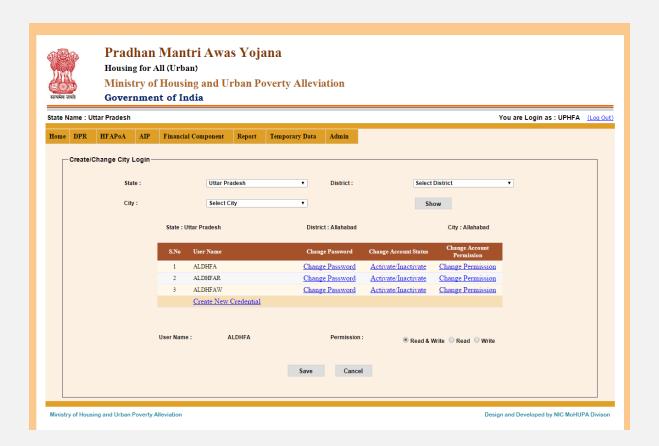

**1.5** Add/Update State Nodal Agency: In this option you can add/update Nodal Agency, Contact person name, address, mobile no, email id select on state name. So this screen is appears.

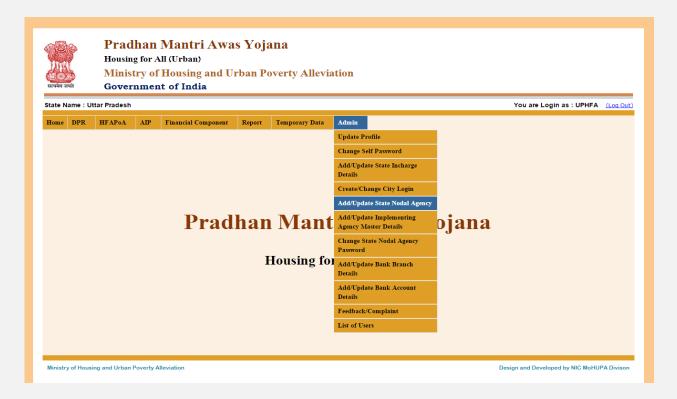

If you select this option then this screen appears

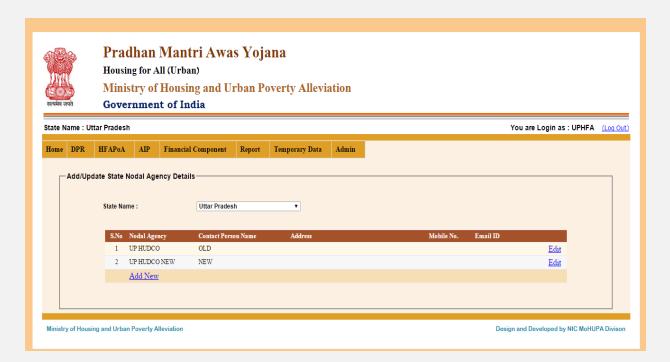

If you want to Add New State Nodal Agency Details then click on "Add New" link and if you want to edit the State Nodal Agency Details click on "Edit" link. If you click on "Add new" then this screen appears.

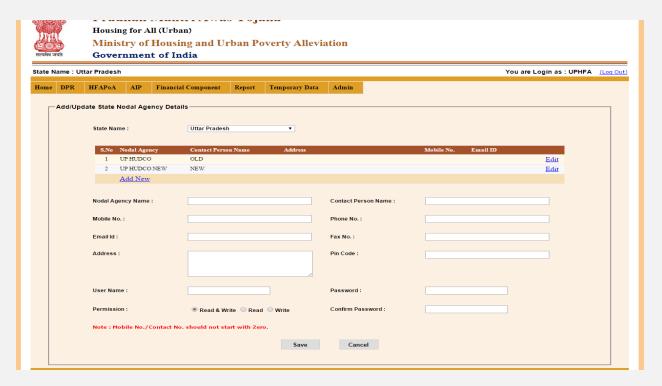

Enter all the details of the nodal agency and then click on "Save" button to save the data.

**Add/Update Implementing Agency Master Details:** By this option you can add or update implementing agency all necessary details.

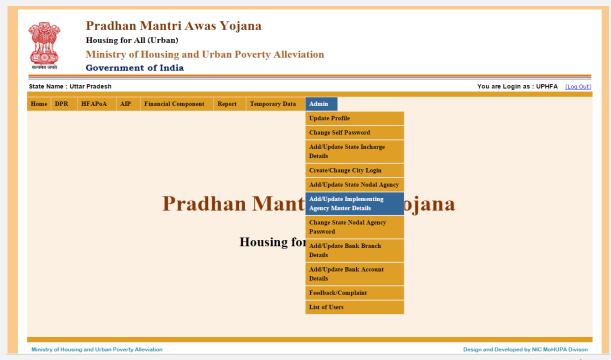

If you select this option then this screen appears

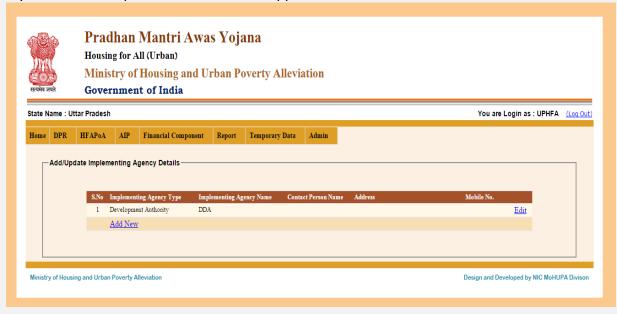

If you want to Add New Implementing Agency master Details then click on "Add New" link and if you want to edit the implementing Agency Details click on "Edit" link. If you click on "Add new" then this screen appears.

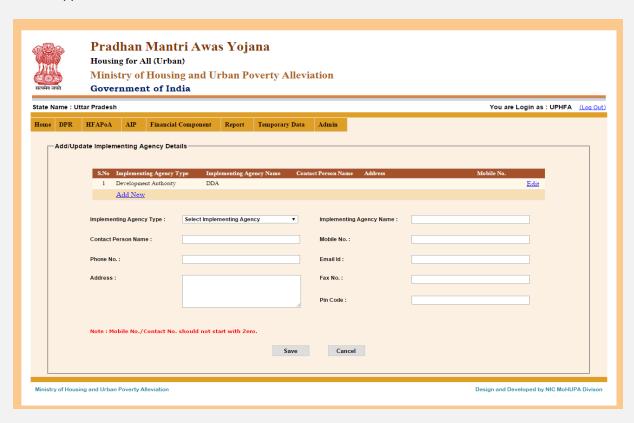

After entering all details, click on "Save" button to save the data.

# **1.9Change State Nodal Agency Password :** In this option you can change State Nodal Agency Password.

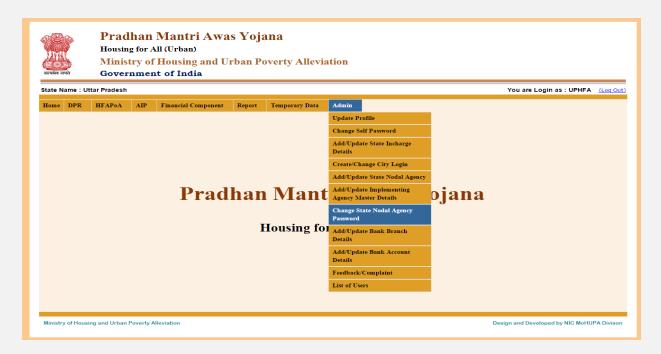

If you select this option then this screen appears.

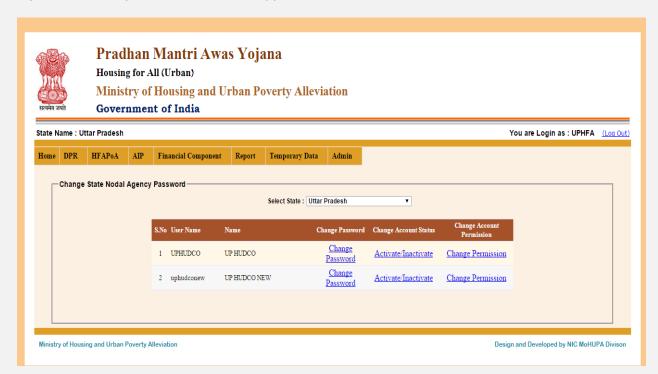

When you click on "change password" link then this screen is appears.

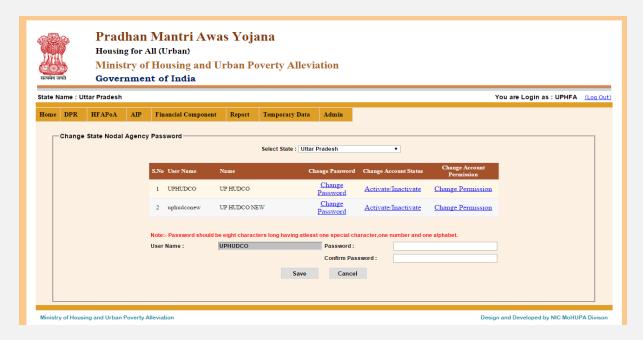

Enter the "Password "and "Confirm Password". Then click on "Save" button.

To Active or Inactive the account clicks on Active/Inactive link. You can activate any inactive account by this option.

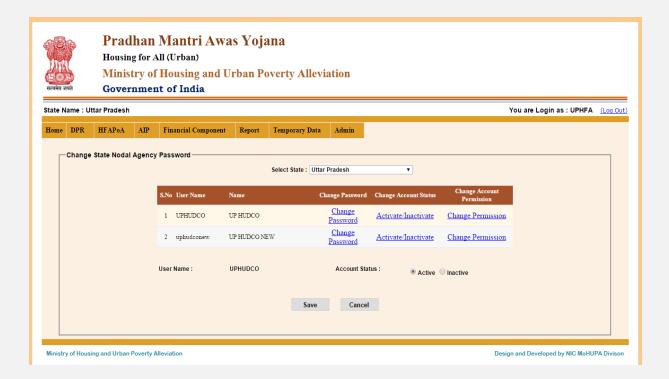

If select "Change Permission" option .then this screen is appears.

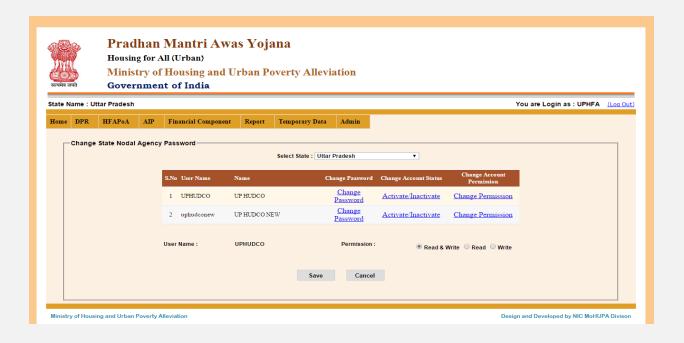

In this screen you can change "Change account permission" by the select option "Read/Write, Read, Write" then click on "save" button.

**1.8 Add/Update Bank Branch Details:** By this option you can add or update all details of "bank branch".

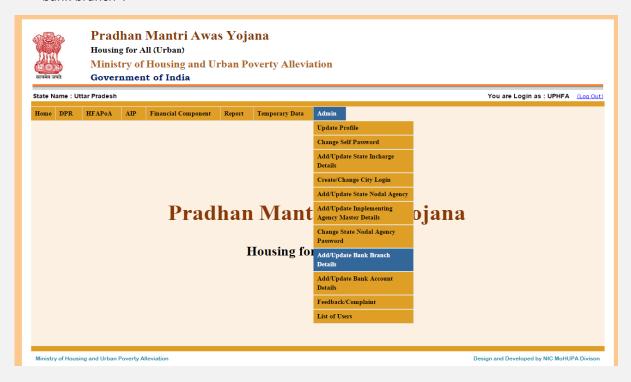

If you select this option then this screen appears.

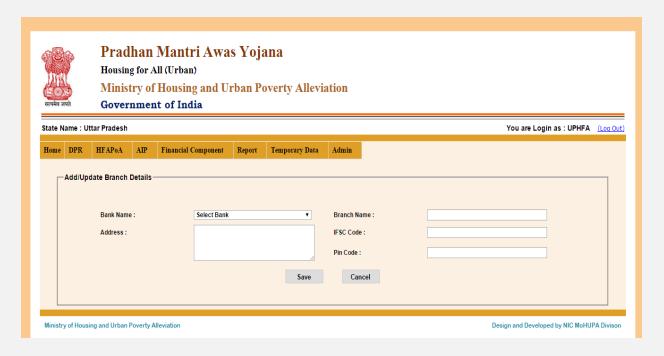

Select the Bank name and then enter the Branch name, Address IFSC Code, Pin code". After that click on "save" button.

1.9 Add/Update Bank Account Details: By this option you can Add/Update details of your "Bank account".

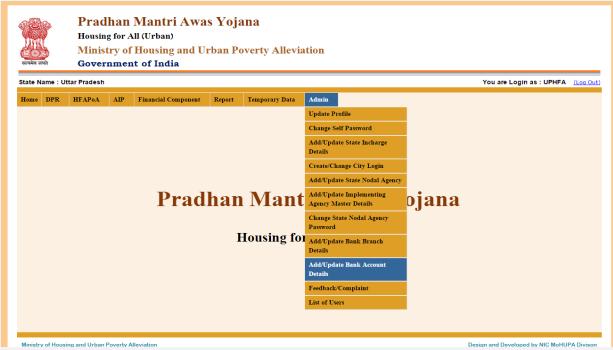

If you select this option then this screen appears.

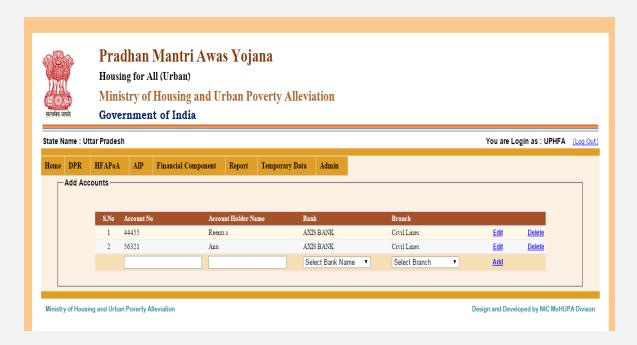

If you want to Add New Bank Account Details then enter the details line account no, account holder name, bank and branch and then click on "Add" link and if you want to edit the Bank Account Details click on "Edit" link. And if you want to Delete any Record then click on "Delete".

### 1.10 Feedback /Compliant: By this option you can send feedback or complaint to the NIC

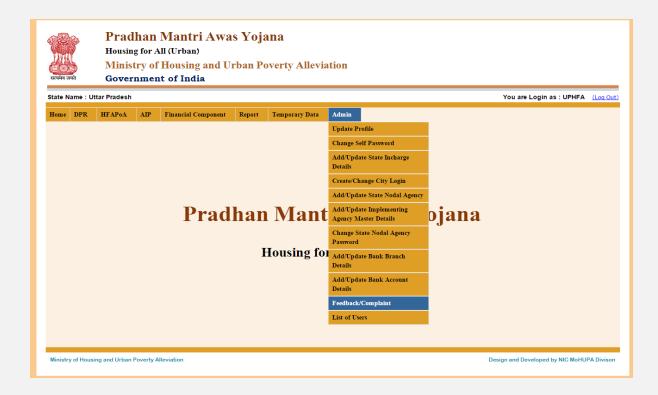

If you select this option then this screen appears.

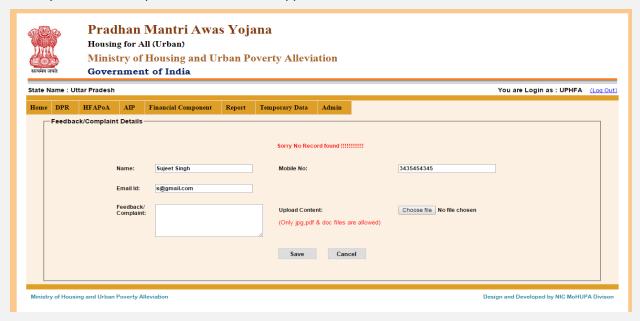

Your details fetch automatically which you already entered in your profile. Enter the issue in Feedback/Complaint and unload the screen shot or any pdf/jpg/doc file related to your issue. Then click on "save" button.

### **1.11 List of Users:** In this option you can check the users list.

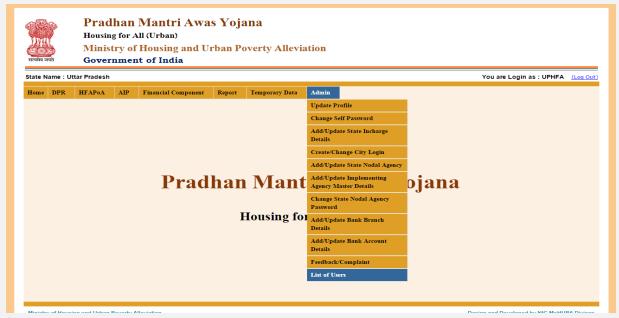

If you select this option then this screen appears.

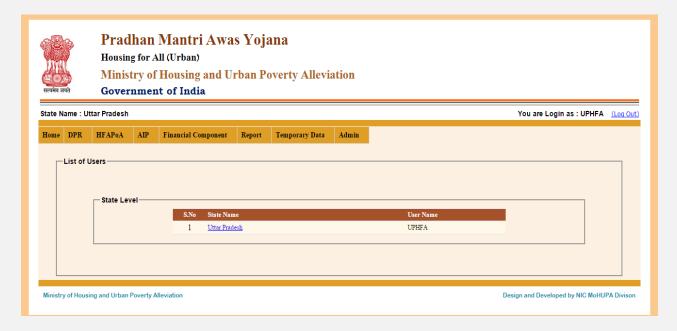

If you click on "State Name" so this screen is appears.

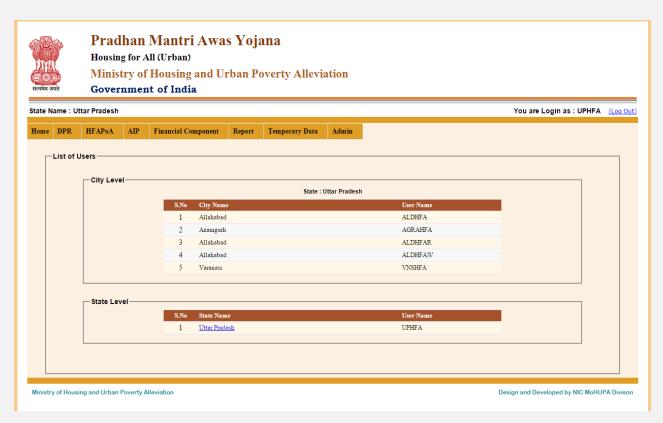

In this screen you can see all users with city name.

**1.2DPR: SLSMC Approval: In-situ Pending Project:** by this option you can check how many projects are pending for state level Approval which is entered by city.

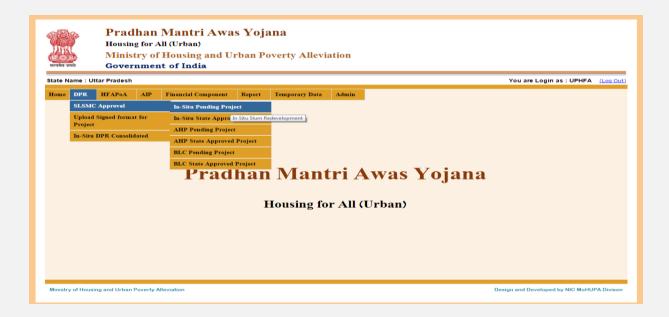

If select this option then this screen is appears.

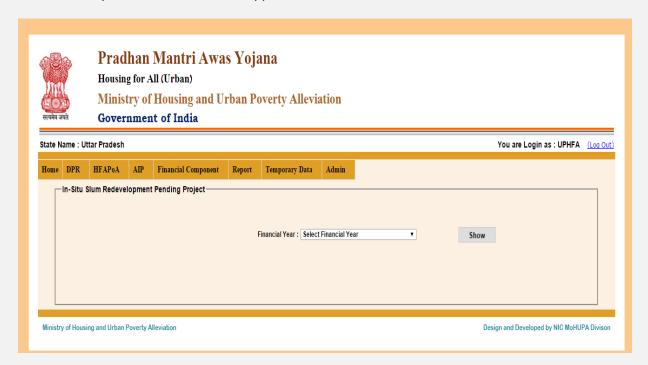

Select Financial Year then click on "Show" button then this screen is appears.

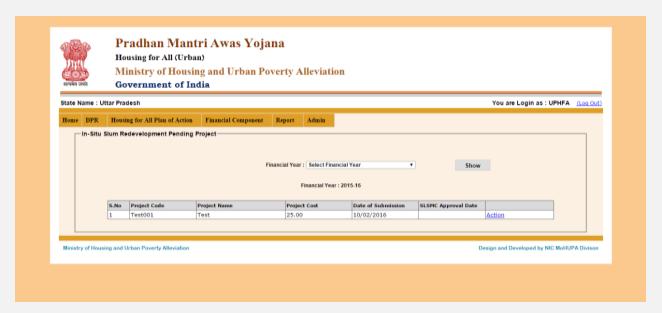

For approval the project click on "action" link button then this screen is appears.

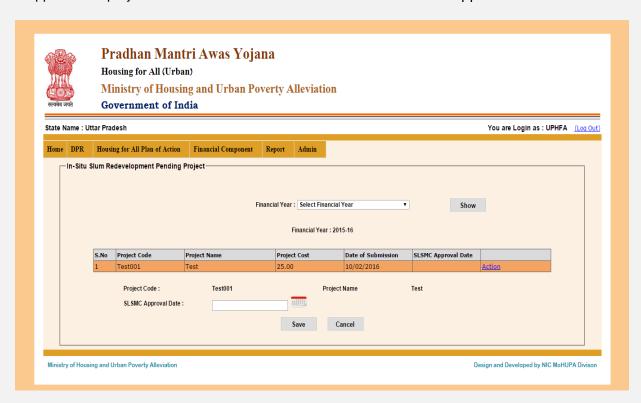

Enter the "SLSMC Approved Date". Then click on "save" button.

**2.2In-Situ State Approved Project:** By this option you can see all "In-Situ State Approved Project" by the State level.

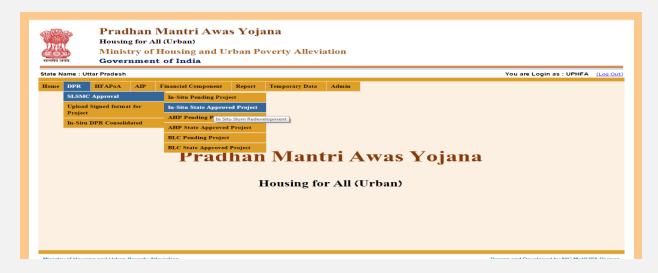

If you select this option then this screen appears.

Select financial year and project name then click on "show" button.

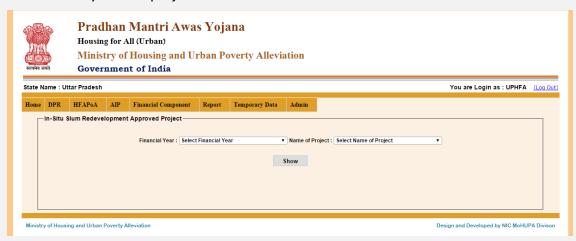

If click on "Edit" link button then this screen is appears.

| ्राप्ति<br>स्टिप्सेन जयते |           | Pradhan Mantri Awas Yojana Housing for All (Urban) Ministry of Housing and Urban Poverty Alleviation Government of India |                            |                                         |                         |                              |                                   |                          |         |  |  |  |
|---------------------------|-----------|----------------------------------------------------------------------------------------------------|----------------------------|-----------------------------------------|-------------------------|------------------------------|-----------------------------------|--------------------------|---------|--|--|--|
| tate                      | Name : Ut | tar Pra                                                                                                    | desh                       |                                         |                         |                              |                                   | You are Login as : UPHFA | (Log Ou |  |  |  |
| Home                      | DPR       | Housi                                                                                                    | ing for All Plan of Action | Financial Component Re                  | port Admin              |                              |                                   |                          |         |  |  |  |
|                           |           |                                                                                                    | Financ                     | ial Year : Select Financial Year        | Show Financial Year : 2 | e of Project: Select Name of | of Project ▼                      |                          |         |  |  |  |
|                           |           |                                                                                                    |                            |                                         | 1                       |                              |                                   |                          |         |  |  |  |
|                           |           | S.No                                                                                                    | Project Code  NPSLSMC      | Project Name Project For SLSMC Approval | Project Cost<br>12,00   | Date of Submission           | SLSMC Approval Date<br>13/01/2016 | Edit                     |         |  |  |  |

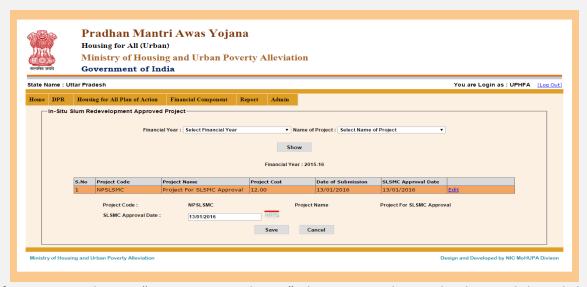

If we want to change "SLSMC Approval Date" then we can change the date and then click on "Save" button.

**2.1 <u>SLSMC Approved</u>**: **AHP Pending Project**: In this option you can see how many project are pending for approval.

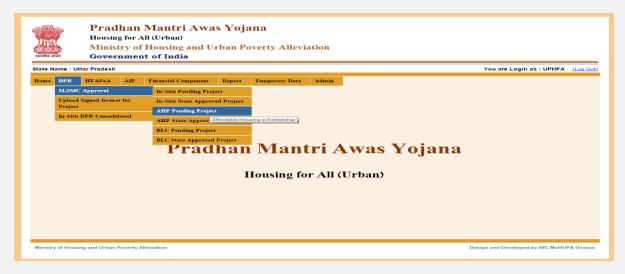

If you select this option then this screen appears.

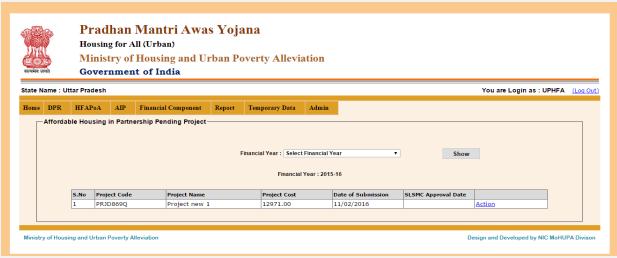

Select on Financial year then click on "Show" button .then this screen is appears.

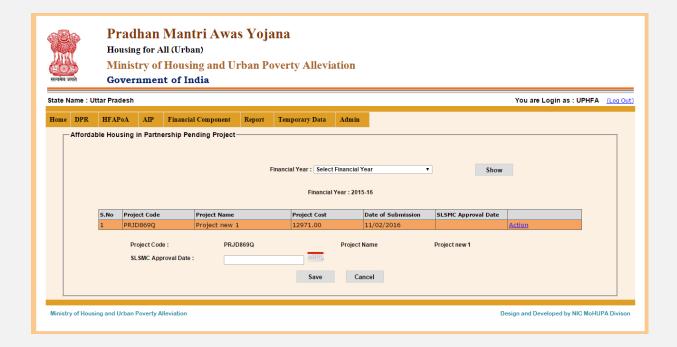

. When you click on "action" button then this screen is appears

In this screen you can enter "State Approval Date" then click on "save" button . It will be available automatically to the PMU for further action.

**2.2 <u>SLSMC Approved</u>**: AHP State Approved Project: If you click this option, you can see all the state approved projects.

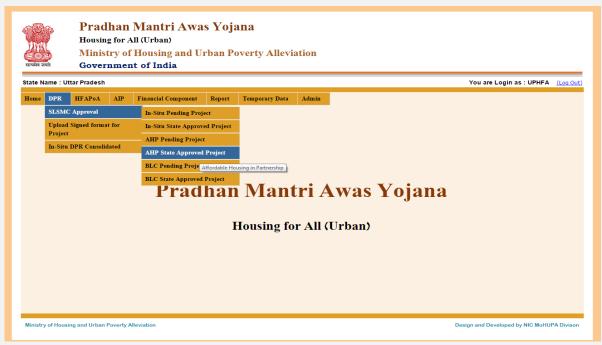

If you select this option then this screen appears.

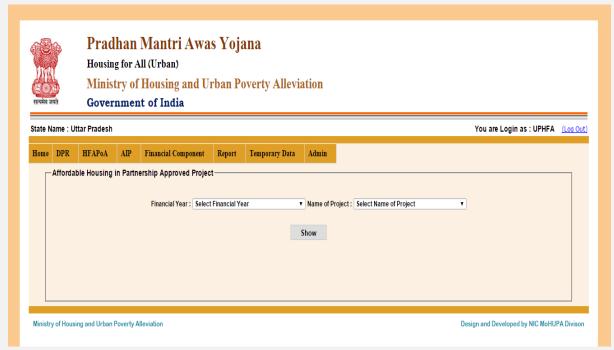

Select "Financial Year" and Select "Project Name". Then click on "Show" button . all the projects displayed in the grid which are already approved by the state. This screen will appear.

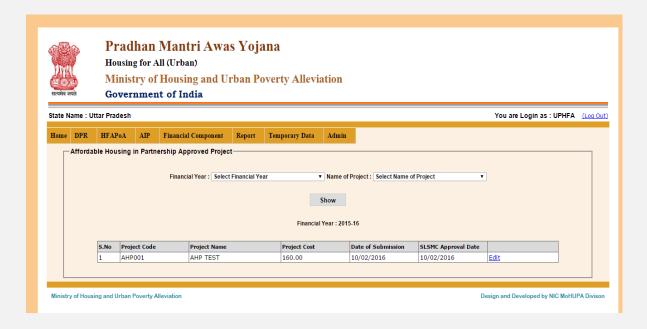

When you click on "Edit" button then this screen is appears.

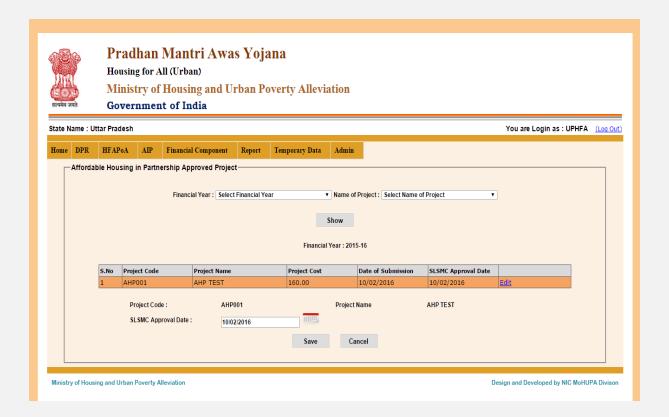

In this screen you can change the "SLSMC Approval Date" then click on "save" button.

## **1.5**<u>SLSMC Approved</u>: <u>BLC Pending Project</u>: In this option you can check the pending "Beneficiary Led Construction project"

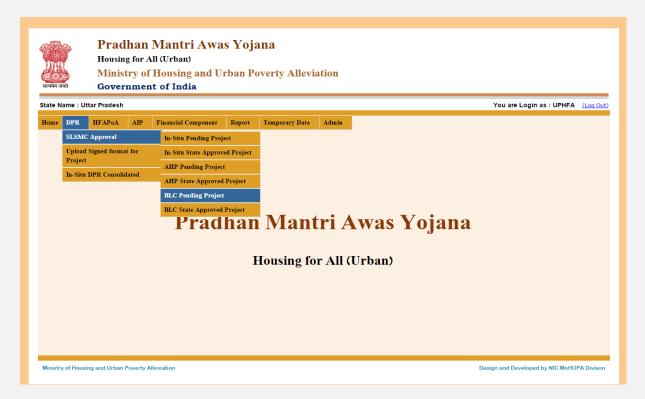

If you select this option then this screen appears.

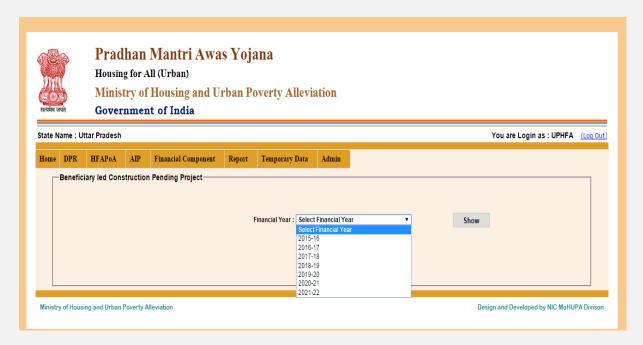

Select the "Financial Year" Then click on "Show" button . All the projects pending for SLSMC approval will be displayed.

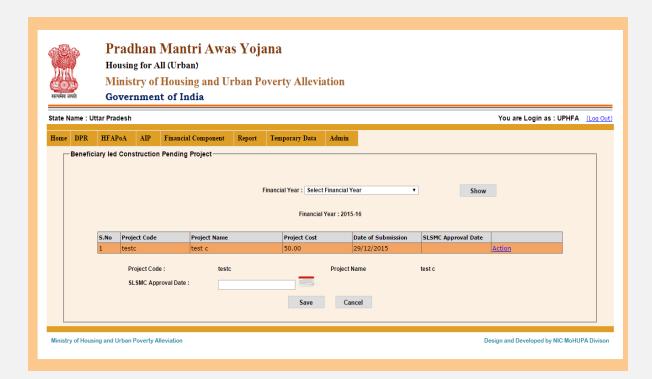

Click on action link and enter the SLSMC approval date then click on "save" button.

**1.6 SLSMC Approved : BLC State Approved Project :** By this option you can get the list of SLSMC approved projects.

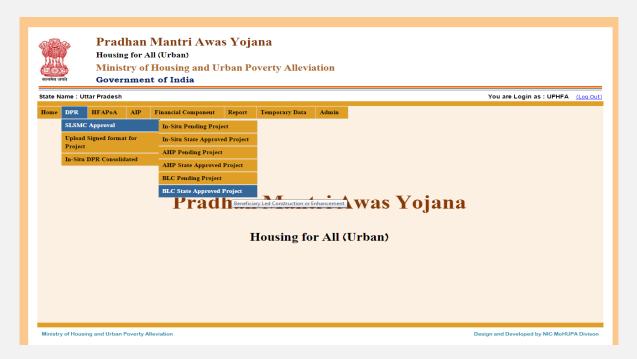

If you select this option then this screen appears.

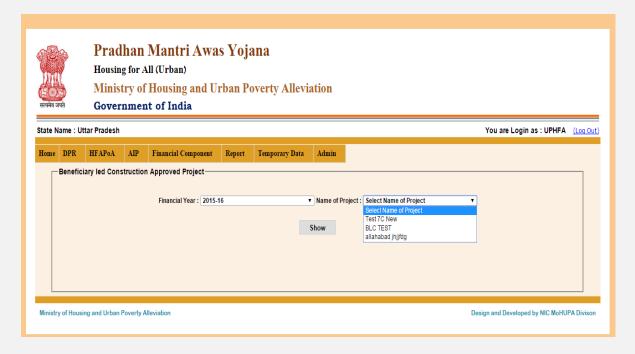

Select Financial year and project name and then click on "Show". Then this screen is appears.

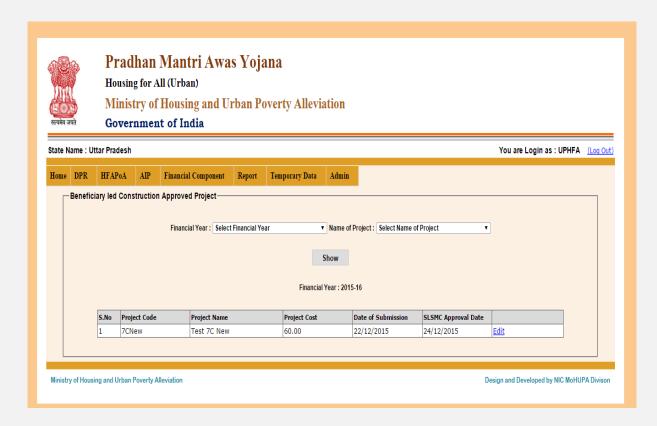

If you click on "Edit" button .then this screen is appears .

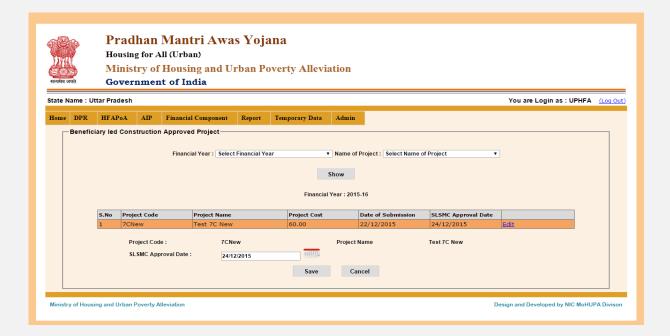

In this screen you can edit "SLSMC Approved Date". Then click on "Save "button.

3.1 Upload DPR: In-Situ DPR: In this option you can upload In-Situ project "DPR".

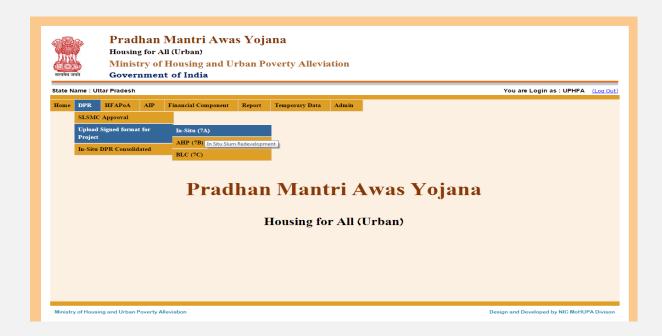

If you select this option then this screen appears.

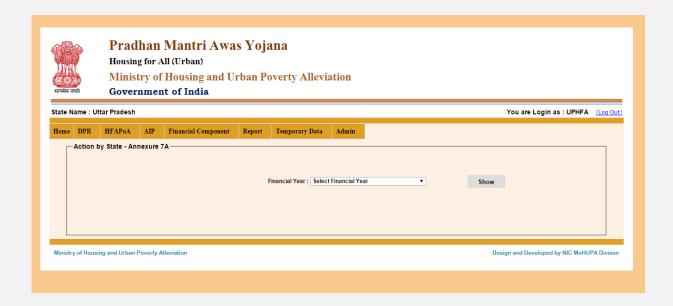

Select financial year then click on "Show" button then this screen is appears.

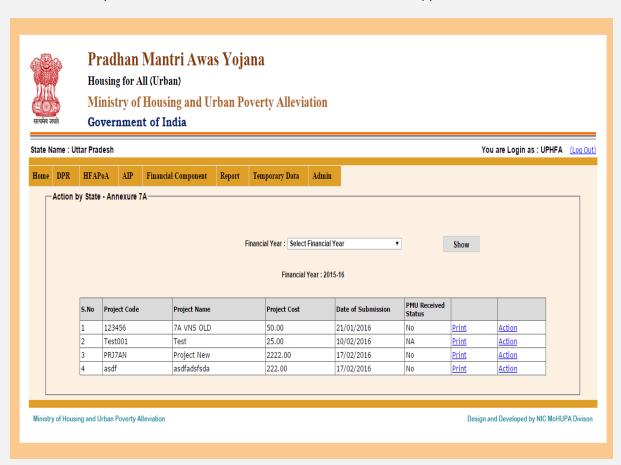

If you want to print "DPR" so click on "PRINT" link button, signed the DPR by the authorized person. By clicking on "ACTION" link button you can forward the DPR to PMU and upload the signed copy of DPR. Then this screen is appears.

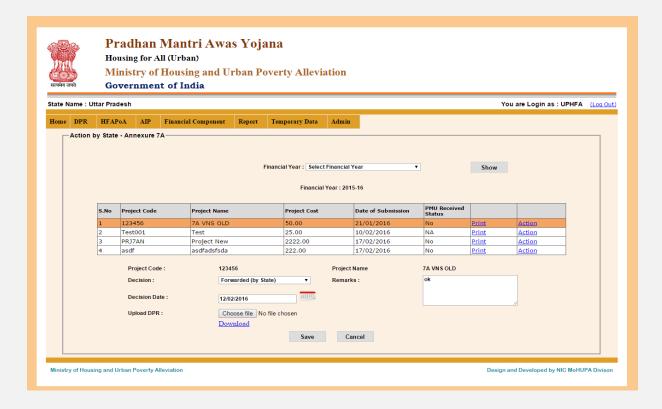

<u>Upload DPR</u>: AHP DPR: By this option you can upload the signed DPR of "Affordable housing in Partnership" projects.

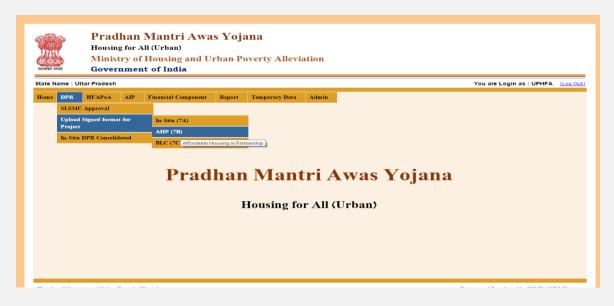

If you select this option then this screen appears.

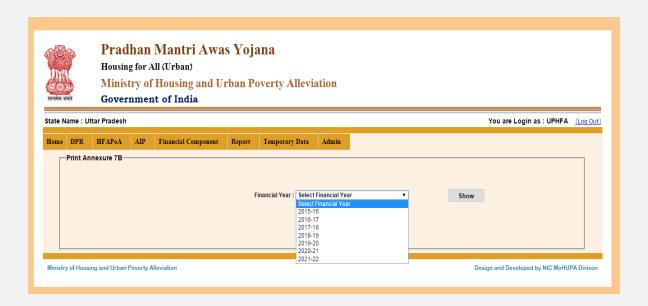

Select financial year then if u want to display upload DPR data so that click on "Show" button. then this screen is appears.

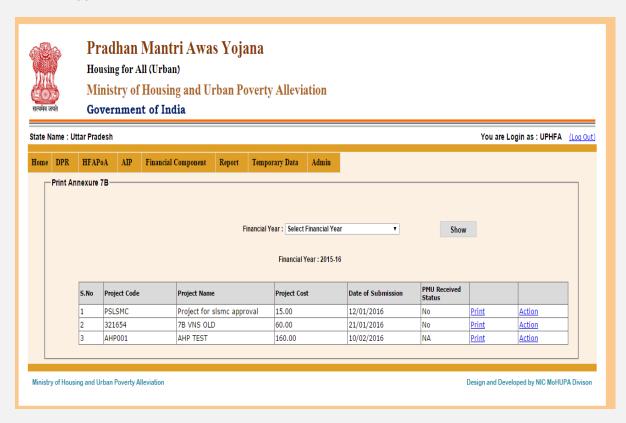

If you want to print "DPR" so click on "PRINT" link button .or if you want to some change in DPR so that click on "ACTION" link button. Then this screen is appears.

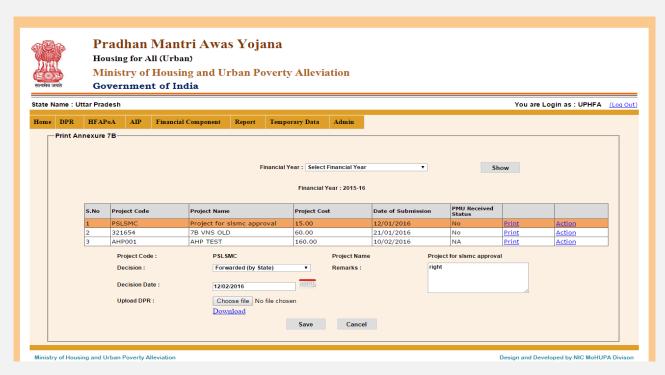

When you filled all details like "Decision, remark, Decision Date" then click on "save" button .so that massage will be display "Data are successfully save....".

**3.2 Upload DPR**: BLC DPR: In this Option you can check how many DPR upload of "Beneficiary Led Construction" projects.

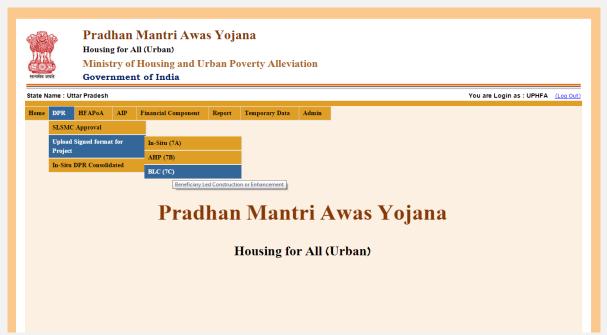

If select this option then this screen is appears.

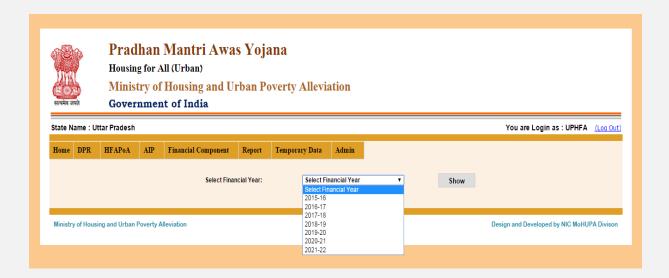

Select financial year then if u want to display upload DPR data so that click on "Show" button. then this screen is appears

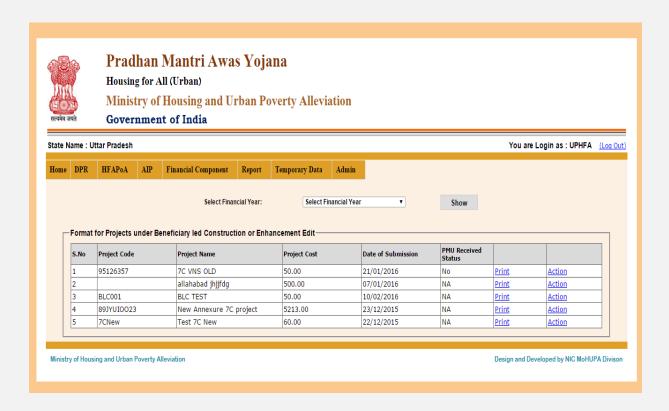

If you want to print "DPR" so click on "PRINT" link button .or if you want to some change in DPR so that click on "ACTION" link button. Then this screen is appears.

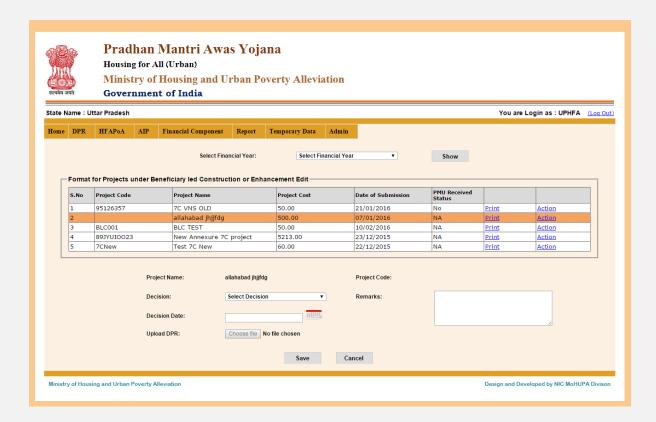

When you filled all details like "Decision, remark, Decision Date" then click on "save" button .so that massage will be display "Data are successfully save....".

**3.5In-Situ DPR Consolidated:** In this option In-Situ DPR Consolidated all pending DPR generated by "State".

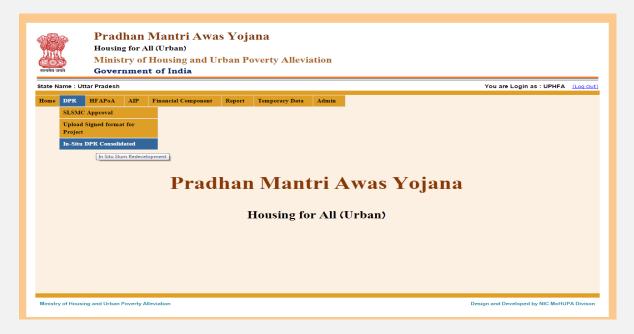

If you select this option then this screen appears.

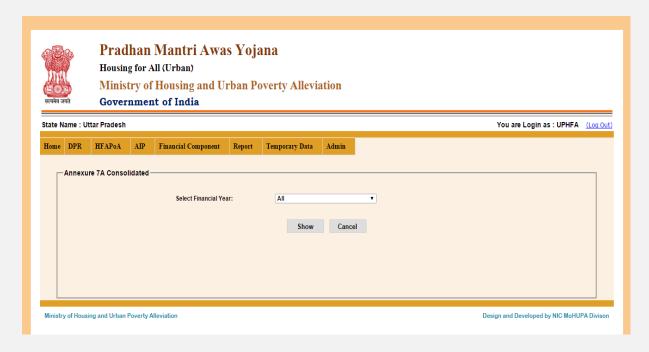

Select financial year then if you can to display "How many in-situ consolidated DPR" generated by "State". So click on "Show" button .then this screen is appears.

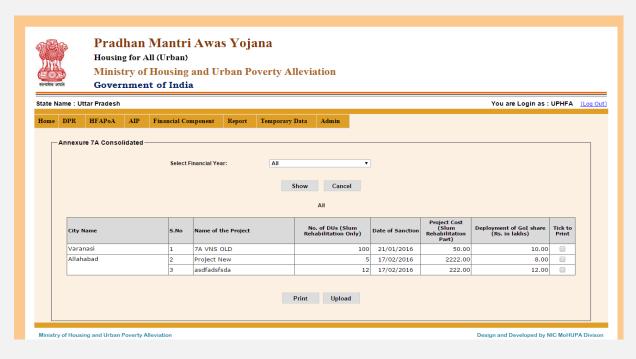

If you want to print any "DPR" so that choose record for print. So click on "Print". Then this screen is appears.

**4.1 HFAPoA : Print and Upload Cities HFAPoA :** In this option you can print and upload DPR records of cities Housing for All Plan of Action .

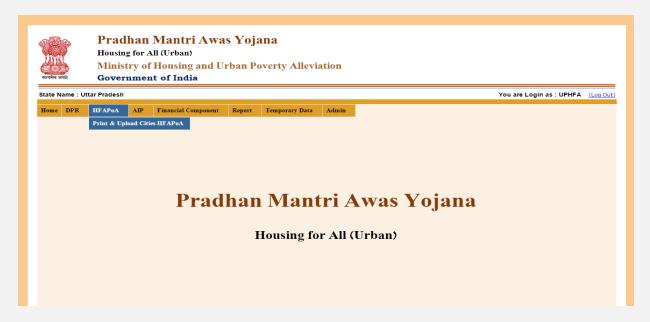

If you select this option then this screen appears

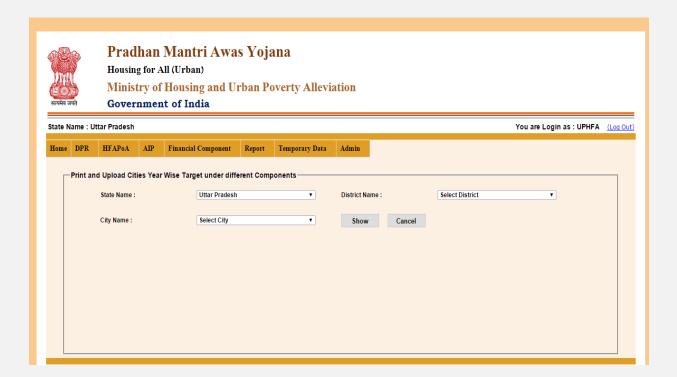

If select of state name, district name, City name then click on "Show" button. Then this screen is appears.

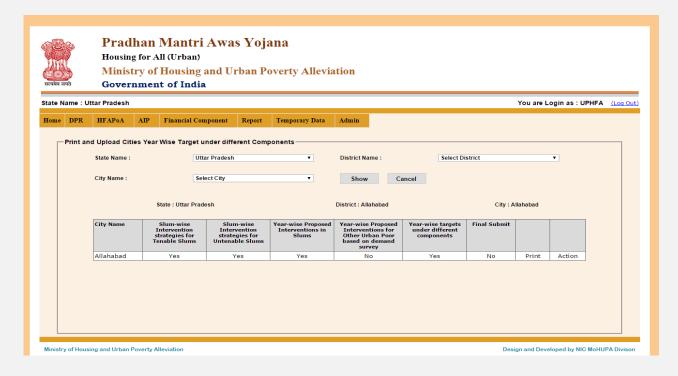

If you want to print of DPR so the click on "Print" button and if you want to upload file so that click on "action" button.

When you click on "Action" button then you can upload file .that file must be in "pdf form" .so massage will be display "data record are successfully save....".

<u>3.1 Reports</u>: List of DPR Submitted: In this option you can check how many "DPR" submitted.

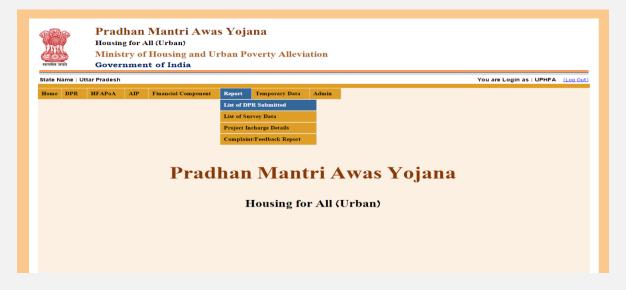

If you select this option then this screen appears.

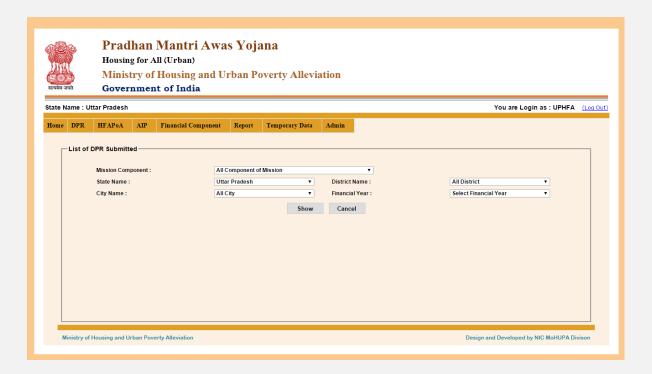

Select Mission component, State Name, District Name, State Name, District Name, City Name, Financial Year then click on "show button then this screen is appears."

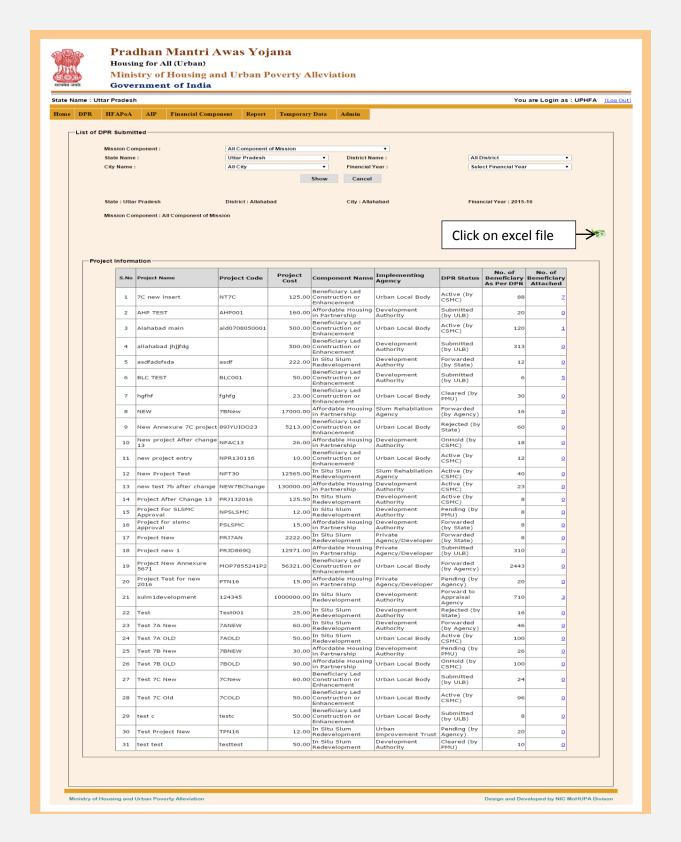

If you want to excel file download then click on "Excel file icon" and if you click on "No of Beneficiary Attached" so this screen is appears.

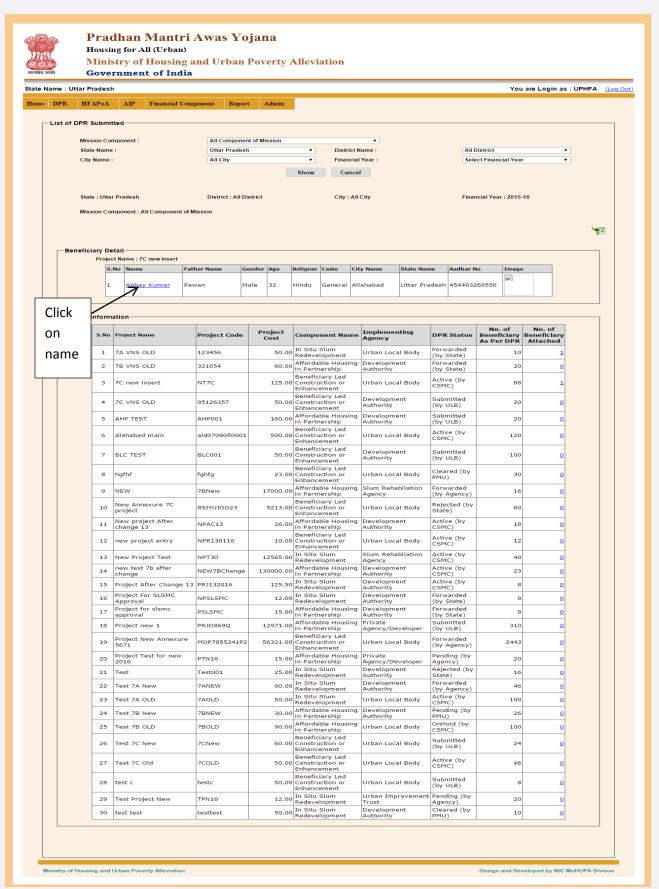

If click on "name" then this screen is appears.

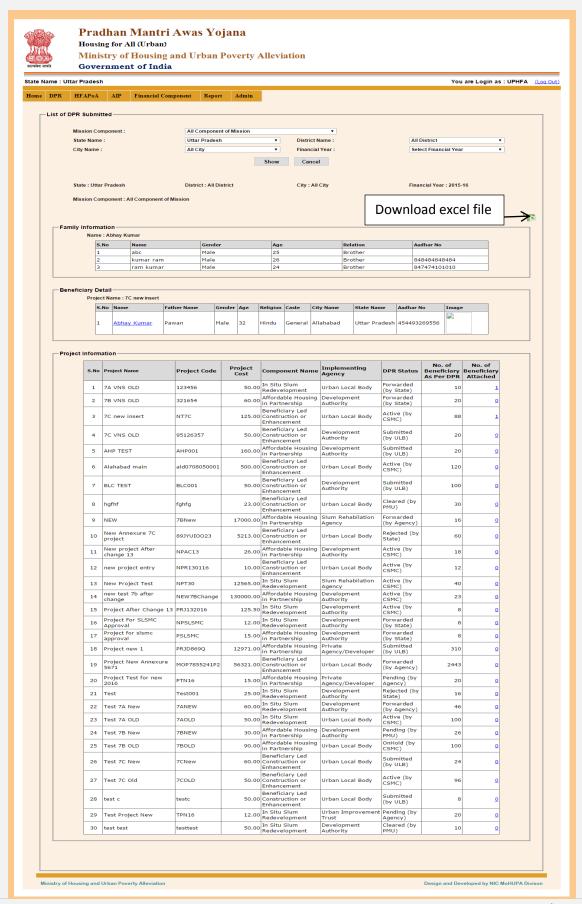

### 3.2 : Reports : List of Survey Data : In this option you can check total "survey data".

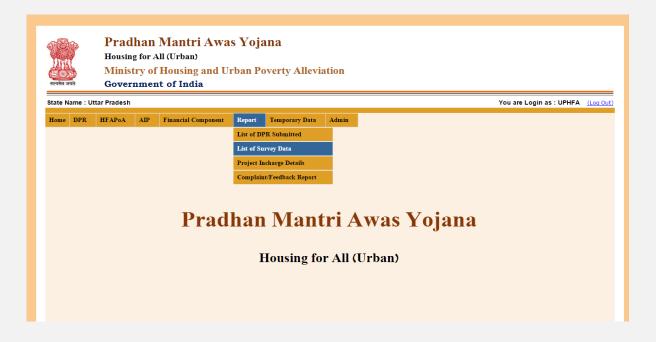

If select this option then this screen is appears.

Select State name, District name, City Name then click on "show" button.

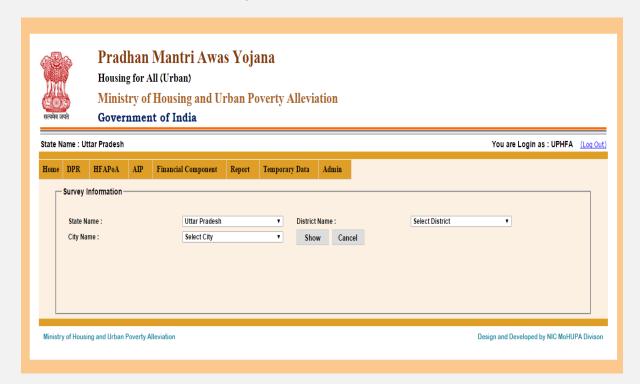

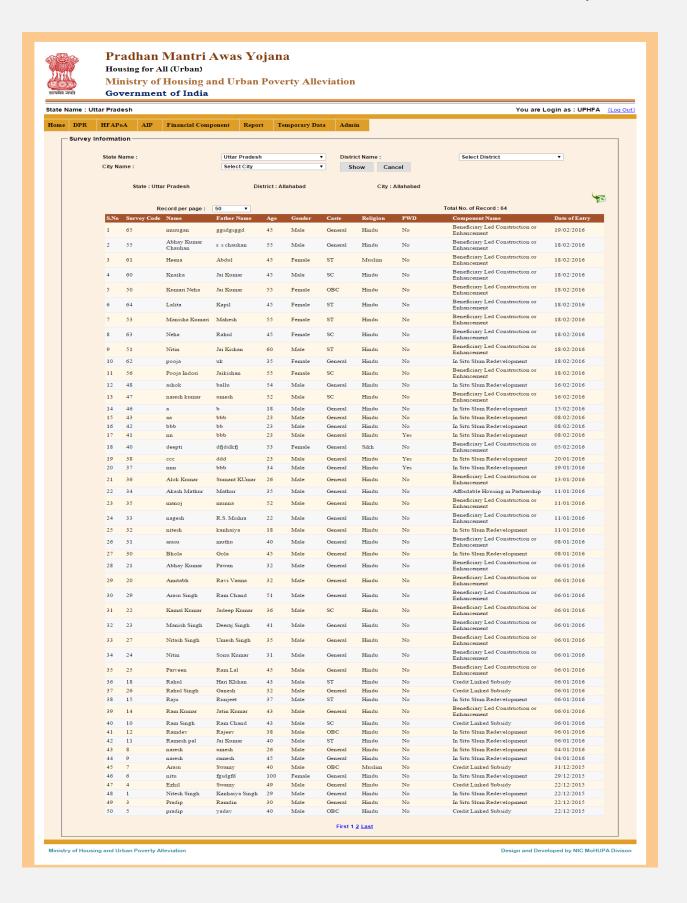

**Ministry of HUPA** 

**3.6: Reports: Project Incharge Details:** In this option you can check "project incharge details".

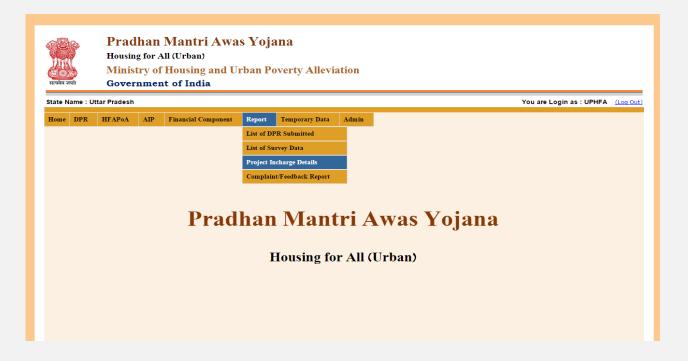

If select this option then this screen is appears.

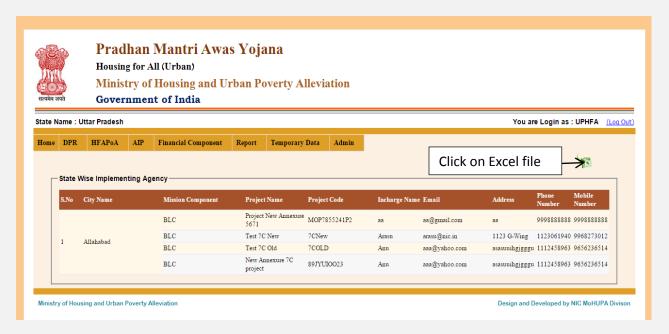

**3.3 Complaint / Feedback Reports:** In this option you can check any "complaint/ Feedback and Query".

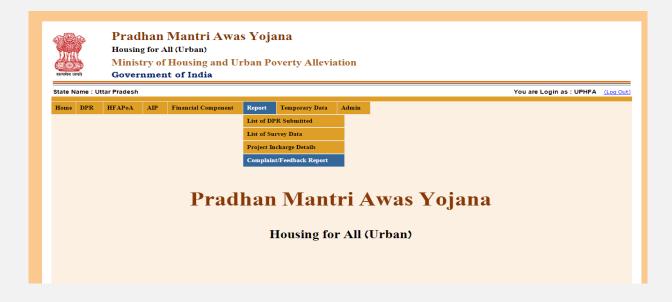

If select this option then this screen is appears.

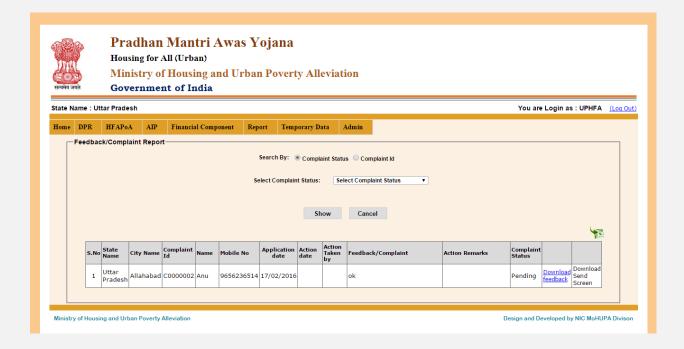

If select this option then this screen is appears.

If you select "Complaint Status" then if any complaint so will be display in the table otherwise will be display massage "Sorry no record found". This screen is appears.

5. Temporary data: Create Temporary District: In this option you can create temporary data for create temporary district.

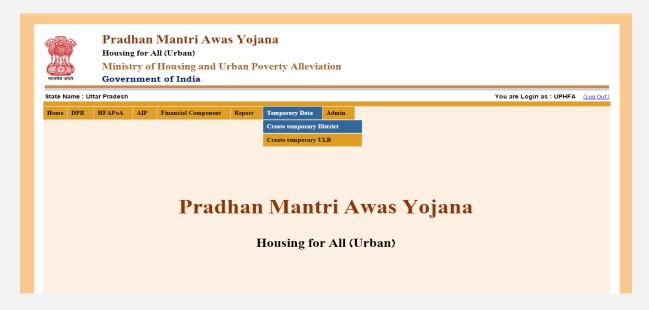

If select this option then this screen is appears.

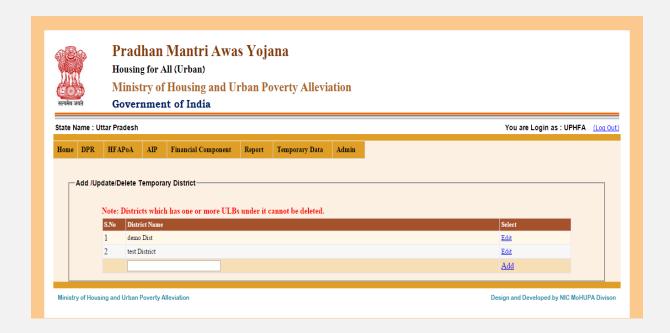

If you want to add so click on "add" link button. And you want to edit so click on "edit" link button .then this screen is appears.

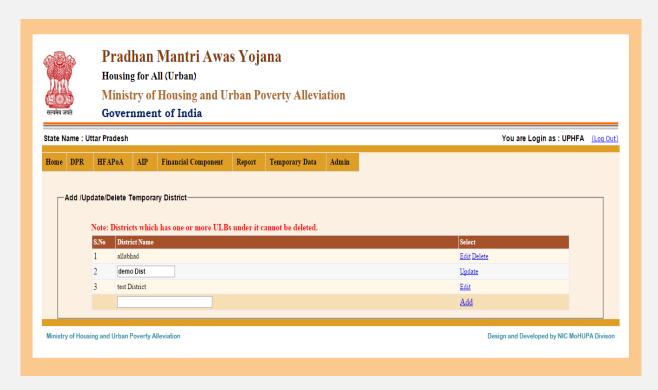

If you want to edit so click on "edit" link button.

Create temporary ULB: In this option we can create temporary ULB.

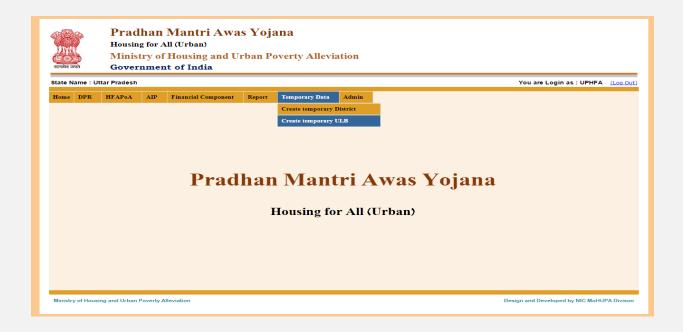

If select this option then this screen is appears.

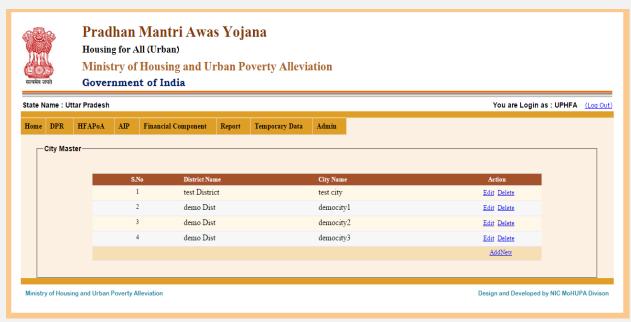

If you want to add new temporary ULB so click on "Add new" button and if you want to edit so click on "Edit" button .

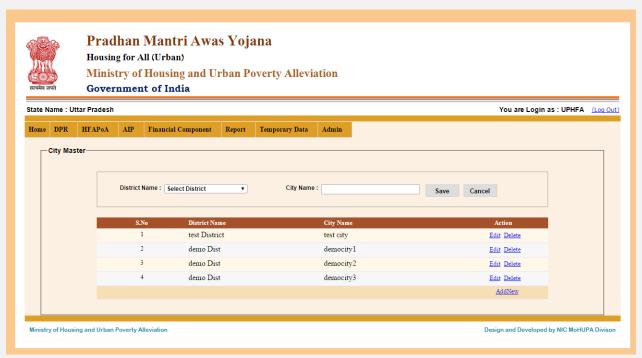

After entering district name and city name then click on "save" button so it will be display massage "Temporary ULB created." .

# PMU Login:

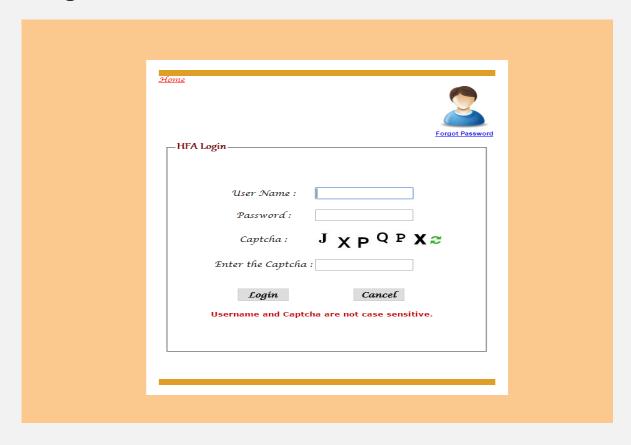

After entering the "User name", "Password" and "Enter the Captcha" then press the "Login" button to login. If all the user credentials are ok then this screen appears otherwise you will get the error message.

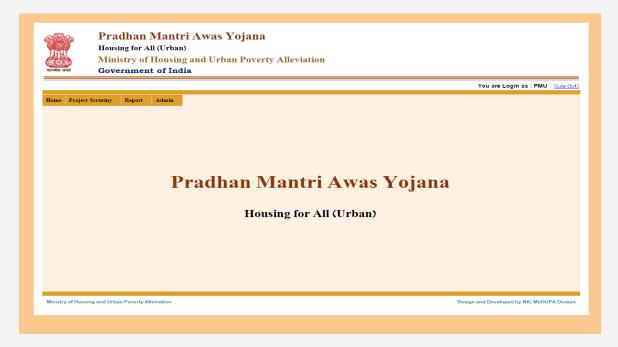

**1.1 Admin: Update Profile:** In this option you can add details like contact name, mobile number, address with pin code, emailed, fax no etc. this screen is appears.

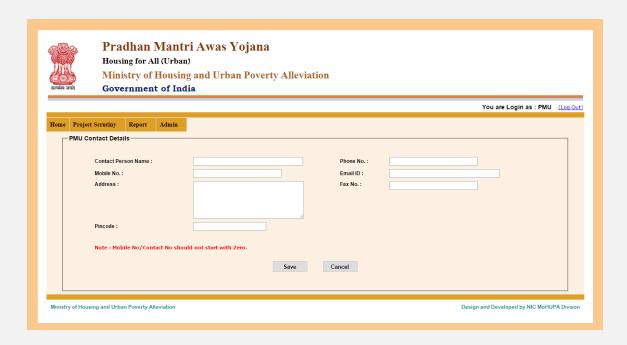

In this Option enter all details like name, mobile no, address, fax no etc. then click on save button .so massage will be display "data successfully save".

**1.2 Admin : Change Self Password** : In this option you can change password .password should be eight characters long having at least one special character ,one number and one alphabet.

If select this option then this screen is appears.

| ्रीक्षा क्षेत्र क्षेत्र क्षेत्र कार्यत | Pradhan Mantri Awas Yojana Housing for All (Urban) Ministry of Housing and Urban Poverty Alleviation Government of India                                                                                                    |                                            |
|----------------------------------------|----------------------------------------------------------------------------------------------------|--------------------------------------------|
|                                        |                                                                                                    | You are Login as : PMU (Log Out)           |
| Home Project s                         | Serutiny Report Admin  Self Password  Note: Password should be eight characters long having atleast one special character, one number and one alphabet.  User Name: PMU Old Password: New Password: Confirm password: Save Reset |                                            |
| Ministry of Housin                     | g and Urban Poverty Alleviation                                                                                                    | Design and Developed by NIC MoHUPA Divison |

In this option you can enter old password, new password and confirm password then click on "save" button. Then massage will be display "password change successfully".

**2.1 Project Scrutiny: In-Situ:** In this option "PMU" check the "DPR" approved by state.

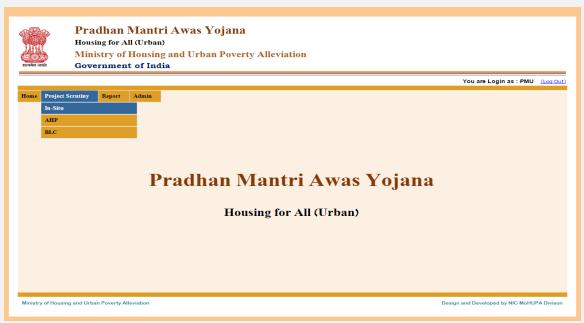

If select this option then this screen is appears.

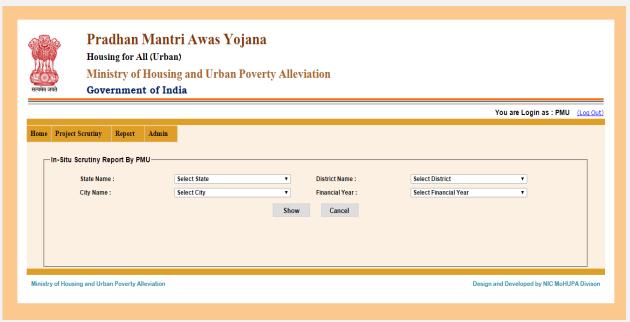

In this option select state name, district name, City name, Financial Year then click on "show" button.

Then this screen is appears.

If you click on "Download DPR" link button you can download "DPR" report. And if you click "Scrutiny"

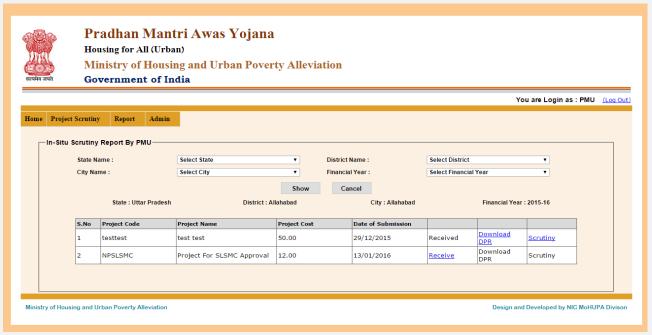

link button then this screen is appears

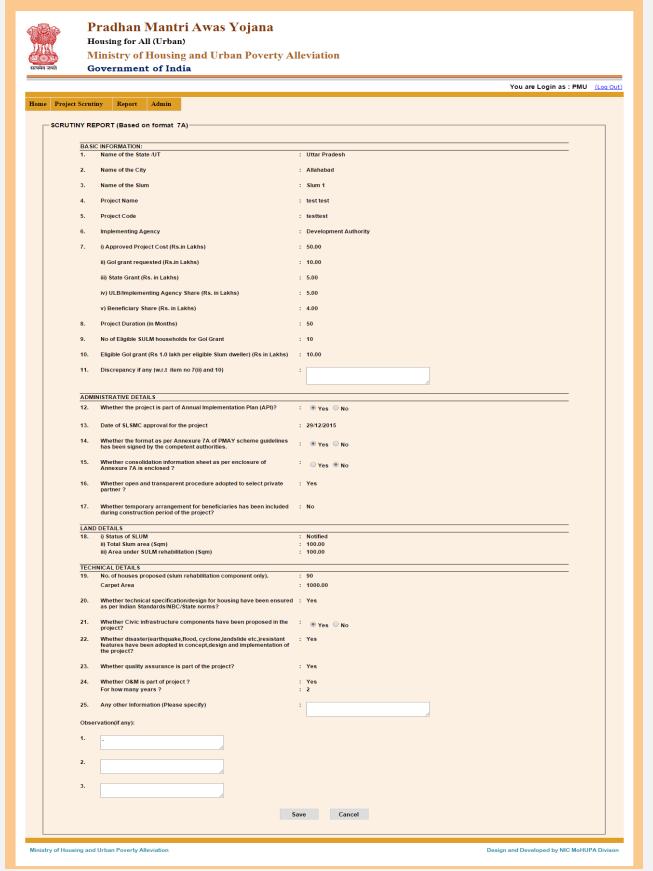

.Enter all details like "basic information , administrative details , Land Details ,Technical Details , 130 | Page

Observation details then click on "save" button so massage will be display "data save successfully ....".

**2.2Project Scrutiny:** AHP: In this option "PMU" check the "DPR" approved by state.

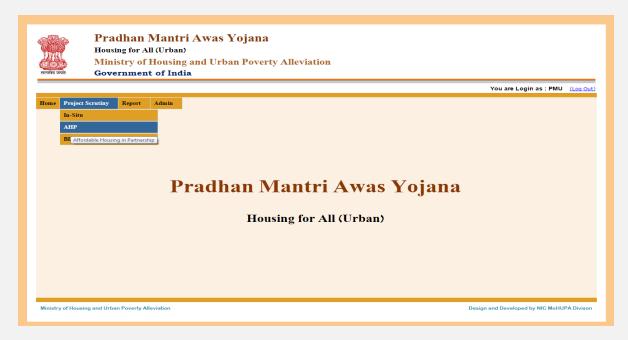

If select this option then this screen is appears.

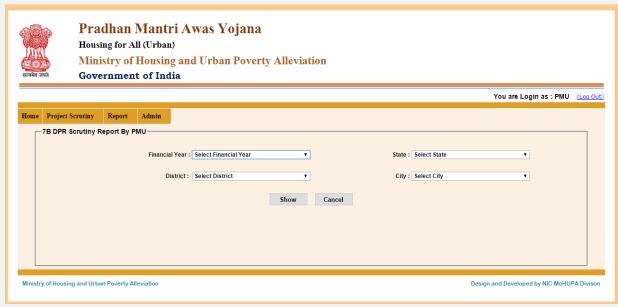

Select financial year ,district name, state name, city name then click on " show" button .This screen is appears.

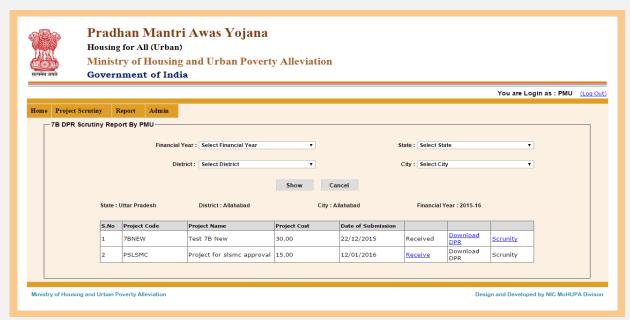

If you click "Received" link button then status will be change and if you click on "download DPR" then you can download "DPR Report" and if you click on "Scrutiny" then this screen is appears.

When you enter all details like basic information name, city name, state name, project code, implementing agency, administrative details, Technical details, Observation etc. then click on "Save" button so massage will be display "scrutiny data successfully save....".

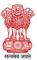

#### Pradhan Mantri Awas Yojana

Housing for All (Urban)

Ministry of Housing and Urban Poverty Alleviation

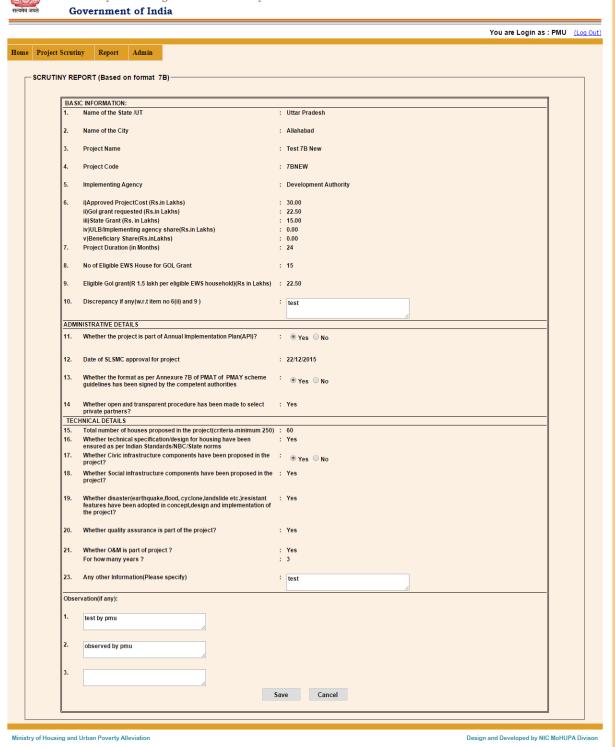

133 | Page

**2.3 Project Scrutiny: BLC:** In this option PMU can check "DPR" reports approved by the states.

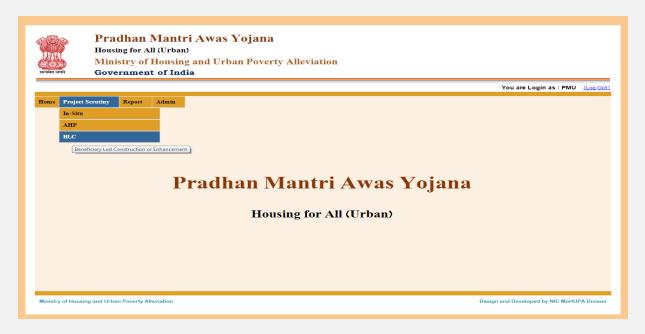

If select this option then this screen is appears.

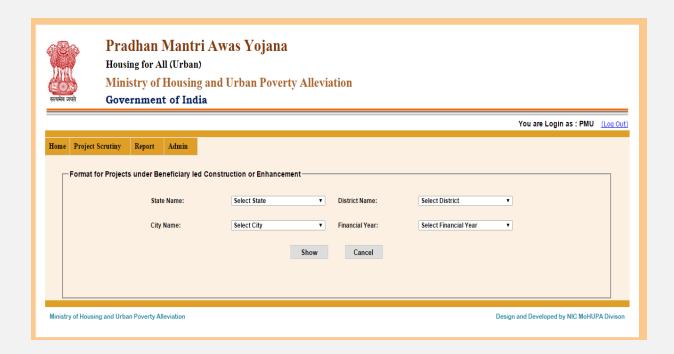

Select State name ,District name, City name, Financial Year then click on "Show" button then this screen is appears.

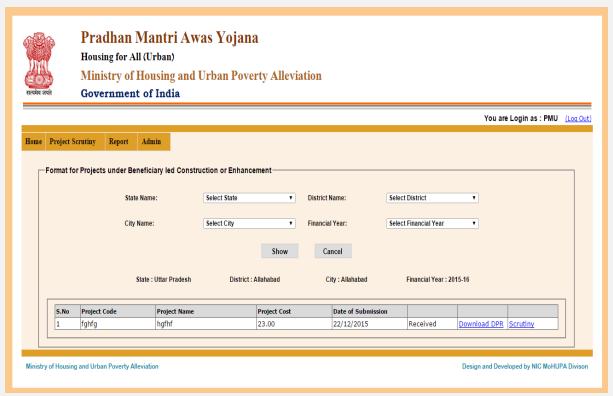

If you click on "Download DPR" so download DPR Reports and if click on "Scrutiny" so this screen is appears.

Enter all details like basic information, administrative details, technical details, observation details then click on "save" button then massage will be display "Data save successfully....".

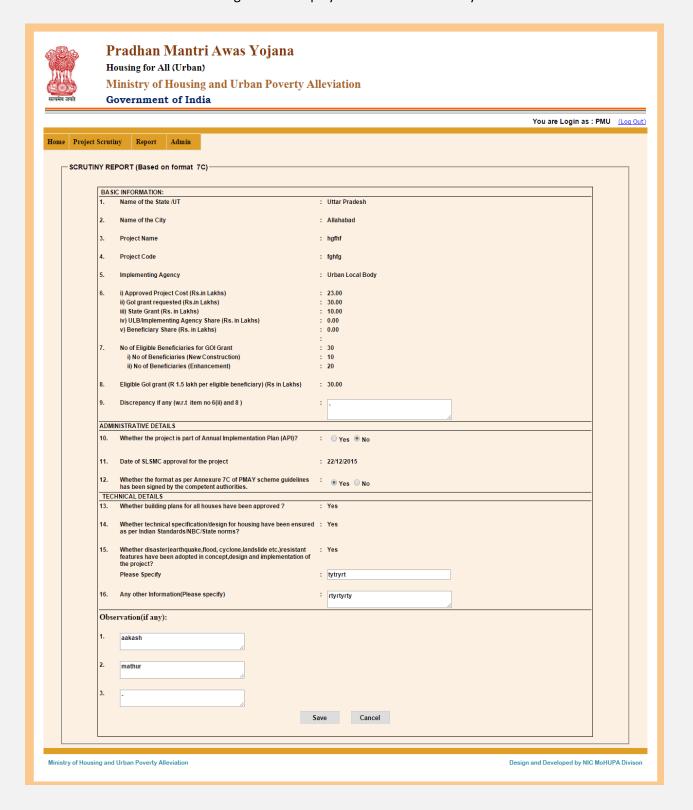

# **3.1 Reports: List of DPR Scrutinized:** In this option you can check how many DPR Scrutinized.

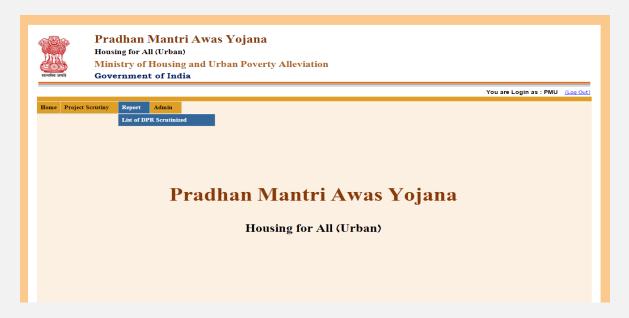

If select this option then this screen is appears.

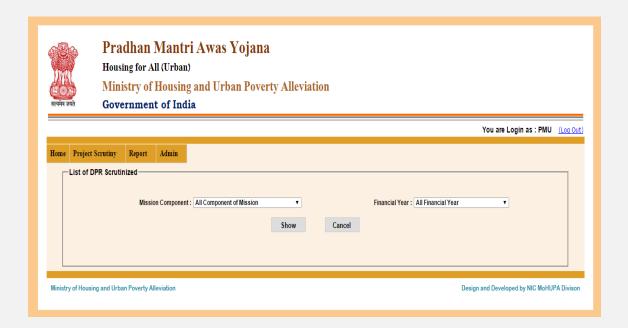

Select Mission component, Financial Year then click on "Show" button .then this screen is appear.

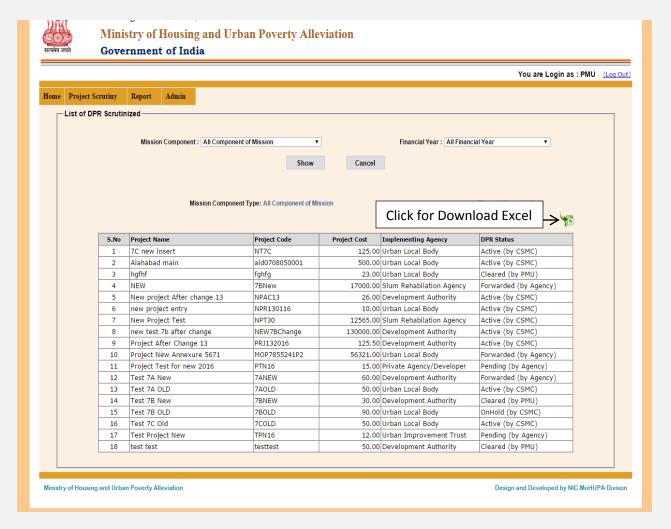

If you want to download excel file so click on "download excel file" icon.

## **CSMC Login**

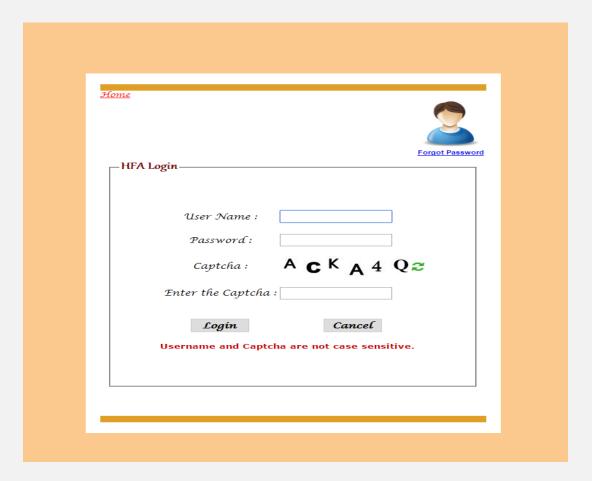

After entering the "User name", "Password" and "Enter the Captcha" then press the "Login" button to login. If all the user credentials are ok then this screen appears otherwise you will get the error message.

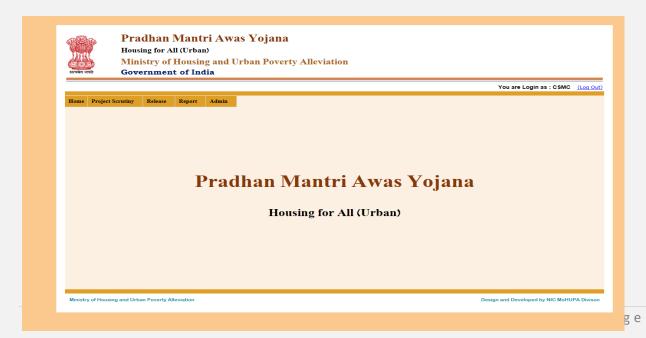

Then this screen is appears.

**1.1 Admin : Update Profile :** In this option "Admin" can profile update like contact person name, mobile no , address with pin code , Email id , Fax no etc and contact no should start be zero.

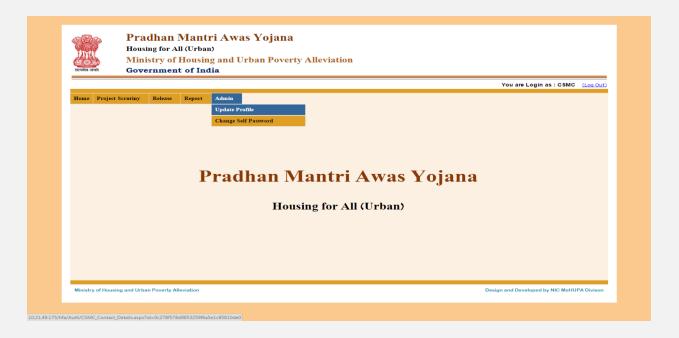

If select this option this screen is appears.

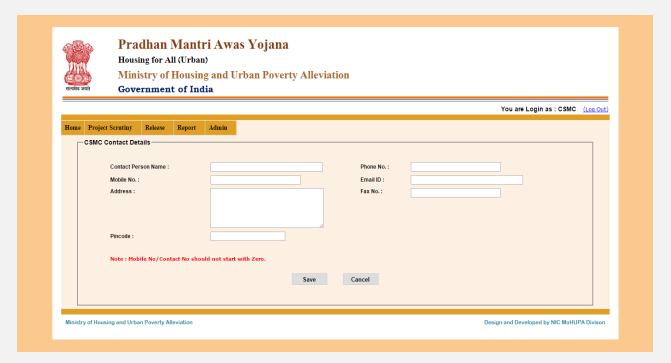

Enter all details like person name, phone no, address, fax no etc and contact no should not start with zero .if you want to save details so click on "save" button . then massage will be display "your profile is updated..".

**1.2** Admin: Change self Password: In this option admin can change self password. password should be eight characters long having at least one special character, one numeric, one alphabet.

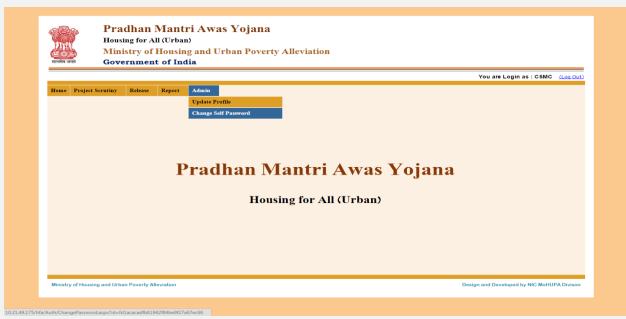

If select this option then this screen is appears.

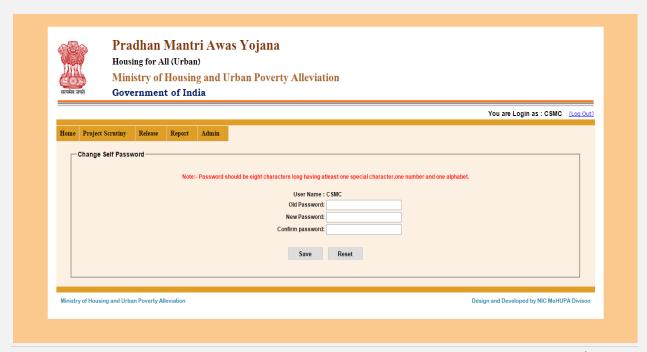

Enter Old password ,new password and confirm password if you want to change password then click on "Save" button.

**2.1Project Scrutiny : In-Situ : Pending for approval :** In this option you can check how many in situ project scrutiny approved.

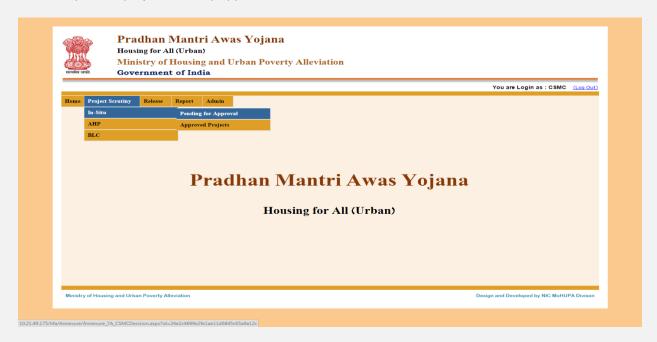

If select this option then this screen is appears.

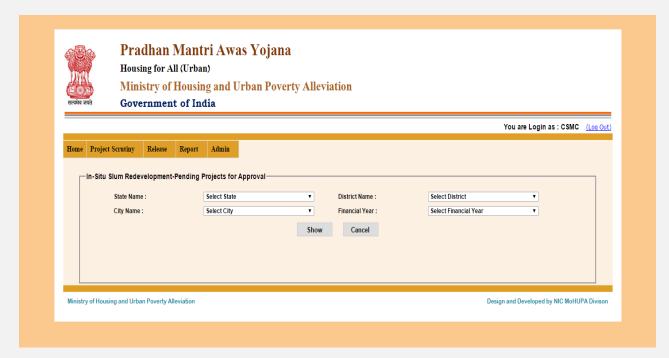

Select state name, district name, city name, financial year then click on "show" button .then this screen is appears.

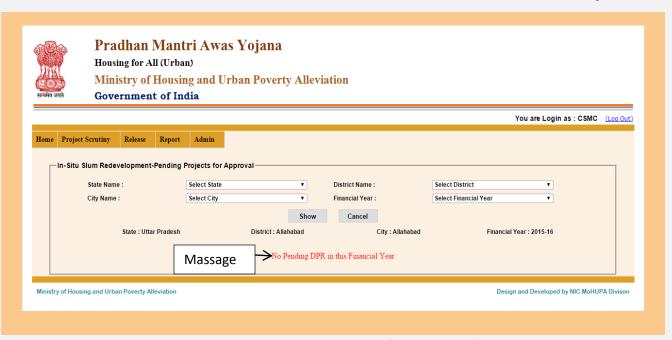

When you select state name, district name, city name and financial year if any DPR is pending so that will display in blow otherwise massage will display "No Pending DPR in this financial year.....".

**2.2In –Situ : Approved Project :** In this option you can check how many project are approved .

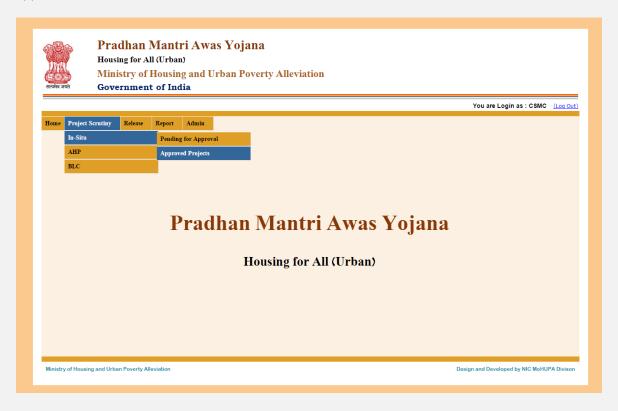

If select this option then this screen is appears.

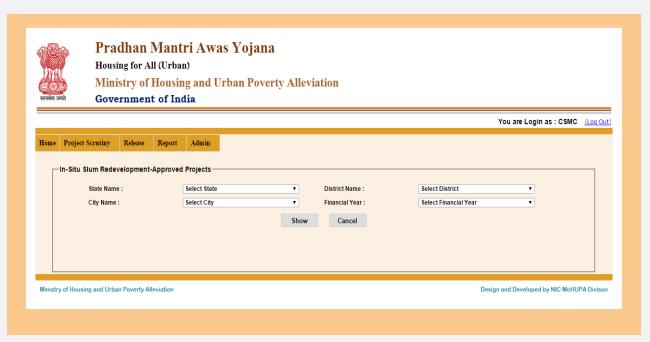

Select state name , district name , city name , financial year then click "show" button .

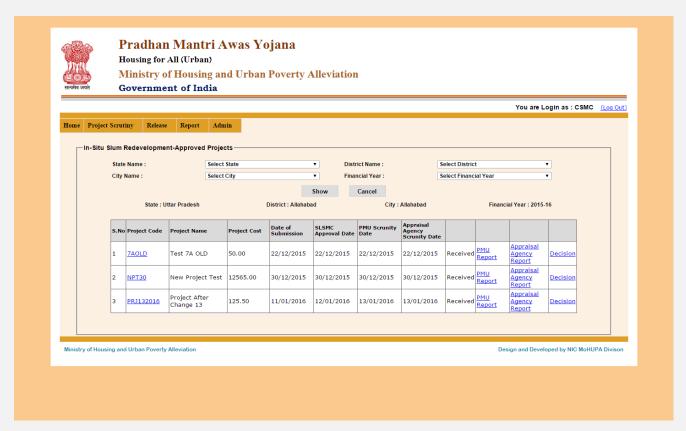

if click on "Decision" link button then this screen is appears.

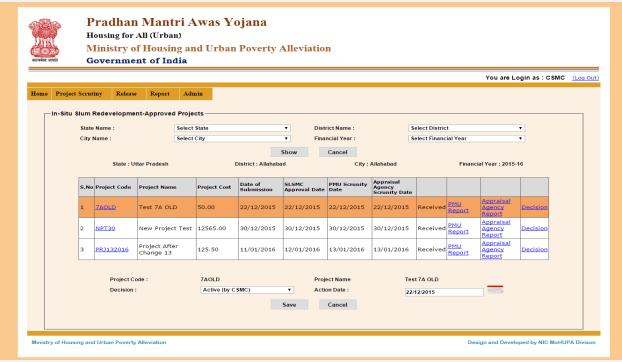

Select Decision then if you want to save so that click on "Save button".

If select "PMU Reports " link button so you can print here. And if you want to print reports so that click on "Appraisal agency Reports" link button.

**2.3AHP : Pending for approval :** In this option you can check how many project are "pending for approval" .

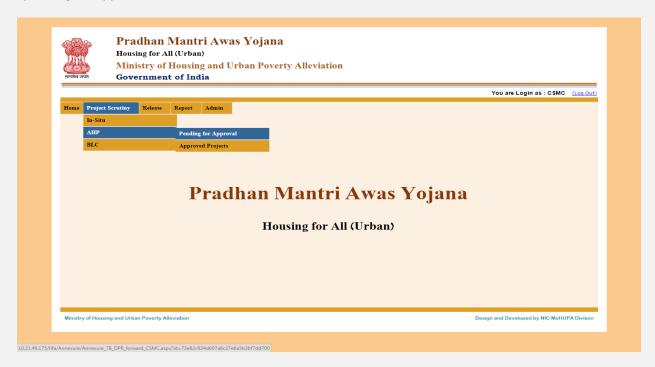

If select this option then this screen is appears.

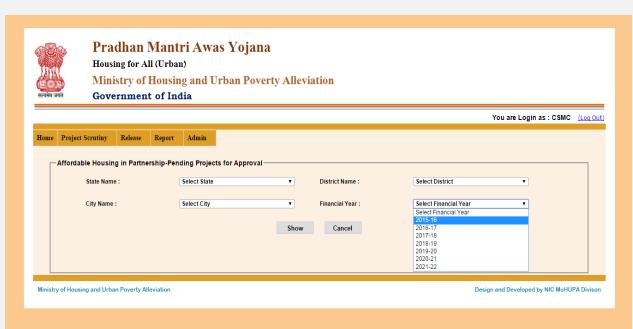

If select State name, district Name, city name, Financial year then click on "show" button .then this screen is appears.

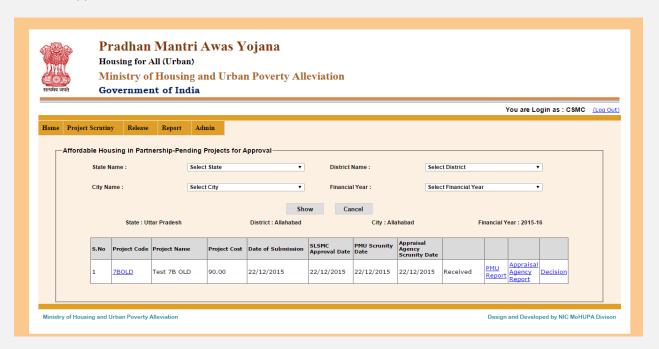

If you want to print PMU Report so that click on "PMU Report" link button and you want to print Appraisal agency Reports so that click on "Appraisal agency Reports" link button. and if you want to change decision so that click on "Decision" link button. then this screen is appears.

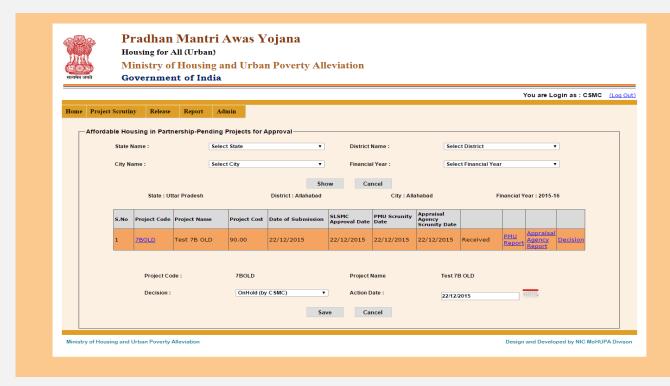

Select decision and enter action date then if you want to save records so click on "Save" button .massage will display "data save successfully....".

#### **2.4 AHP** : **Approved Project**: In this option you can check how many project are approved

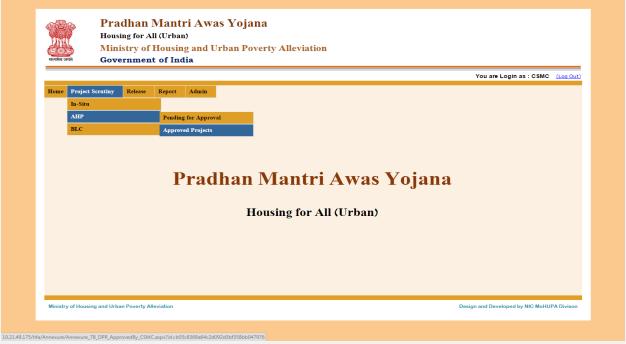

If select this option then this screen is appears.

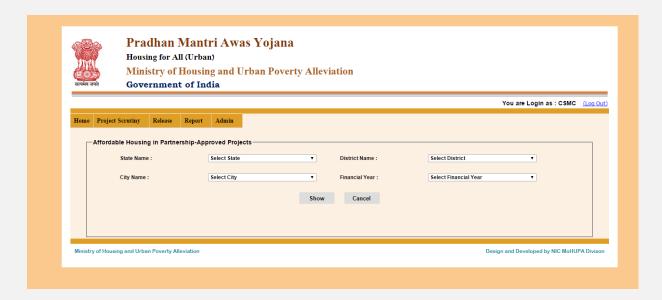

Select State name, District name, City name, Financial year then click on "show" button. then this screen is appears.

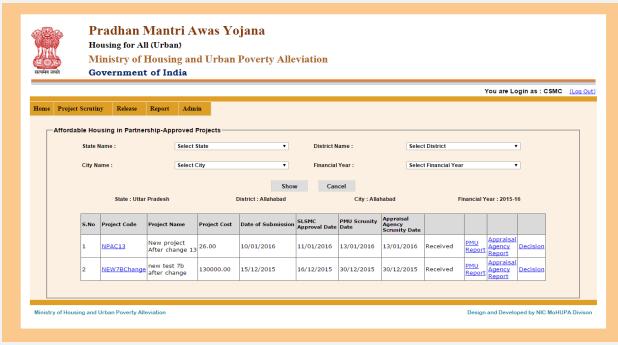

When you select project code if any "Beneficiary details are available so display in table " otherwise massage will display "Sorry no record found".

If you want to print PMU Report so click on "PMU Report" link button . and if you want to print "Appraisal Agency Reports" so click on "Appraisal Agency Reports" link button .

If you want to change decision so that click on "Decision" link button.

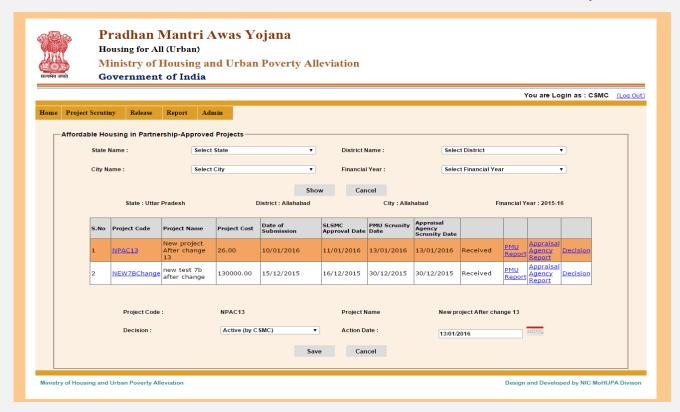

If you want to change decision so select "Decision" and "Action date" then click on "save" button . then massage will display "Record save successfully.....".

# **2.5 BLC : Pending for Approval:** In this option how many project are "Pending for approval".

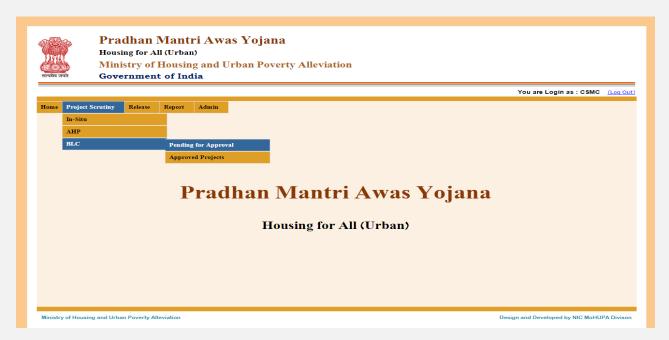

If select this option then this screen is appears.

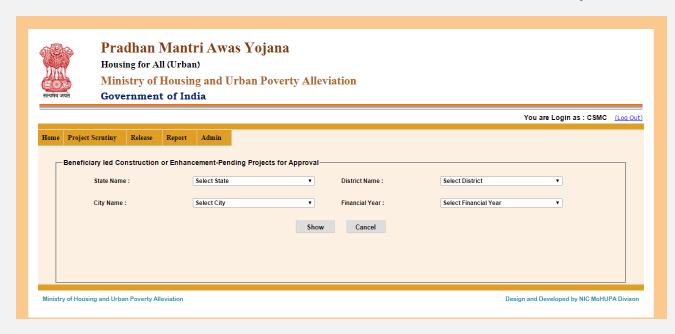

Select State name, District name, City name, Financial name then click on "show" button after click on show button this screen is appears.

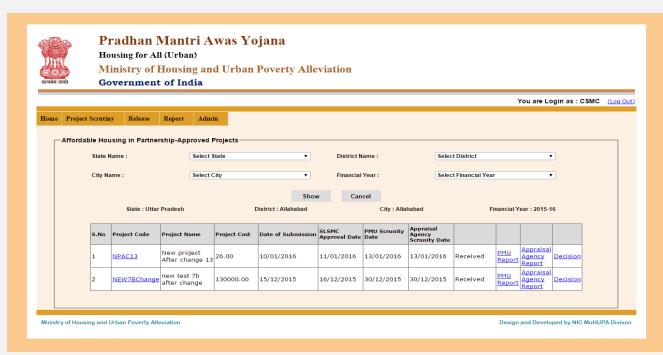

When you select project code if any "Beneficiary details are available so display in table " otherwise massage will display "Sorry no record found".

If you want to print PMU Report so click on "PMU Report" link button . and if you want to print "Appraisal Agency Reports" so click on "Appraisal Agency Reports" link button .

If you want to change decision so that click on "Decision" link button.

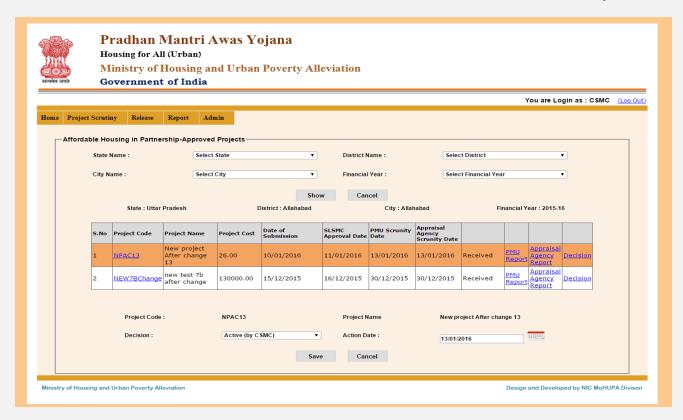

If you want to change decision so select "Decision" and "Action date" then click on "save" button . then massage will display "Record save successfully.....".

2.6BLC: Approved Project: In this option you can check how many project are "Approved".

|                            |                  |                   |         | You are Login as : CSMC (Lo |  |  |  |  |
|----------------------------|------------------|-------------------|---------|-----------------------------|--|--|--|--|
| Home                       | Project Scrutiny | Release           | Report  | Admin                       |  |  |  |  |
|                            | In-Situ<br>AHP   |                   |         |                             |  |  |  |  |
|                            | BLC              |                   | Pending | or Approval                 |  |  |  |  |
|                            |                  | Approved Projects |         |                             |  |  |  |  |
| Pradhan Mantri Awas Yojana |                  |                   |         |                             |  |  |  |  |
|                            |                  |                   |         |                             |  |  |  |  |
|                            |                  |                   |         | Housing for All (Urban)     |  |  |  |  |
|                            |                  |                   |         | Housing for All (Urban)     |  |  |  |  |

If select this option then this screen is appears

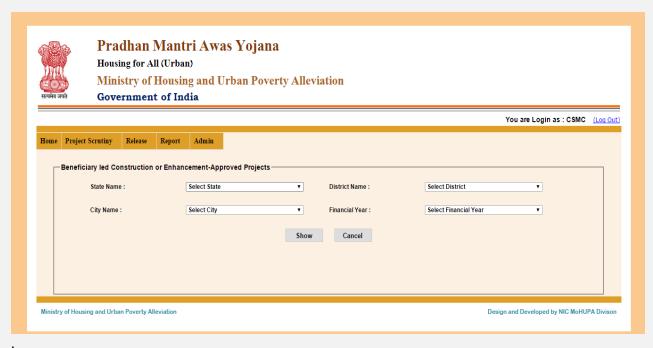

Select State name, District name, City name, Financial name then click on "show" button after click on show button this screen is appears.

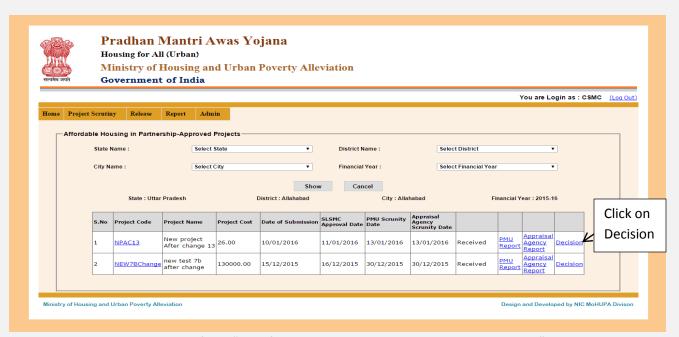

When you select project code if any "Beneficiary details are available so display in table " otherwise massage will display "Sorry no record found".

If you want to print PMU Report so click on "PMU Report" link button . and if you want to print "Appraisal Agency Reports" so click on "Appraisal Agency Reports" link button .

If you want to change decision so that click on "Decision" link button.

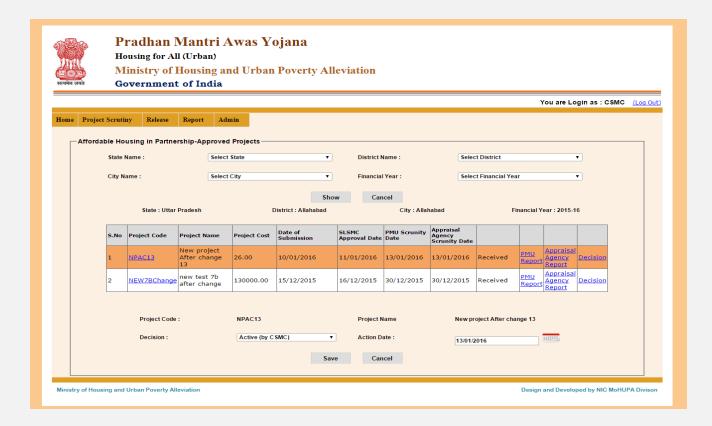

If you want to change decision so select "Decision" and "Action date" then click on "save" button . then massage will display "Record save successfully.....".

**3.1 Reports : List of DPR Submitted :** In this option You can check "Reports ". Approved by states.

| Pradhan Mantri Awas Yojana Housing for All (Urban) Ministry of Housing and Urban Poverty Alleviation Government of India |                                                     |                                             |  |  |  |  |  |  |
|----------------------------------------------------------------------------------------------------|-----------------------------------------------------|---------------------------------------------|--|--|--|--|--|--|
|                                                                                                    |                                                     | You are Login as : CSMC (Log Out)           |  |  |  |  |  |  |
| Home Project Scrutiny Release                                                                                            | Report Admin List of DPR Submitted                  |                                             |  |  |  |  |  |  |
|                                                                                                    | DPR Progress Report                                 |                                             |  |  |  |  |  |  |
|                                                                                                    | CSMC Approved DPR Status                            |                                             |  |  |  |  |  |  |
|                                                                                                    | Pradhan Mantri Awas Voiana                          |                                             |  |  |  |  |  |  |
|                                                                                                    | Pradhan Mantri Awas Yojana  Housing for All (Urban) |                                             |  |  |  |  |  |  |
|                                                                                                    | •                                                   |                                             |  |  |  |  |  |  |
|                                                                                                    | •                                                   |                                             |  |  |  |  |  |  |
| Ministry of Housing and Urban Poverty Al                                                                                 | Housing for All (Urban)                             | Design and Developed by NIC MoHUPA Division |  |  |  |  |  |  |

If select this option then this screen is appears.

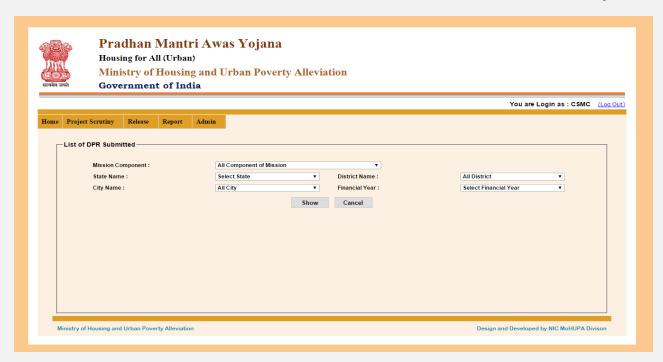

Select Mission component, State name City name, District name, Financial Year then click on "Show" button .this screen is appears.

If you want to how many no of beneficiary attached so click on "No of Beneficiary Attached" link button then this screen is appears.

If you want to how many no of beneficiary attached so click on "No of Beneficiary Attached" link button then this screen is appears.

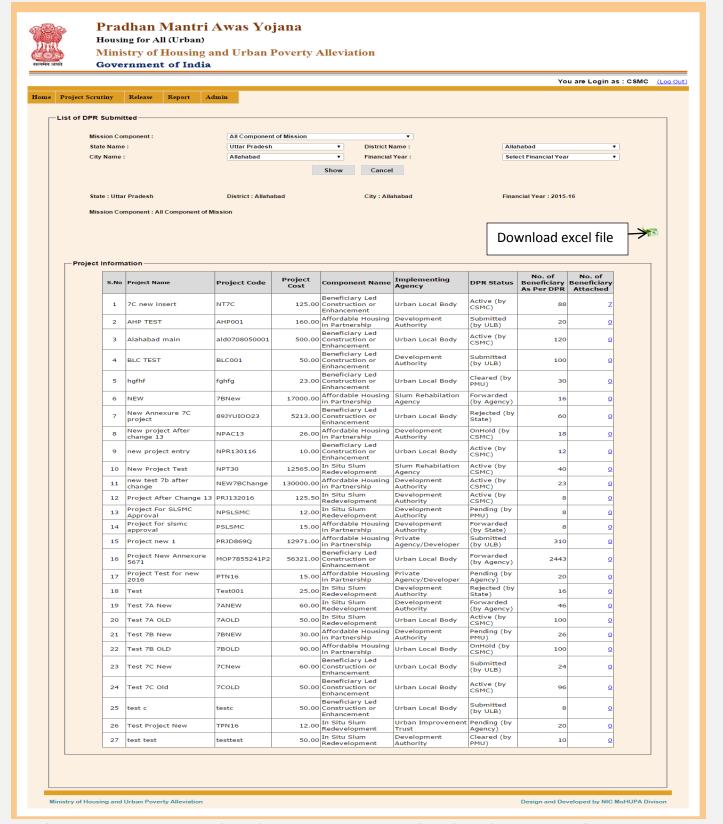

If you want to how many no of beneficiary attached so click on "No of Beneficiary Attached" link button then this screen is appears.

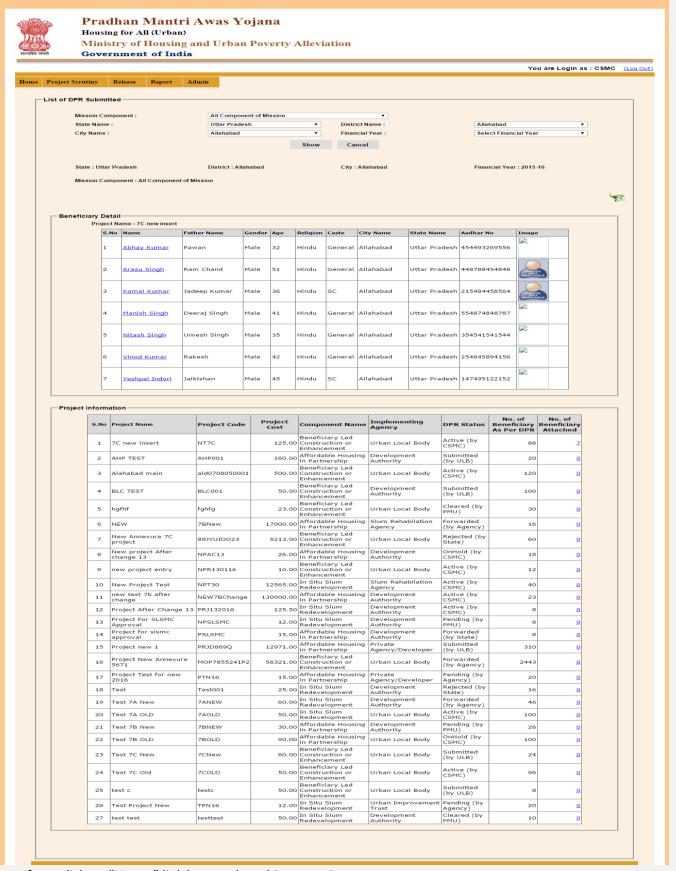

If you click on "Name" link button then this screen is appears.

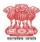

#### Pradhan Mantri Awas Yojana Housing for All (Urban) Ministry of Housing and Urban Poverty Alleviation

Government of India You are Login as : CSMC (Log Out) Home Project Scrutiny Release Report Admin List of DPR Submitted All Component of Mission State Name : Uttar Pradesh District Name : Allahabad City Name : Select Financial Year Allahabad Show Cancel Financial Year: 2015-16 State: Uttar Pradesh District : Allahabad City: Allahabad Mission Component : All Component of Mission 43 Family Information ne : Abhay Kumar S.No Beneficiary Detail oject Name : 7C new insert Father Name S.No Name Gender Age Religion Caste City Name State Name Aadhar No Pawan Male 32 Hindu ieneral Allahabad Uttar Pradesh 454493269556 Abhay Kumar Allahabad Uttar Pradesh 448788454848 Arasu Singh Ram Chand Male 51 Hindu eneral Jadeep Kumar Hindu sc Allahabad Uttar Pradesh 215484458564 Kamal Kumar Male 36 Deeraj Singh Seneral Allahabad Uttar Pradesh 554874848787 Manish Singh Male 41 Hindu Allahabad Uttar Pradesh 354541541544 Nitash Singh Umesh Singh Male 35 Hindu General Vinod Kumar Rakesh Male 42 Hindu General Allahabad Uttar Pradesh 254845894156 Yeshpal Indori Jaikishan Male 45 Hindu sc Allahabad Uttar Pradesh 147495122152 Project Information No. of Beneficiary As Per DPR No. of Beneficiary Attached Project Component Name Implementing Agency S.No Project Name Project Code DPR Status Beneficiary Led
125.00 Construction or
Enhancement
160.00 Affordable Housing
In Partnership Active (by CSMC) 1 7C new Insert NT7C Urban Local Body 88 Development Authority Submitted (by ULB) AHP TEST AHPOO1 20 ald0708050001 Active (by CSMC) Urban Local Body 120 50.00 Beneficiary Led Construction or Enhancement Development Authority Submitted (by ULB) BLC TEST BLC001 100 Beneficiary Led 23.00 Construction or Enhancement Urban Local Body Cleared (by PMU) 5 hgfhf fghfg Slum Rehabilation Agency Forwarded (by Agency) 6 NEW 7 New Annexure 7C project Rejected (by State) 893YUIOO23 Urban Local Body 60 New project After change 13 OnHold (by CSMC) Development Authority 8 NPAC13 18 Active (by CSMC) Urban Local Body 9 new project entry NPR130116 12 Active (by CSMC) Slum Rehabilation NPT30 Agency Development Authority Active (by CSMC) Active (by CSMC) new test 7b after change 11 NEW7BChange 23 Authority Development Authority Development Authority 12 Project After Change 13 PRJ132016 Project For SLSMC Approval Project for sismc approval Pending (by PMU) NPSLSMC 13 Forwarded (by State) Submitted (by ULB) Development Authority 14 PSLSMC 15.00 15.00 in Partnership
12971.00 Affordable Housing in Partnership
Beneficiary Led
Construction or Enhancement
15.00 Affordable Housing in Partnership Private Agency/Developer PRJD869Q 15 Project new 1 310 Project New Annexure 5671 Forwarded (by Agency) 16 MOP7855241P2 Urban Local Body 2443 (by Agency)
Pending (by
Agency)
Rejected (by
State)
Forwarded
(by Agency)
Active (by
CSMC)
Pending (by
PMU)
OnHold (by Project Test for new 2016 Private
Agency/Developer
Development
Authority
Development
Authority 17 PTN16 2 in Partnership
25.00 In Situ Slum
Redevelopment
60.00 In Situ Slum
Redevelopment
50.00 In Situ Slum
Redevelopment
50.00 In Situ Slum
Redevelopment
30.00 in Partnership
in Partnership Test001 18 Test 16 19 Test 7A New ZANEW 40 Urban Local Body 20 AOLD 100 Development Authority 21 Test 7B New 7BNEW 20 90.00 Affordable Housing in Partnership
Beneficiary Led
Construction or Enhancement OnHold (by CSMC) 22 Urban Local Body Submitted (by ULB) 24 23 Test 7C New 7CNew Urban Local Body Enhancement
So.00
Enhancement
Enhancement
Beneficiary Led
So.00
Enhancement
Beneficiary Led
So.00
Enhancement
In Studie Studie
So.00
In Situ Stum
Redevelopment
So.00
Redevelopment Active (by CSMC) 24 Test 7C Old 7COLD Urban Local Body 96 Submitted (by ULB) 25 testc Urban Local Body test c Urban Improvement Trust Pending (by Agency) Cleared (by PMU) 26 Test Project New TPN16 20 Development Authority 27 test test testtest

Ministry of Housing and Urban Poverty Alleviation

Design and Developed by NIC MoHUPA Divison

## **3.3 DPR : Progress Reports :** In this option you can check how many "DPR Reports " in progress.

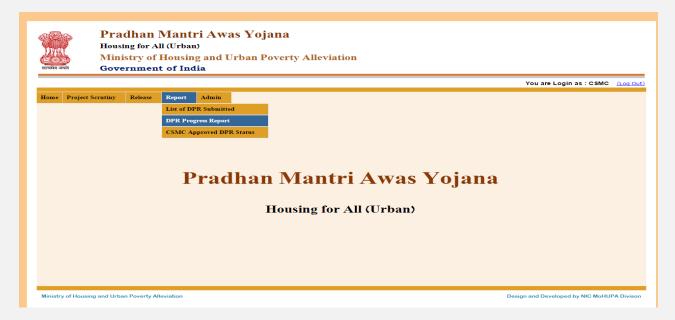

If select this option then this screen is appears.

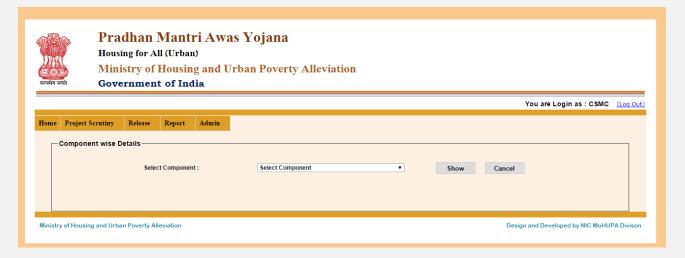

Select Component then click on "Show" button .then this screen is appears.

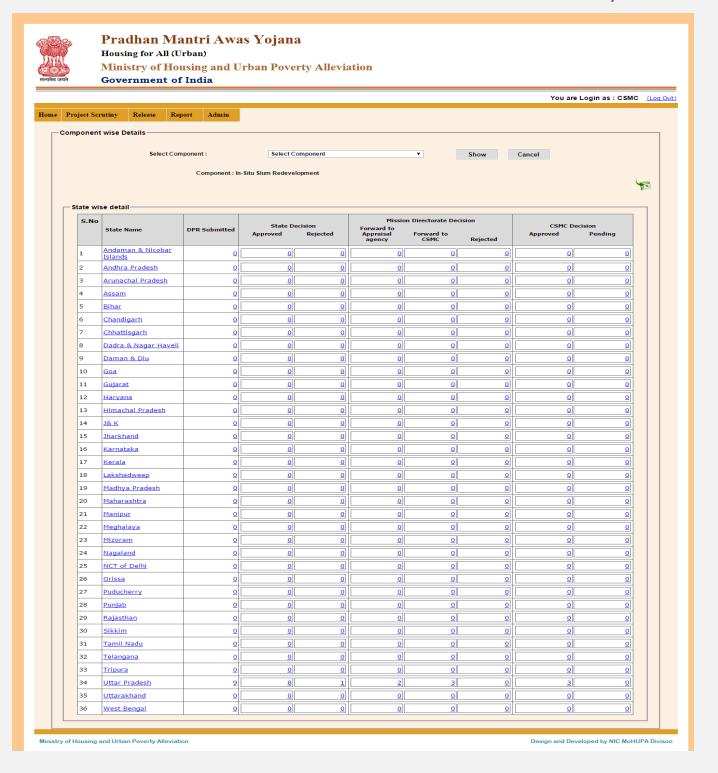

If you want to check state wise progress reports so click on "State name" .if any reports are available so display in table otherwise massage will display "No Record Found.....".

### 3.3 Reports: CSMC Approved DPR Status: In this option you can what is the "CSMC approved DPR Status".

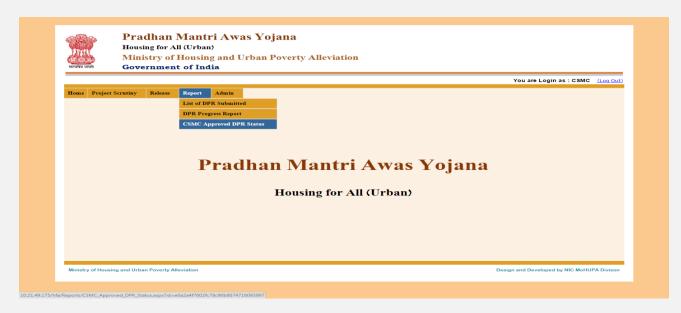

If you select this option then this screen is appears.

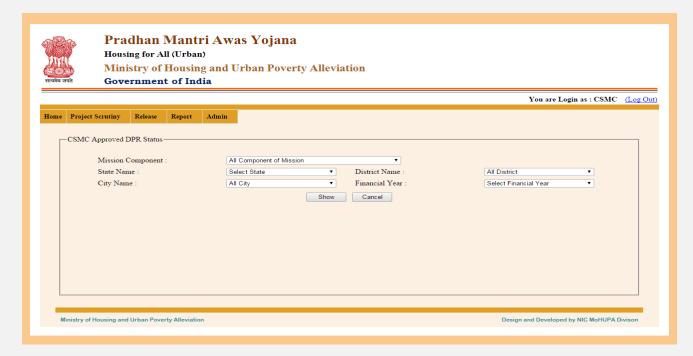

Select Mission component, State Name, City name, District name, Financial name then click on "Show" button.

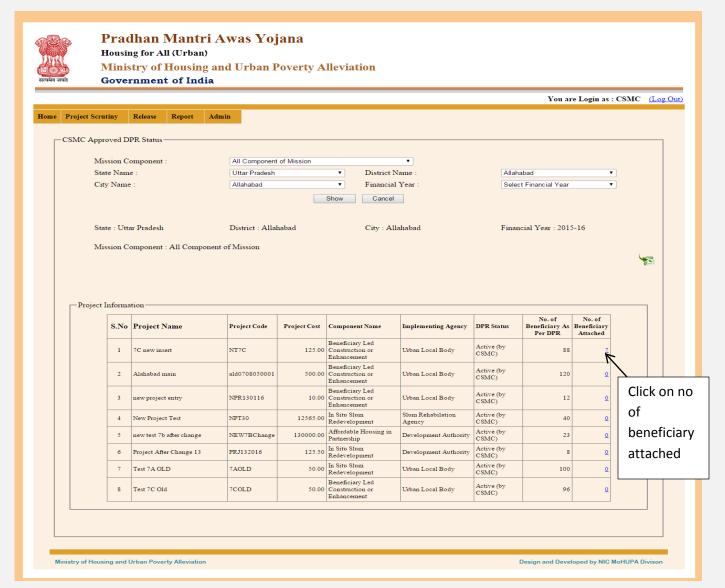

If you want to beneficiary details so click on "no of beneficiary attached" link button then this screen is appears.

And if you want to excel file download so that click on "Excel File "icon .

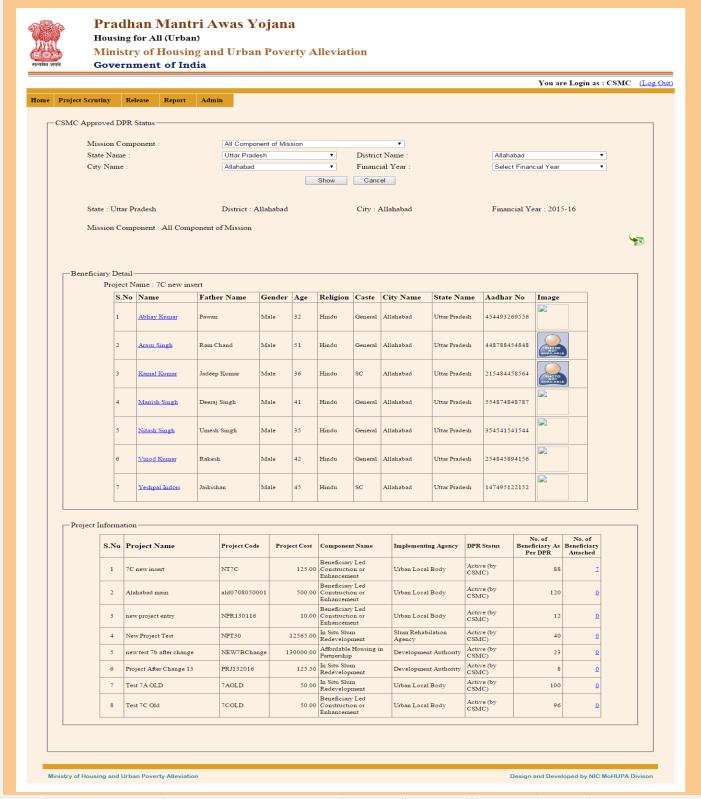

if you want to excel file download so that click on "Excel File "icon .and If you want family information so click on "name" link button

then this screen is appears.

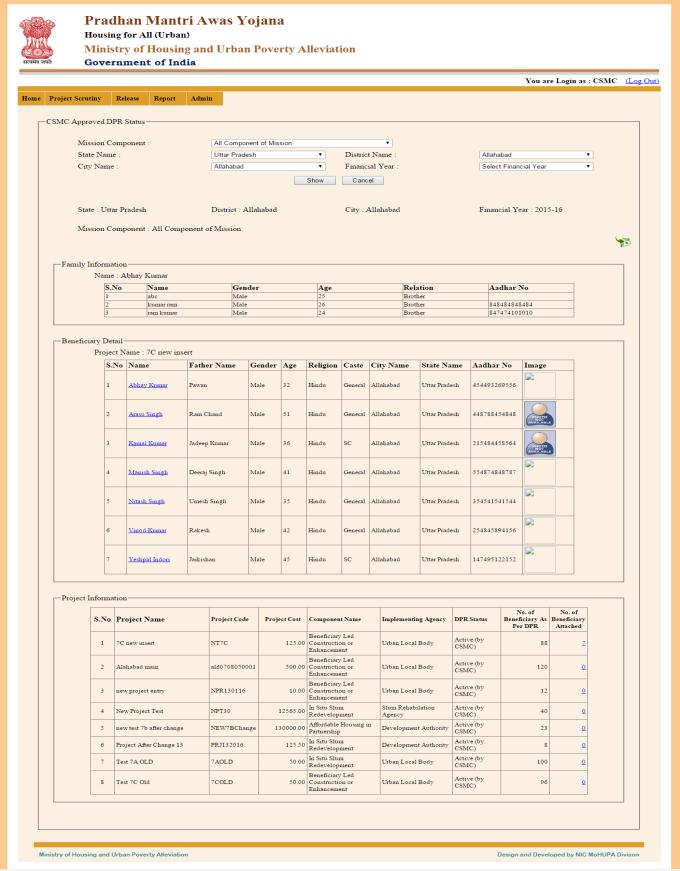

This is the full details of family information.

### **Central login**

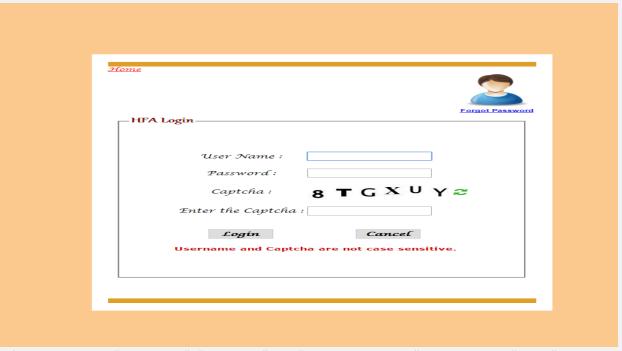

After entering the "User name", "Password" and "Enter the Captcha" then press the "Login" button to login. If all the user credentials are ok then this screen appears otherwise you will get the error message.

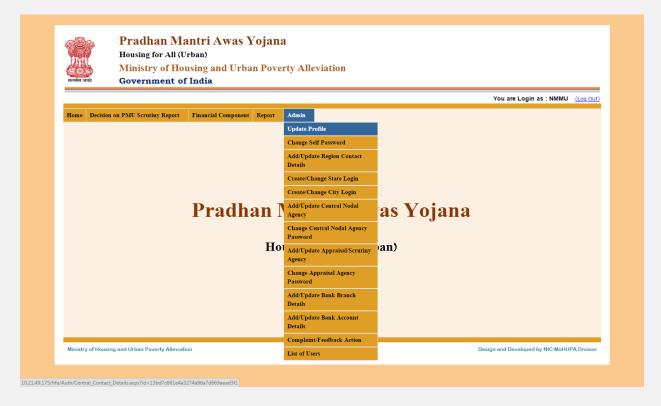

If you select this option then this screen is appears.

1.1 Update Profile: In this option admin can update profile like contact person name, mobile no, address with pin code, email id, phone no should not start with zero.

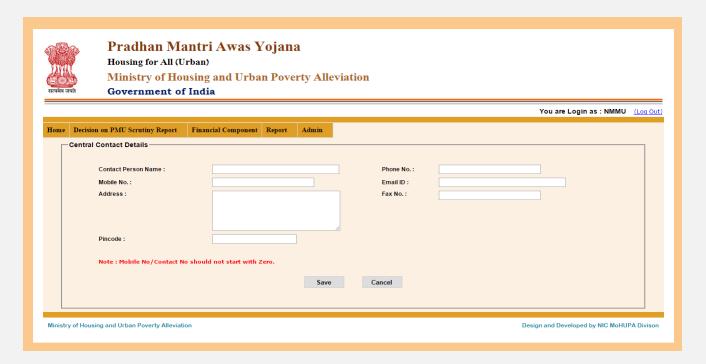

Enter all details like name, mobile no, address etc then click on "Save" button.so massage will display "data update successfully.....".

1.2 Admin: Change self password: In this option admin can change "self password". The password should be eight characters long having at least one special character, one number, and one alphabet.

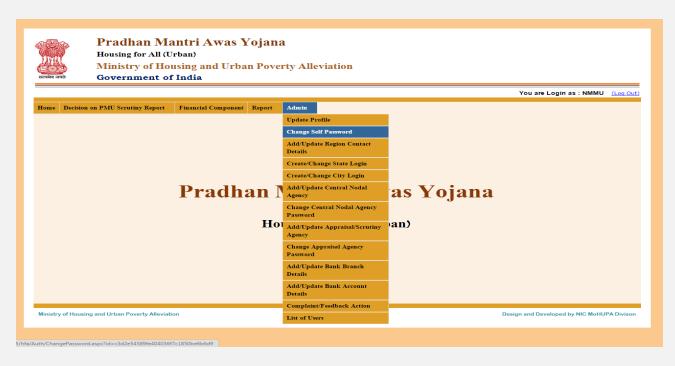

If select this option then this screen is appears.

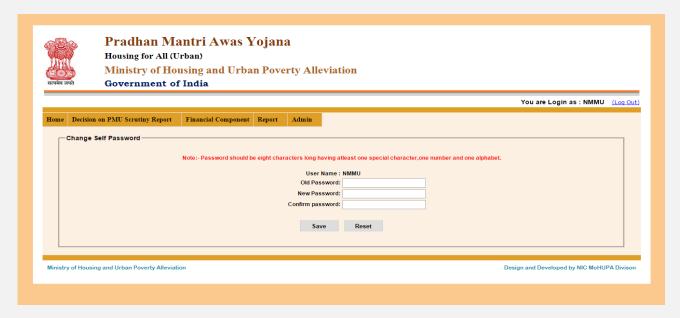

If you want to change password so that enter old password , new password and confirm password then click on "save "button. so massage will display "your password is successfully update.."

**1.3 Add/Update Region Contact details:** In this option you can add or update "region contact details".

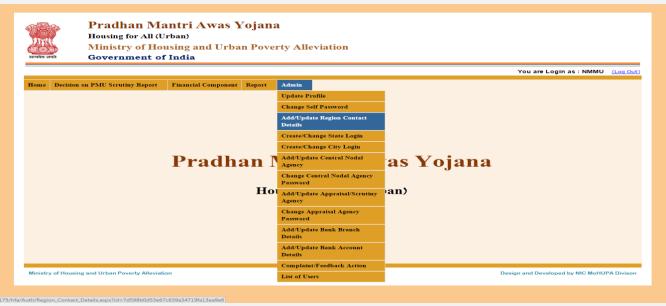

If select this option then this screen is appears.

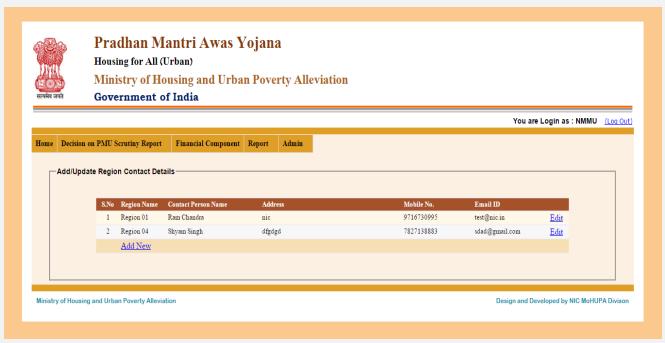

If you want to Add Region contact details then click on "Add New" link and if you want to edit the Region contact Details click on "Edit" link. If you click on "Add New" then this screen appears.

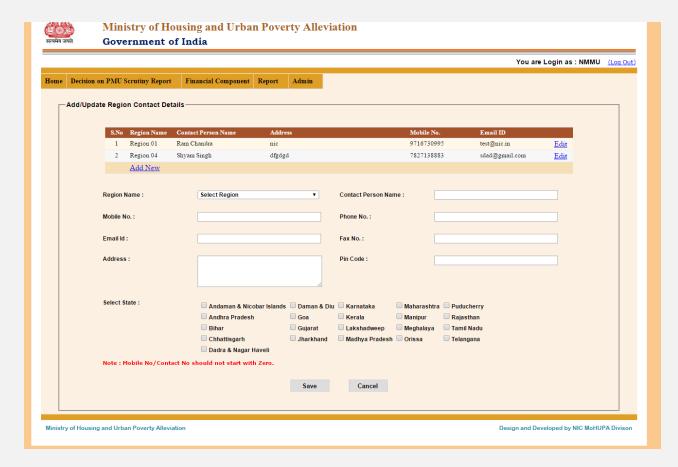

Enter all details then click on "save" button .so massage will display "Region contact details are successfully save ...".

**1.4 Create / Change State Login :** In this option you can change or create state login .

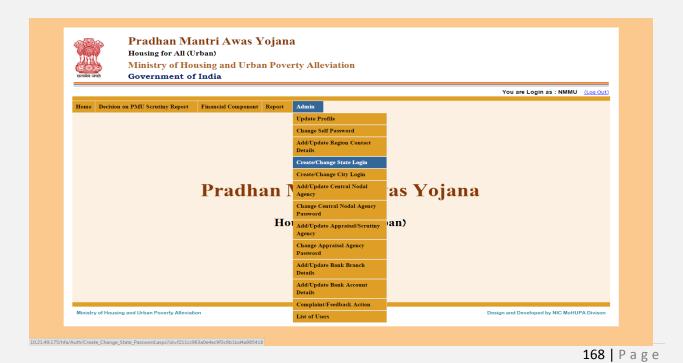

If select this option then this screen is appears.

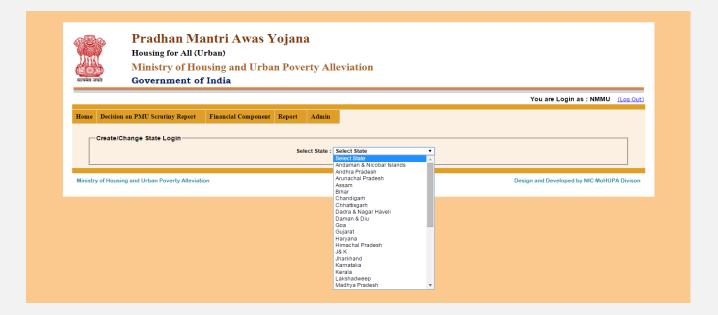

Select state name then this screen is appears.

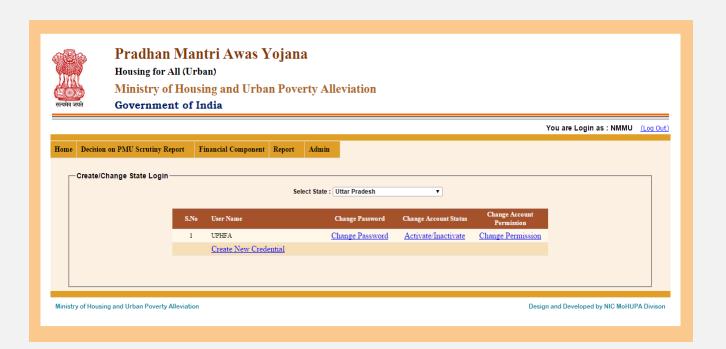

If you want to create new state login so click on "create new credential" so this screen is appears.

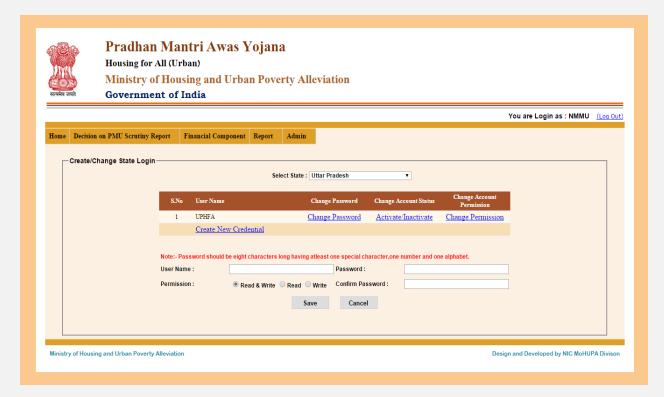

After enter all details like user name, password, permission, confirm password then click on "save" button. so massage will display "new login create...." If you want to change password so that click on "change password" link button.

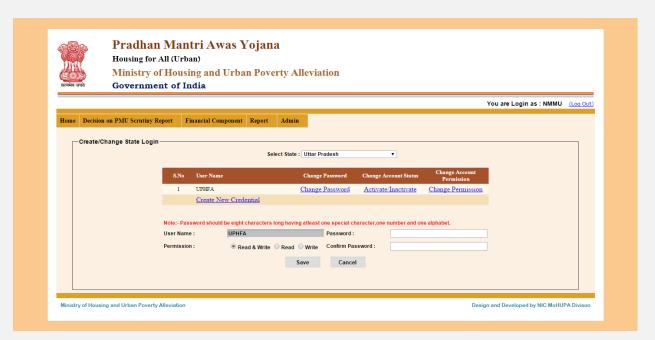

After enter new password or confirm password click on "save" button then massage will display "password change successfully".

If you want to "account status change " so that click on "change account status" link button then this screen is appears.

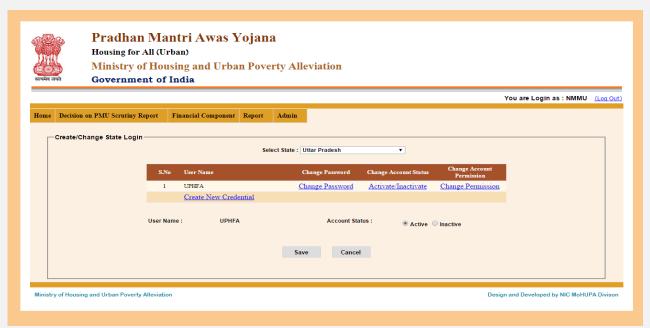

After change "account status" click on "save " button then massage is "account status successfully change."

If you want to change "permission" so click on "permission" link button. then this screen is appears.

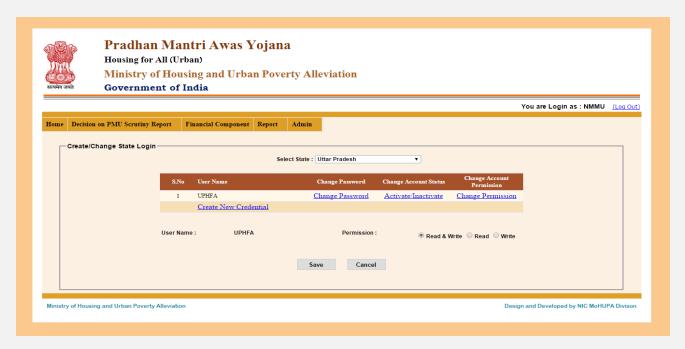

After select permission (Read& write, Read, Write) then click on "save" button so massage will display "change account permission successfully...".

**1.5 Create/Change city login:** In this option you can "change or new city login account".

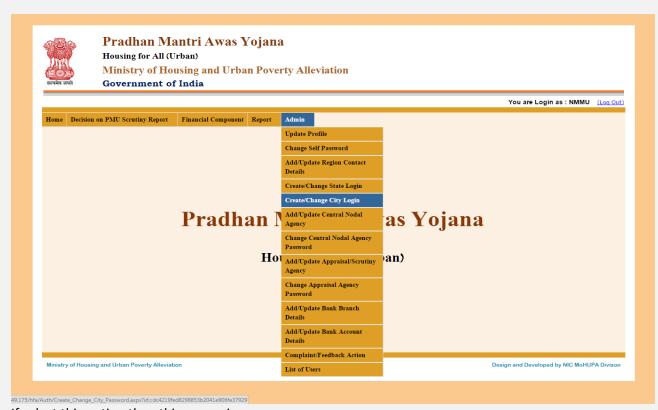

If select this option then this screen is appears.

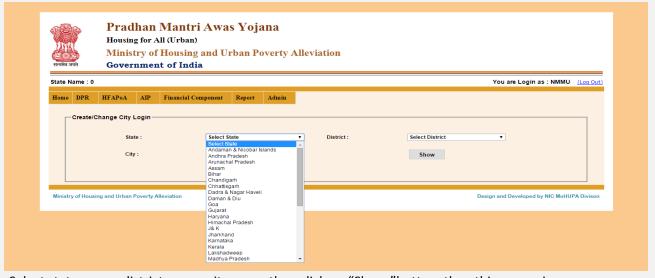

Select state name, district name, city name then click on "Show "button. then this screen is appears.

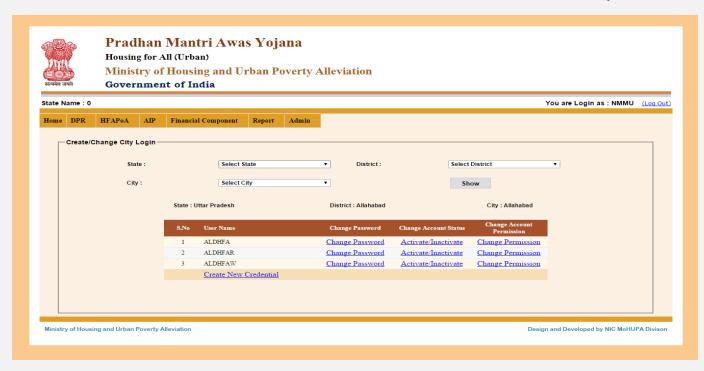

If you want to create new city login so click on "create new credential" so this screen is appears

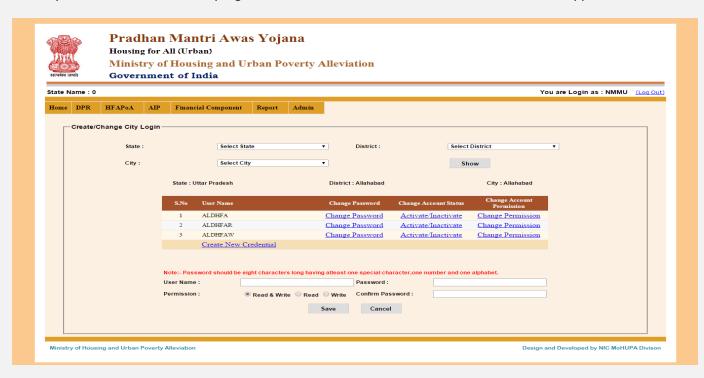

After enter all details like user name, password, permission, confirm password then click on "save" button. so massage will display "new login create...." If you want to change password so that click on "change password" link button.

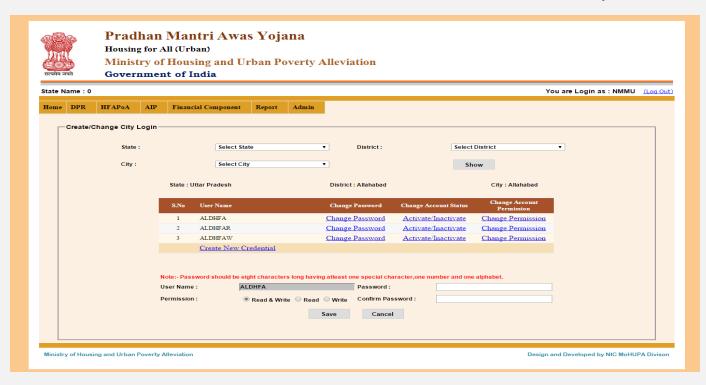

After enter new password or confirm password click on "save" button then massage will display "password change successfully".

If you want to "account status change " so that click on "change account status" link button then this screen is appears.

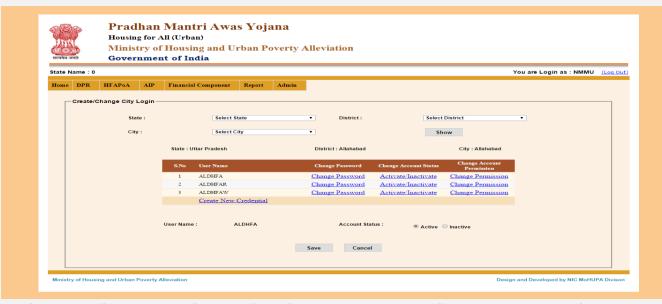

After change "account status" click on "save " button then massage is "account status successfully change."

If you want to change "permission" so click on "permission" link button. then this screen is appears.

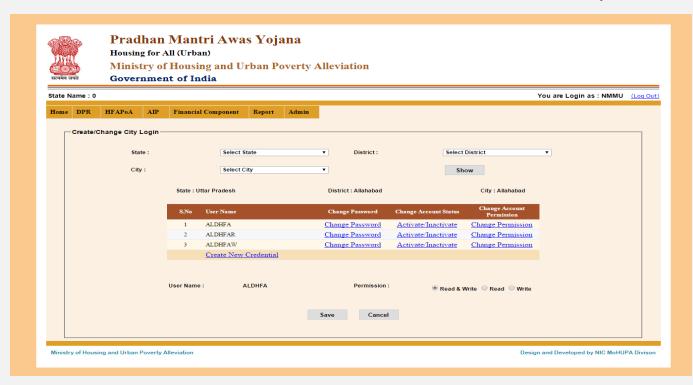

After select permission (Read& write, Read, Write) then click on "save" button so massage will display "change account permission successfully...".

**1.5** Add/Update State Nodal Agency: In this option you can Add/ Update State nodal agency details.

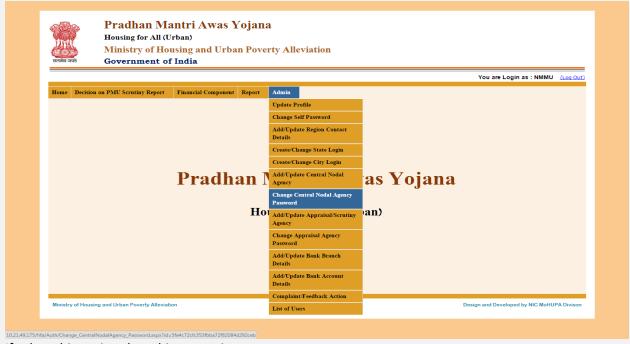

If select this option then this screen is appears.

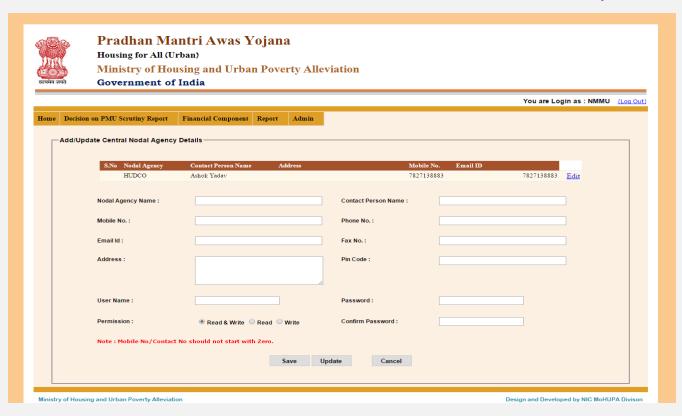

After enter all details like nodal agency name, address with pin code, Email id, phone no password, confirm password etc phone no should not be start zero. Then click on "save" button massage will display "record are successfully save" and if you click on "update" button so massage will display "record are successfully update...".

**1.6Change Central nodal agency password:** In this option you can change central nodal agency password .password should be eight characters long having at least one special characters, one number and one alphabet.

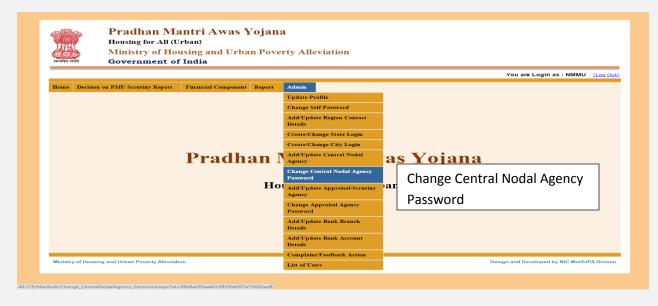

If select this option then this screen is appears.

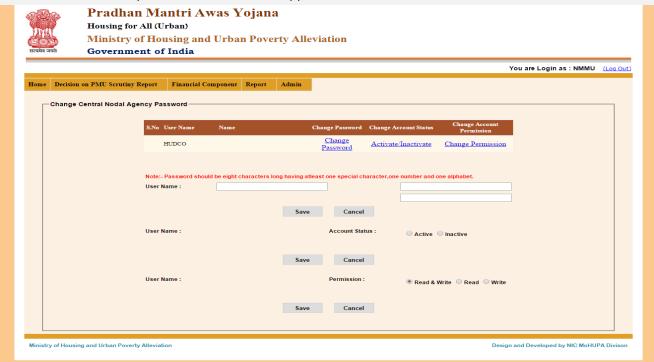

If click on "Change password" .then this screen is appears.

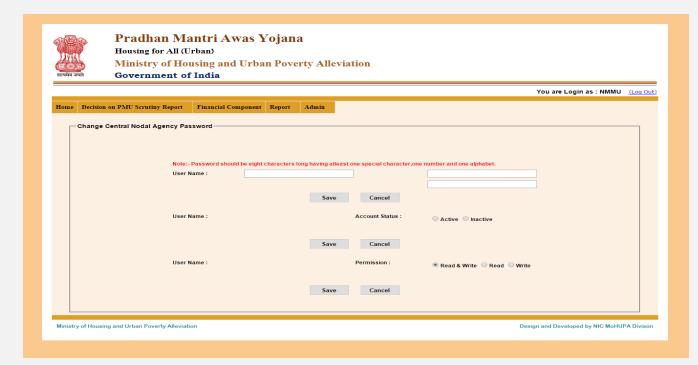

After enter user name, Account status, permission then click on "save" button .massage will display "Account Active successfully...".

**1.6** Add/Update appraisal /Scrutiny Agency: In this option Add/Update appraisal /Scrutiny Agency details.

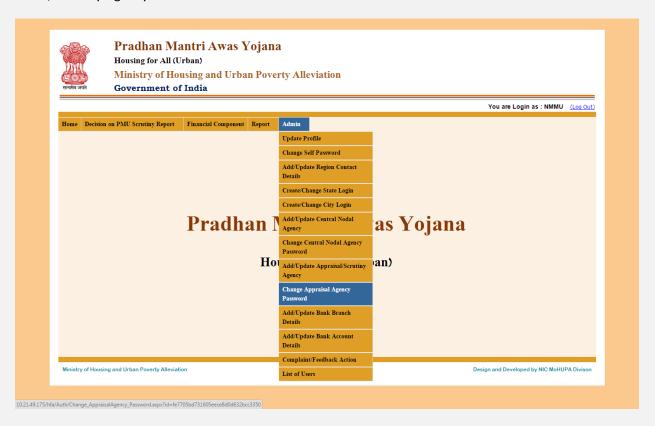

If select this option then this screen is appears.

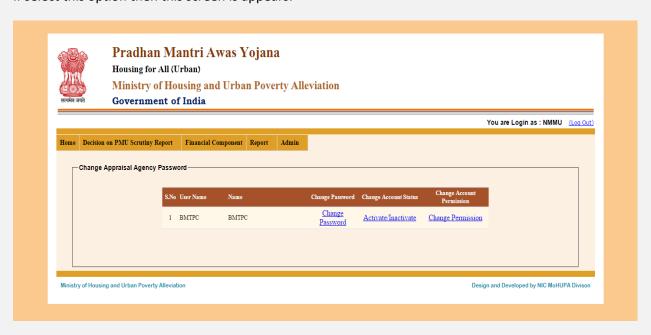

If click on "change password" then this screen is appears.

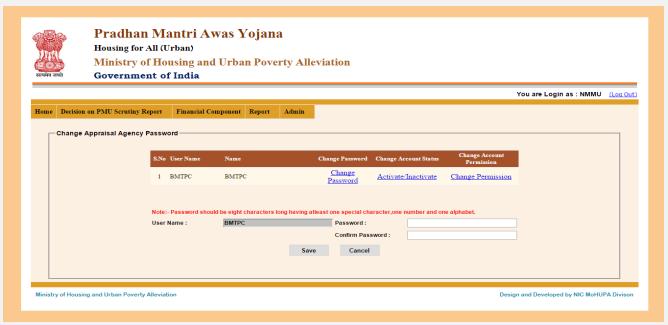

If click on "Active/ Inactive" link button. then this screen is appears.

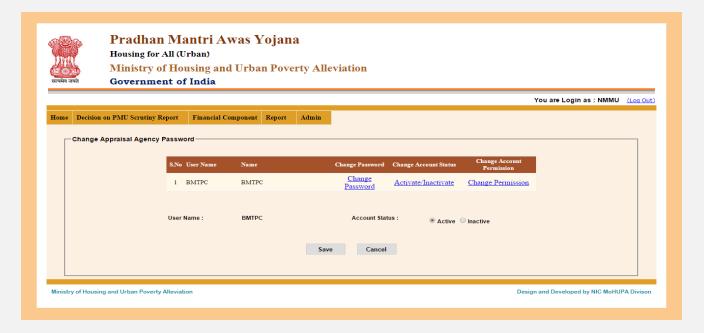

After select active or inactive option then click on "save" button . so massage will display "status successfully update...".

If click on "Change permission" link button then this screen is appears.

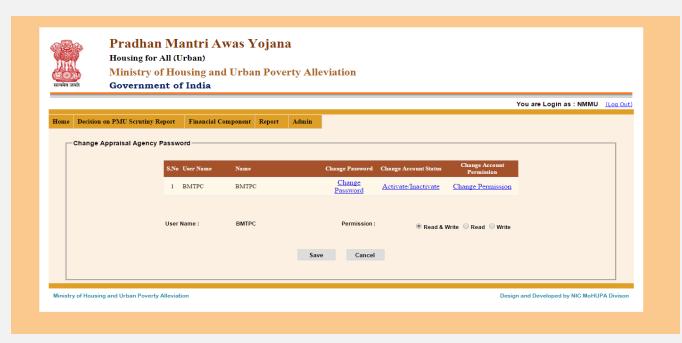

If you want to change permission so that click on any one option (Read& Write, Read, Write). Then click on save button .massage will display "Permission change successfully....".

**1.7** Add/Update Bank Account Details: In this option you can Add/ Update bank accounts Details.

| ्रीभूगि<br>स्ट्रिक्ट | Pradhan Mantri Awas Yojana Housing for All (Urban) Ministry of Housing and Urban Poverty Alleviation Government of India |                     |                      |                                         |           |                                            |  |  |  |
|----------------------|----------------------------------------------------------------------------------------------------|---------------------|----------------------|-----------------------------------------|-----------|--------------------------------------------|--|--|--|
|                      |                                                                                                    |                     |                      |                                         |           | You are Login as: NMMU (Log Ou             |  |  |  |
| Home                 | Decision on PMU Scrutiny Report                                                                                          | Financial Component | Report               | Admin                                   |           |                                            |  |  |  |
|                      |                                                                                                    |                     |                      | Update Profile                          |           |                                            |  |  |  |
|                      |                                                                                                    |                     | Change Self Password |                                         |           |                                            |  |  |  |
|                      |                                                                                                    |                     |                      | Add/Update Region Contact<br>Details    |           |                                            |  |  |  |
|                      |                                                                                                    |                     |                      | Create/Change State Login               |           |                                            |  |  |  |
|                      |                                                                                                    |                     |                      | Create/Change City Login                |           |                                            |  |  |  |
|                      |                                                                                                    | Pradha              | an l                 | Add/Update Central Nodal<br>Agency      | as Yojana |                                            |  |  |  |
|                      |                                                                                                    |                     |                      | Change Central Nodal Agency<br>Password |           |                                            |  |  |  |
|                      |                                                                                                    |                     | Ho                   | Add/Update Appraisal/Scrutiny<br>Agency | an)       |                                            |  |  |  |
|                      |                                                                                                    |                     |                      | Change Appraisal Agency<br>Password     |           |                                            |  |  |  |
|                      |                                                                                                    |                     |                      | Add/Update Bank Branch<br>Details       |           |                                            |  |  |  |
|                      |                                                                                                    |                     |                      | Add/Update Bank Account<br>Details      |           |                                            |  |  |  |
|                      |                                                                                                    |                     |                      | Complaint/Feedback Action               |           |                                            |  |  |  |
| Ministry             | y of Housing and Urban Poverty Alleviati                                                                                 | ion                 |                      | List of Users                           |           | Design and Developed by NIC MoHUPA Divisor |  |  |  |

If select this option then this screen is appears.

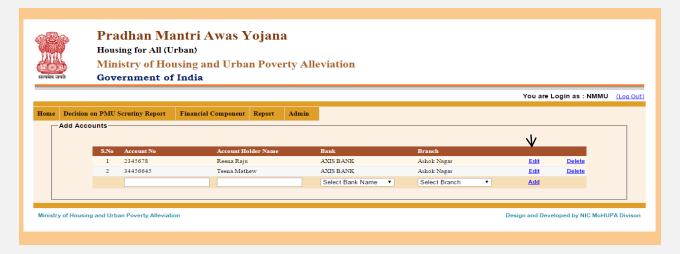

If you want to edit Bank account details so click on "Edit" link button .and if you want to add new bank account details so enter account no , account holder name, bank , branch name then click on "add" link button. So massage will display "Bank account details successfully add..".

**1.8** Add/Update Bank Branch Details: In this option you can add or update bank branch details.

|                       | Housing for All (U        | using and Urba      |        |                                         |           |     |                                           |
|-----------------------|---------------------------|---------------------|--------|-----------------------------------------|-----------|-----|-------------------------------------------|
|                       |                           |                     |        |                                         |           |     | You are Login as: NMMU (Log C             |
| Home Decision on      | PMU Scrutiny Report       | Financial Component | Report | Admin                                   |           |     |                                           |
|                       |                           |                     |        | Update Profile                          |           |     |                                           |
|                       |                           |                     |        | Change Self Password                    |           |     |                                           |
|                       |                           |                     |        | Add/Update Region Contact<br>Details    |           |     |                                           |
|                       |                           |                     |        | Create/Change State Login               |           |     |                                           |
|                       |                           |                     |        | Create/Change City Login                |           |     |                                           |
|                       | Pradhan                   |                     | an I   | Add/Update Central Nodal<br>Agency      | as Yojana |     |                                           |
|                       |                           |                     |        | Change Central Nodal Agency<br>Password |           |     |                                           |
|                       |                           |                     | Ho     | Add/Update Appraisal/Scrutiny<br>Agency | an)       | in) |                                           |
|                       |                           |                     |        | Change Appraisal Agency<br>Password     |           |     |                                           |
|                       |                           |                     |        | Add/Update Bank Branch<br>Details       |           |     |                                           |
|                       |                           |                     |        | Add/Update Bank Account<br>Details      |           |     |                                           |
|                       |                           |                     |        | Complaint/Feedback Action               |           |     |                                           |
| Ministry of Housing a | nd Urban Poverty Alleviat | ion                 |        | List of Users                           |           |     | Design and Developed by NIC MoHUPA Divise |

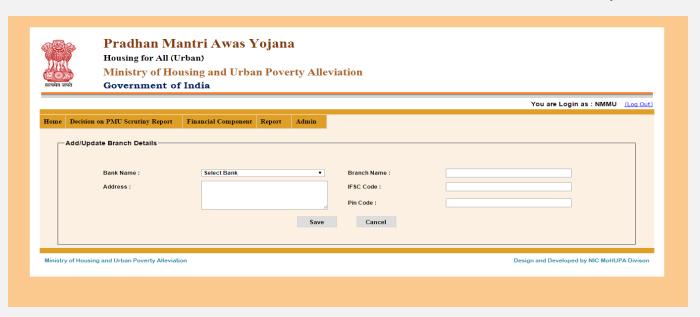

After enter all details like bank name, branch name, address with pin code IFSC code then click on "save" button . massage will display "Bank branch details save successfully...".

**1.9 Complaint/ Feedback Action :** In this option you can check "Complaint or feedback action".

| भूगि।<br>स्टिक्ने<br>सत्यमेव जपते | Pradhan Ma Housing for All (U Ministry of House Government of | rban)<br>using and Urba                 | _                                    |                                         |           |                                            |
|-----------------------------------|---------------------------------------------------------------|-----------------------------------------|--------------------------------------|-----------------------------------------|-----------|--------------------------------------------|
|                                   |                                                               |                                         |                                      |                                         |           | You are Login as: NMMU (Log Out            |
| Home Decision                     | on PMU Scrutiny Report                                        | Financial Component                     | Report                               | Admin                                   |           |                                            |
|                                   |                                                               |                                         |                                      | Update Profile                          |           |                                            |
|                                   |                                                               |                                         |                                      | Change Self Password                    |           |                                            |
|                                   |                                                               |                                         | Add/Update Region Contact<br>Details |                                         |           |                                            |
|                                   |                                                               |                                         | Create/Change State Login            |                                         |           |                                            |
|                                   |                                                               | Create/Change City Login                |                                      |                                         |           |                                            |
|                                   | Pradhan <b>N</b>                                              |                                         |                                      | Add/Update Central Nodal<br>Agency      | as Yojana |                                            |
|                                   |                                                               |                                         |                                      | Change Central Nodal Agency<br>Password |           |                                            |
| Но                                |                                                               | Add/Update Appraisal/Scrutiny<br>Agency | an)                                  |                                         |           |                                            |
|                                   |                                                               |                                         |                                      | Change Appraisal Agency<br>Password     |           |                                            |
|                                   |                                                               |                                         |                                      | Add/Update Bank Branch<br>Details       |           |                                            |
|                                   |                                                               |                                         |                                      | Add/Update Bank Account<br>Details      |           |                                            |
|                                   |                                                               |                                         |                                      | Complaint/Feedback Action               |           |                                            |
| Ministry of Housin                | ng and Urban Poverty Alleviati                                | ion                                     |                                      | List of Users                           | 0         | Design and Developed by NIC MoHUPA Divison |

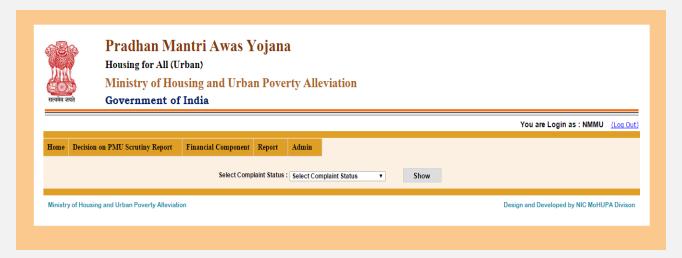

After select "Complaint Status" then click on "Show" button If any Complaint so display other wise massage will display "No record found.....".

**1.10 List of Users:** In this option you can check "how many Users".

| ्रेड्डिट के प्रतिस्था अस्ति स्थापनी अस्ति स्थापनी अस्ति स्थापनी स्थापनी स्थाप | Pradhan Ma Housing for All (U Ministry of Ho Government of | rban)<br>using and Urba |                                         |                                         |           |                                              |
|----------------------------------------------------------------------------------------------------|------------------------------------------------------------|-------------------------|-----------------------------------------|-----------------------------------------|-----------|----------------------------------------------|
|                                                                                                    |                                                            |                         |                                         |                                         |           | You are Login as: NMMU (Log Out              |
| Home Decisio                                                                                                    | n on PMU Scrutiny Report                                   | Financial Component     | Report                                  | Admin                                   |           |                                              |
|                                                                                                    |                                                            |                         |                                         | Update Profile                          |           |                                              |
|                                                                                                    |                                                            |                         |                                         | Change Self Password                    |           |                                              |
|                                                                                                    |                                                            |                         |                                         | Add/Update Region Contact<br>Details    |           |                                              |
|                                                                                                    |                                                            |                         |                                         | Create/Change State Login               |           |                                              |
|                                                                                                    |                                                            |                         | Create/Change City Login                |                                         |           |                                              |
|                                                                                                    | Pradhan I                                                  |                         |                                         | Add/Update Central Nodal<br>Agency      | as Yojana |                                              |
|                                                                                                    |                                                            |                         |                                         | Change Central Nodal Agency<br>Password |           |                                              |
| Ho                                                                                                    |                                                            |                         | Add/Update Appraisal/Scrutiny<br>Agency | an)                                     |           |                                              |
|                                                                                                    |                                                            |                         |                                         | Change Appraisal Agency<br>Password     |           |                                              |
|                                                                                                    |                                                            |                         |                                         | Add/Update Bank Branch<br>Details       |           |                                              |
|                                                                                                    |                                                            |                         |                                         | Add/Update Bank Account<br>Details      |           |                                              |
| Minister of House                                                                                                    | ing and the an December Allerine                           |                         |                                         | Complaint/Feedback Action               |           | Design and Developed by AUC Matturba Divisor |
| Ministry of Hous                                                                                                    | ing and Urban Poverty Alleviat                             | ion                     |                                         | List of Users                           |           | Design and Developed by NIC MoHUPA Divison   |

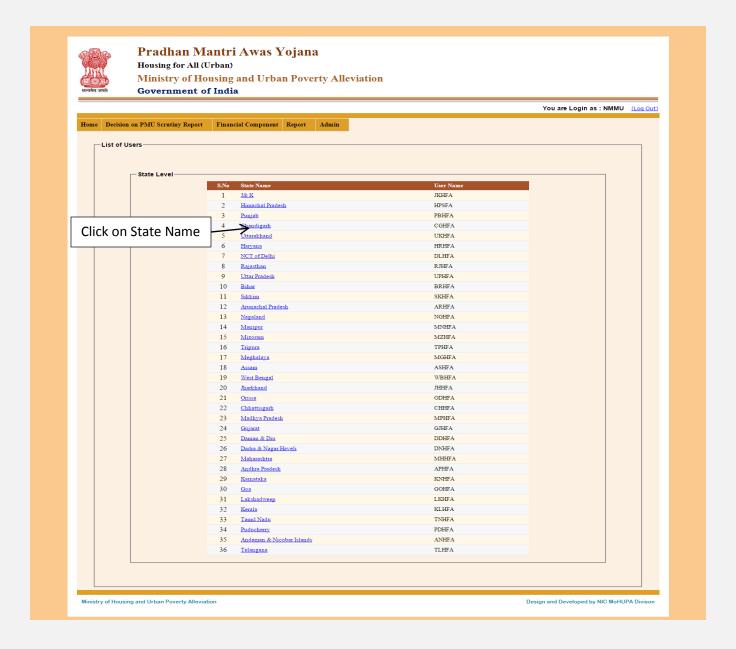

If click on "State Name " link button so "State wise " report will display . this screen is appears.

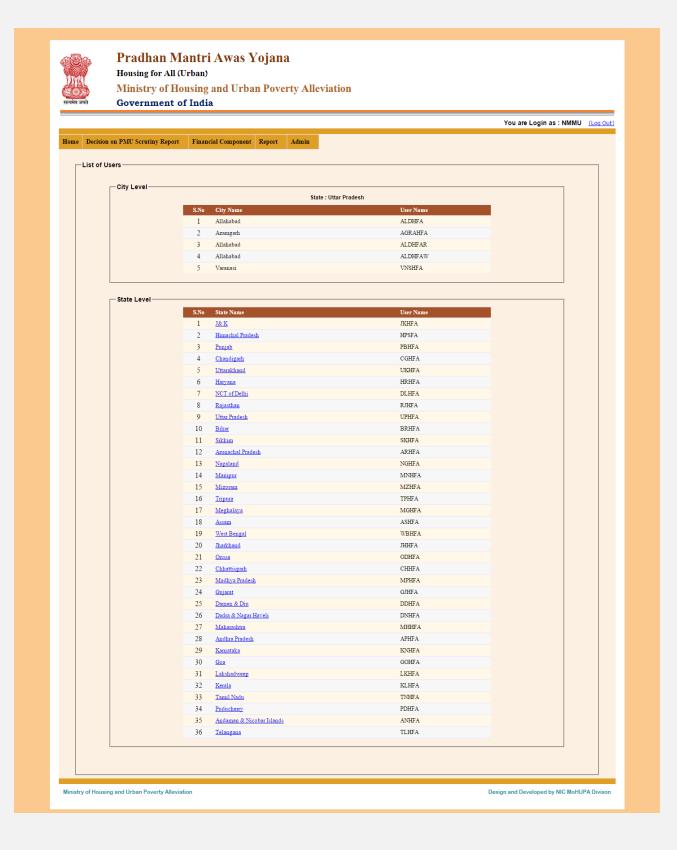

This is the "State wise" list of users reports.

**2.1Decision on PMU Scrutiny Reports : In-Situ :** In this option you can check "What is the decision on PMU Scrutiny Reports" in situ project.

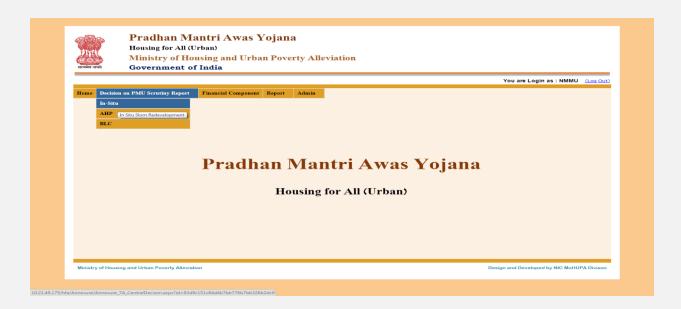

If select this option then this screen is appears.

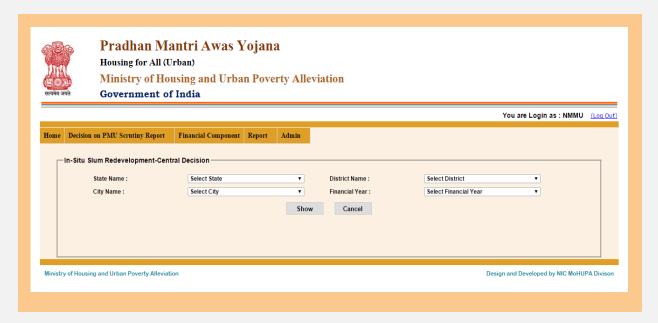

After select State name, District name, City name, Financial year. then click on "Show" button .then this screen is appears.

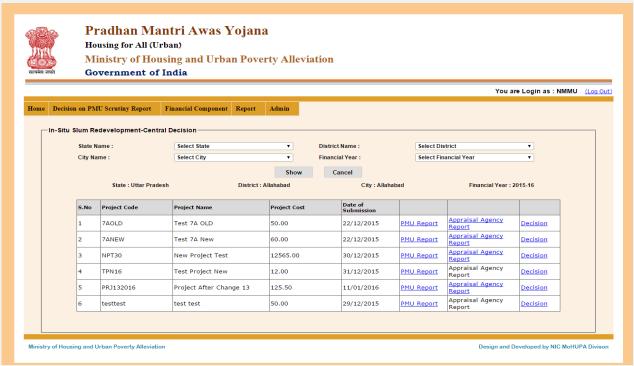

When you select project code if any "Beneficiary details are available so display in table" otherwise massage will display "Sorry no record found".

If you want to print PMU Report so click on "PMU Report" link button . and if you want to print "Appraisal Agency Reports" so click on "Appraisal Agency Reports" link button .

If you want to change decision so that click on "Decision" link button. then this screen is appears.

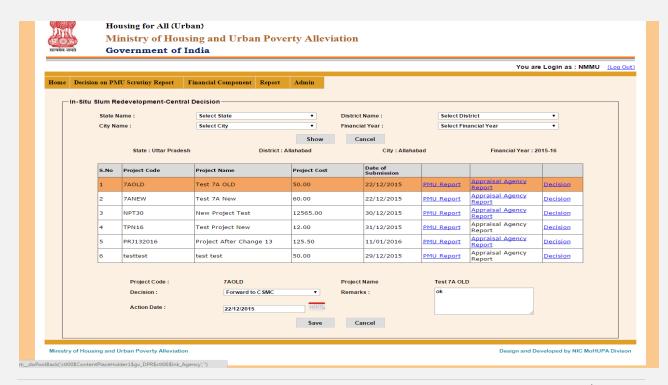

If you want to change decision so select "Decision" and "Action date" then click on "save" button . then massage will display "Record save successfully.....".

**2.2Decision on PMU Scrutiny Reports : AHP :** In this option you can check "What is the decision on PMU Scrutiny Reports" AHP project.

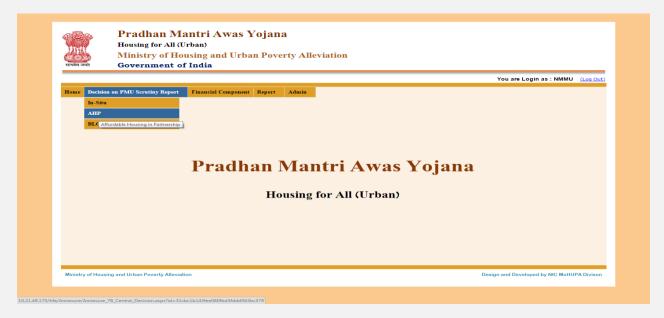

If Select this option then this screen is appears.

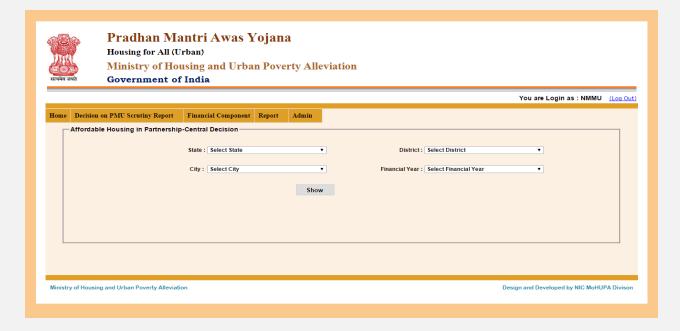

After select State name, District name, City name, Financial year. then click on "Show" button .then this screen is appears.

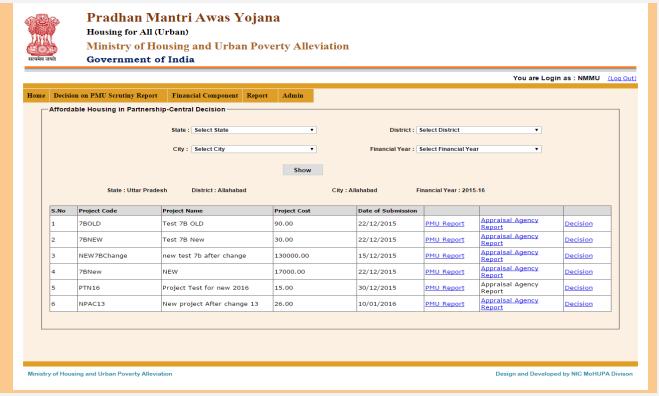

When you select project code if any "Beneficiary details are available so display in table " otherwise massage will display "Sorry no record found".

If you want to print PMU Report so click on "PMU Report" link button . and if you want to print "Appraisal Agency Reports" so click on "Appraisal Agency Reports" link button .

If you want to change decision so that click on "Decision" link button. then this screen is appears.

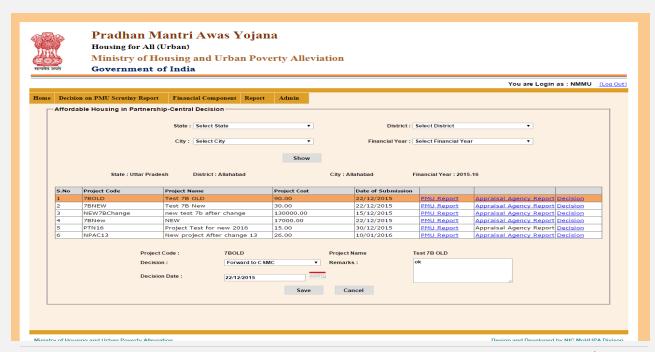

If you want to change decision so select "Decision" and "Action date" then click on "save" button . then massage will display "Record save successfully.....".

**2.3Decision on PMU Scrutiny Reports : BLC :** In this option you can check "What is the decision on PMU Scrutiny Reports" BLC project.

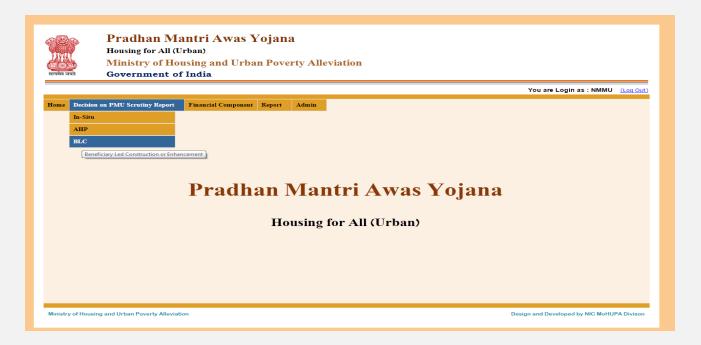

If select this option then this screen is appears.

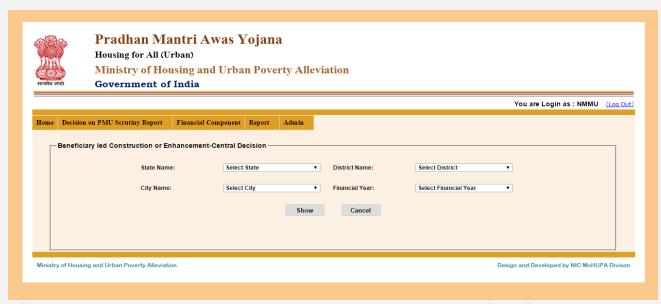

After select State name, District name, City name, Financial year. then click on "Show" button .then this screen is appears.

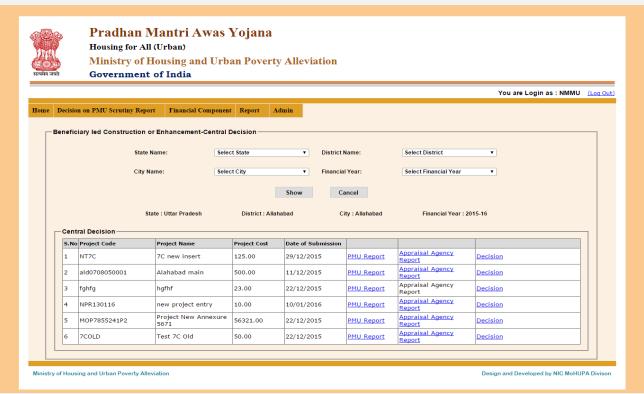

When you select project code if any "Beneficiary details are available so display in table" otherwise massage will display "Sorry no record found".

If you want to print PMU Report so click on "PMU Report" link button. And if you want to print "Appraisal Agency Reports" so click on "Appraisal Agency Reports" link button.

If you want to change decision so that click on "Decision" link button. Then this screen is appears

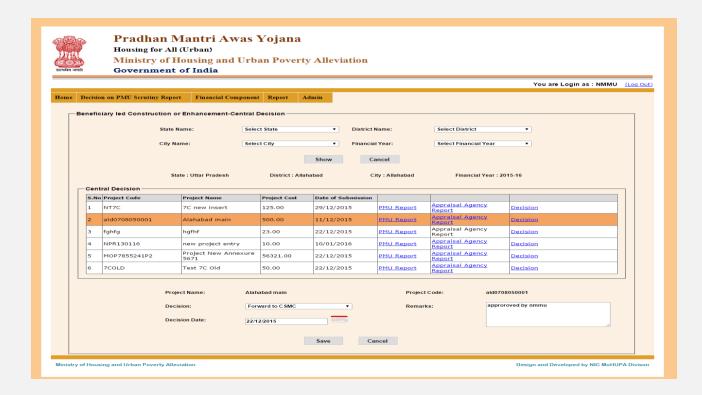

If you want to change decision so select "Decision" and "Action date" then click on "save" button . then massage will display "Record save successfully.....".

**4.1 Reports: List of DPR Submitted:** In this option you can get "list of DPR Submitted" reports.

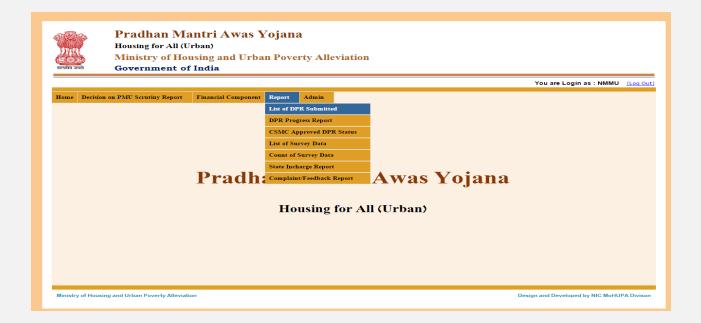

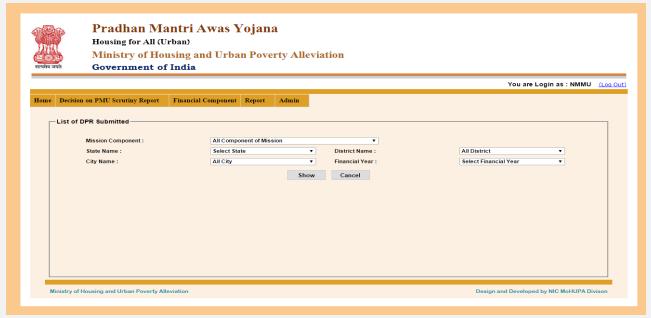

After select State name, District name, City name, Financial year . Then click on "Show" button .then this screen is appears.

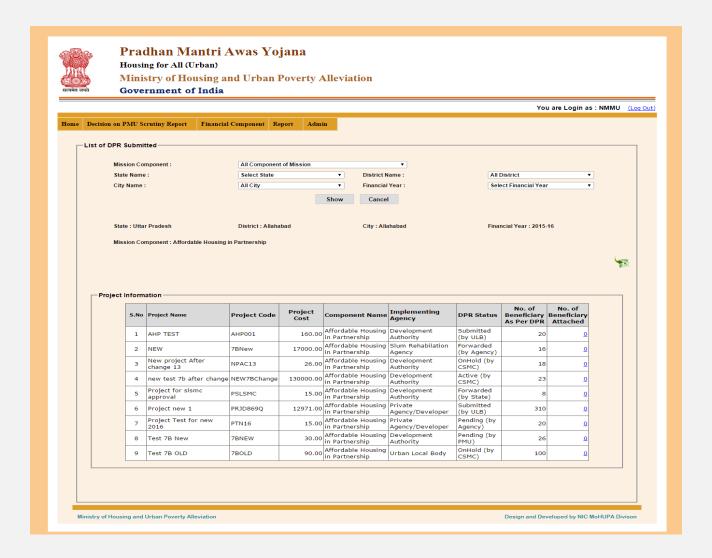

If you want to download excel file so that click on "excel file" icon and you want to Beneficiary attached details so click on "No of Beneficiary Attached" link button. if no any beneficiary attached so massage will display "Sorry no record found....".

# **4.2 Reports: DPR Progress Report:** In this option you can check "how many DPR Progress Report.

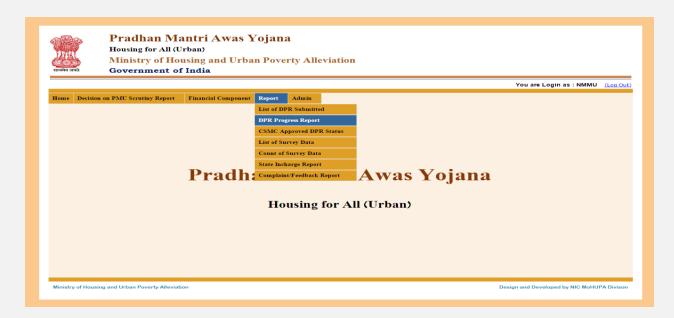

If select this option then this screen is appears.

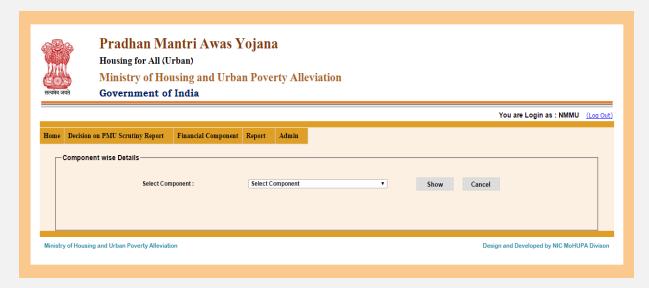

After Select component that click on "Show" button .this screen is appears.

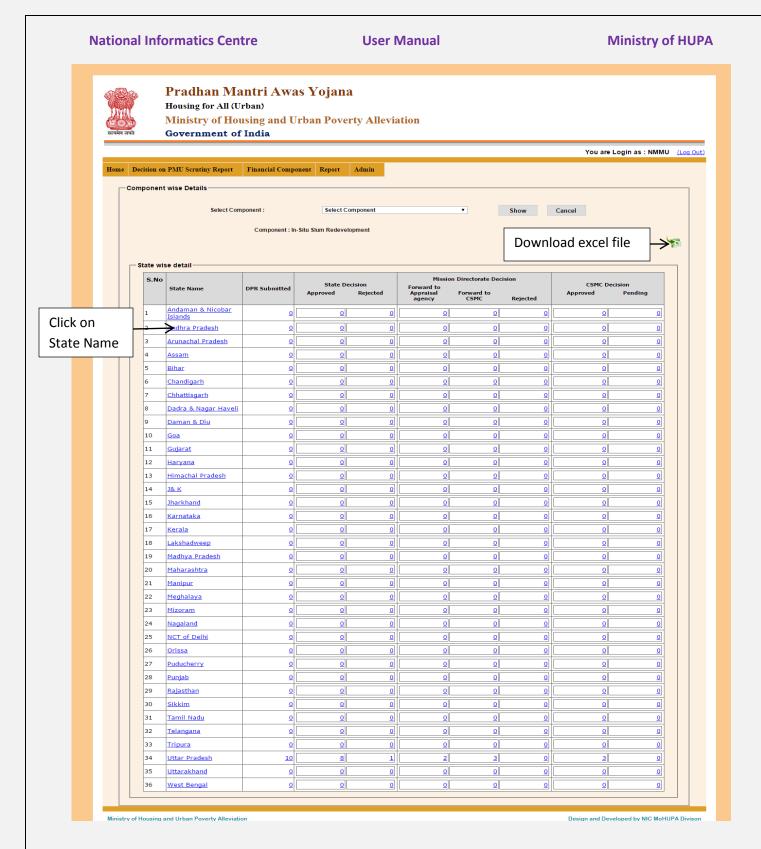

If you want to download excel file so click on "excel file "icon and you want to state wise progress report so that click on "State name". if you want to more details of submitted DPR Details so click on "DPR Submitted" link button.

**4.3 CSMC Approved DPR Status:** In this option you can check how many "CSMC Approved DPR Status" Reports.

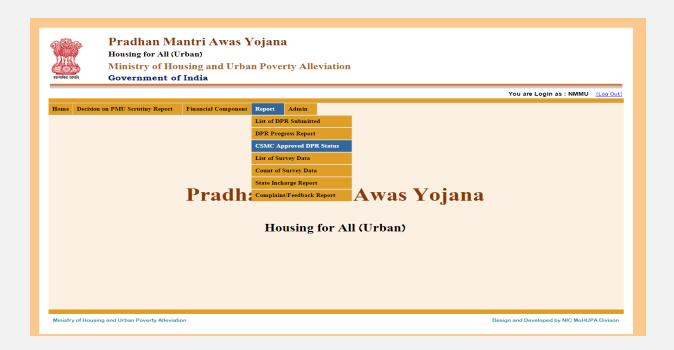

If select this option then this screen is appears.

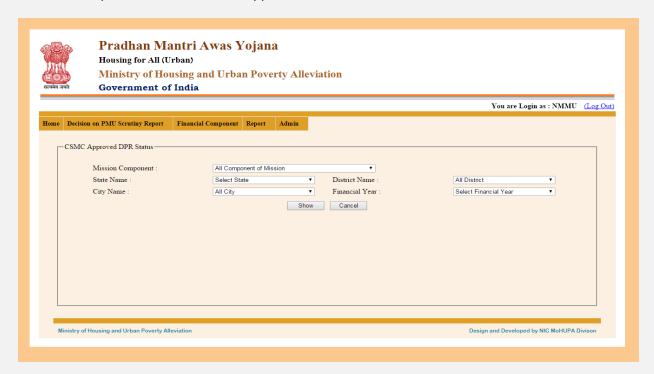

After select State name, District name, City name, Financial year. then click on "Show" button .then this screen is appears.

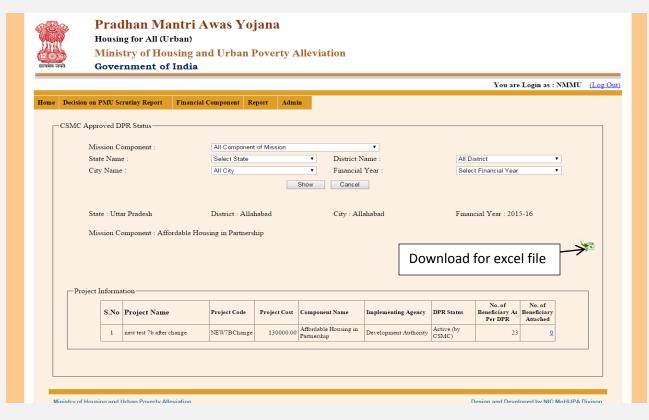

If you want download Excel file so that click on "Excel file" icon and if you want to beneficiary attached details so that click on "no of beneficiary attached" link button.

**3.4** List Of survey Data: In this option you can check "How many list of survey data".

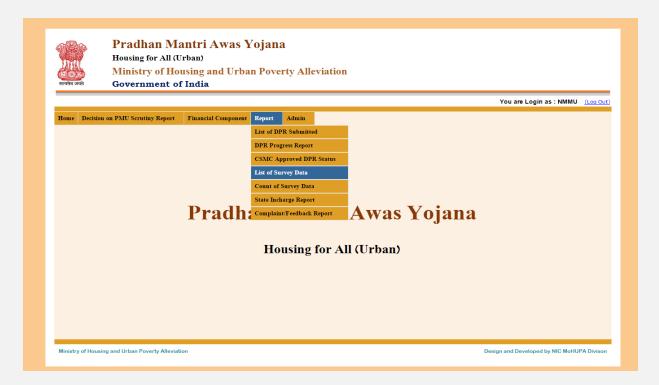

If select this option then this screen is appears.

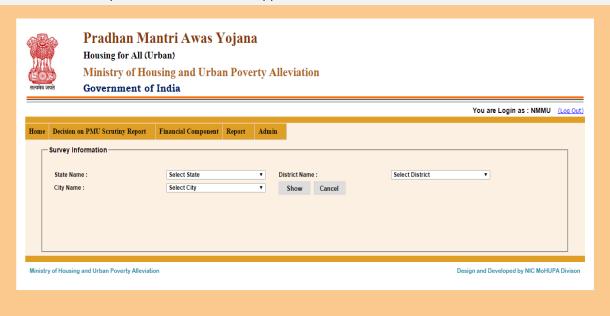

After select State name, District name, City name, financial year. Then click on "Show" button .then this screen is appears.

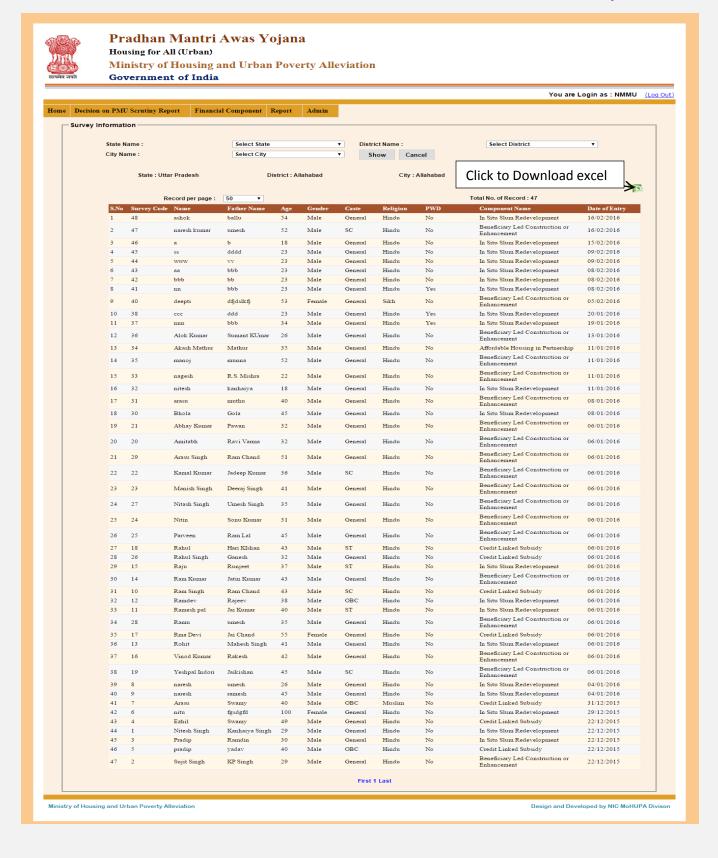

If you want to download excel file so click on "excel file" icon.

4.4**Count of Survey Data:** In this option you can count of over all survey data.

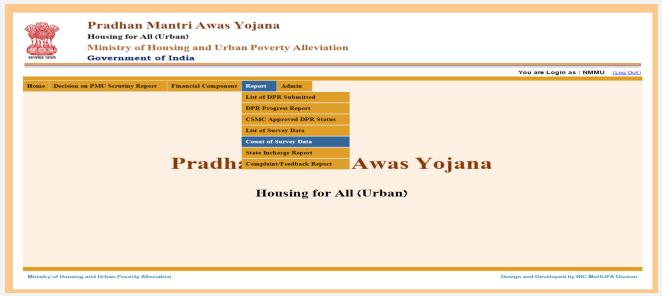

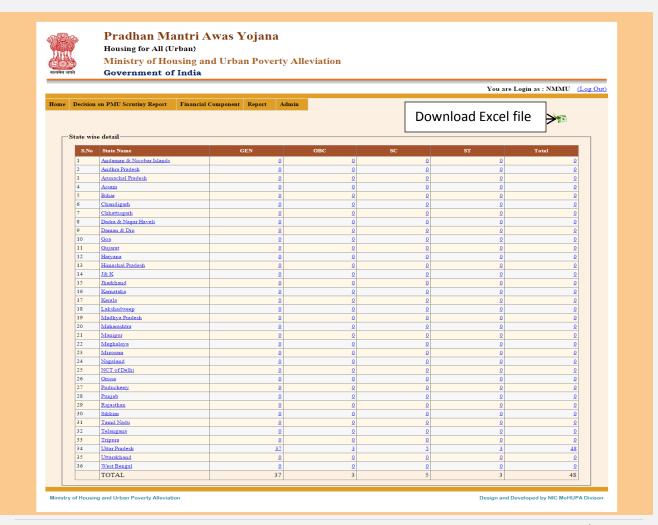

If you want to state wise Survey data so that click on "State name" link button. Then this screen is appears.

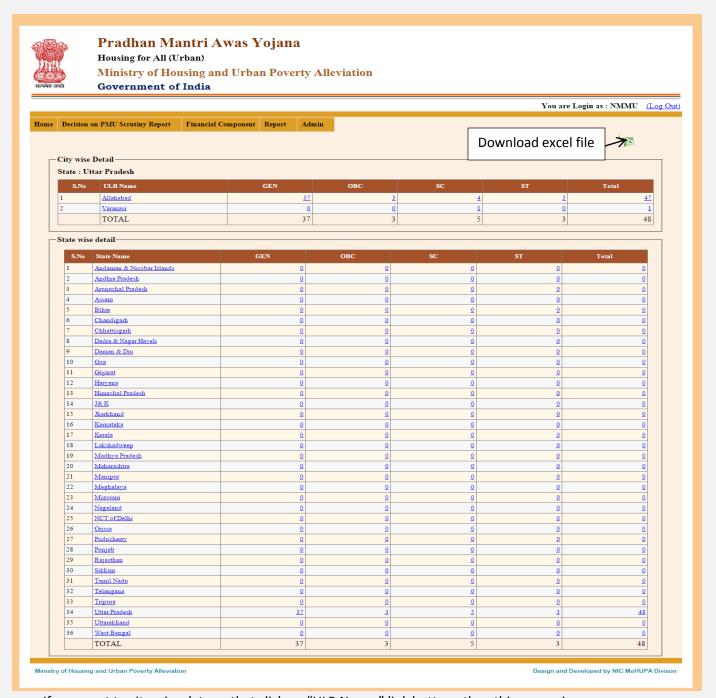

If you want to city wise data so that click on "ULB Name" link button . then this screen is appears.

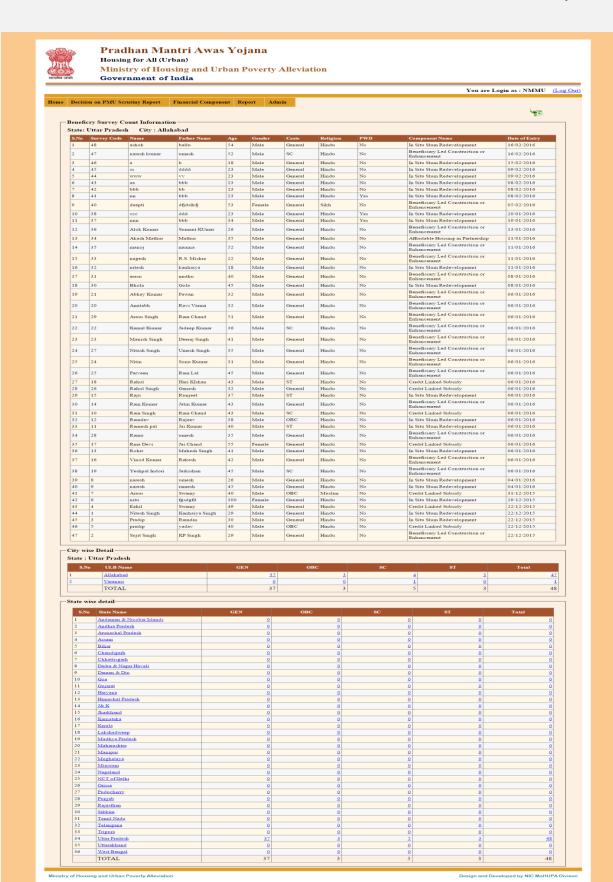

This is the beneficiary survey count information.

3.5 State Incharge Report: In this option you can check "State Incharge Reports".

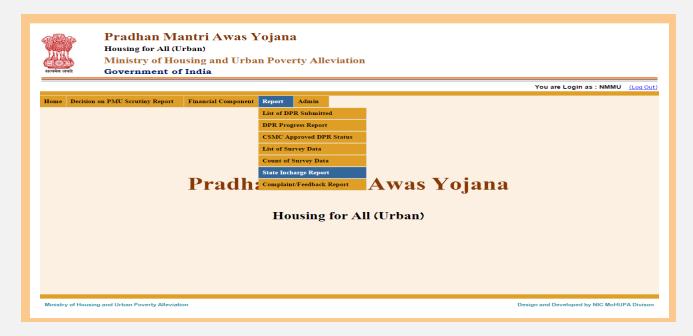

If select this option then this screen is appears.

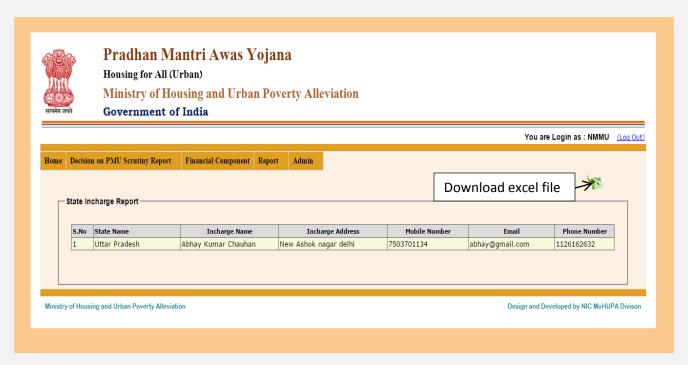

If you want to Download Excel file so that click on "Excel file" icon.

# **3.6 Complaint / Feedback Report:** In this option you can check" complaint and feedback "reports.

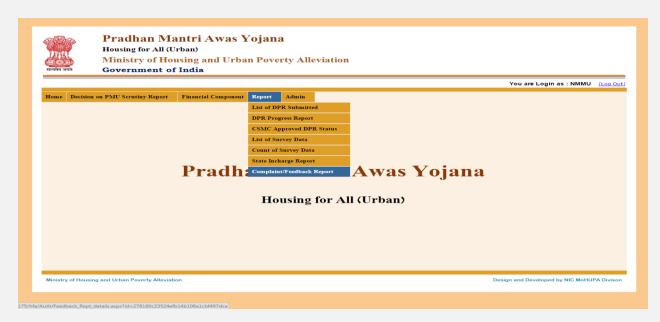

If select this option then this screen is appears.

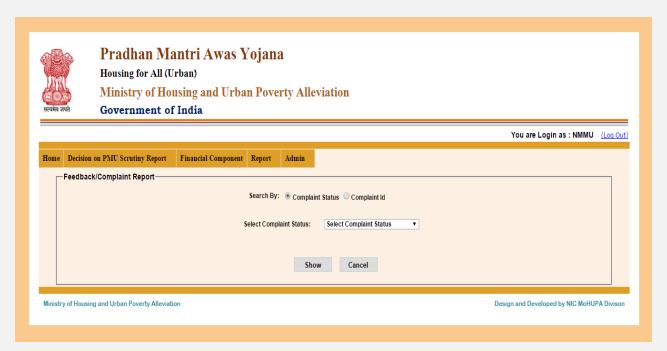

If you want to complaint status so that click on "Complaint Status" then click on "Show" button .if complaint are not available so massage will display "Sorry no record found....".

#### **CREDAI NATIONAL - AFFORDABLE HOUSING COMMITTEE**

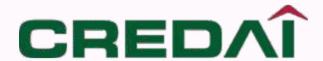

### Mr.Shantilal Kataria

Chairman, Affordable Housing Committee Credai National President, Credai Maharashtra Email- <u>katariashantilal@gmail.com</u>

# Mr.Majid Kachhi

Convenor, Affordable Housing Committee Credai Maharashtra Email:- <u>kachhigroup@gmail.com</u>

## Mr.Suhas Merchant

Chairman, RERA (Legal Committee Credai National) Email:- srmerchant@vsnl.com

# Mr.Mayank Modi

Credai NCR-Delhi

### Mr.Sanket Shah

Credai Ahmedabad, Gujarat

#### Mr.Sachin Kulkarni

Convenor, Affordable Housing Committee Credai National

Email:- sachin@vastushodh.co.in

## Mr.Dilip Mittal

Convenor, Construction Cost Committee Credai Maharashtra Email:- dilip@mittalbrothers.com

# Mr. Pankaj Kothari

Member Affordable Housing Credai National Email:- parkoakl@gmail.com

## Mr. Suresh Patel

Credai Surat, Gujarat

## Mr. Sarvesh Javdekar

Credai Pune Metro

# **Supporting Partner**

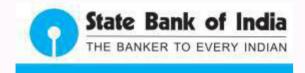

#### Contact Us: CREDAI

5th Floor, PHD House, 4/2 Siri Institutional Area, August Kranti Marg, New Delhi-110 016

Tel: (011) 43126262/ 43126200 / Fax: +91 11 43126211 / Email: info@credai.org

Disclaimer: The information contained herein is of a general nature and is not intended to address the circumstances of any particular individual or entity. Although we endeavour to provide accurate and timely information, there can be no guarantee that such information is accurate as of the date it is received or that it will continue to be accurate in the future. No one should act on such information without appropriate professional advice after a thorough examination of the particular situation.